# TeleSalitions 80

Word Processing
Business Planning
Business Graphics

Televideo Systems, Inc.

# TELEVIDEO® SYSTEMS, INC.

# TeleSolutions-80

TeleVideo Part Number 2527800 Rev. B

1 September 1983

Copyright (c) 1983 by TeleVideo Systems, Inc. All rights reserved. No part of this publication may be reproduced, transmitted, transcribed, stored in a retrieval system, or translated into any language or computer language, in any form or by any means, electronic, mechanical, magnetic, optical, chemical, manual, or otherwise, without the prior written permission of TeleVideo Systems, Inc., 1170 Morse Avenue, Sunnyvale, California 94086.

# Disclaimer

TeleVideo Systems, Inc. makes no representations or warranties with respect to this manual. Further, TeleVideo Systems, Inc. reserves the right to make changes in the specifications of the product described within this manual at any time without notice and without obligation of TeleVideo Systems, Inc. to notify any person of such revision or changes.

TeleVideo® is a registered trademark of TeleVideo Systems, Inc.  $CP/M^{\circ}$  is a registered trademark of Digital Research, Inc. TeleWord, TeleCalc and TeleChart are trademarks of TeleVideo Systems, Inc.

TeleVideo Systems, Inc. 1170 Morse Avenue Sunnyvale, Ca 94086 408/745-7760

#### INTRODUCTION

Welcome to the world of TeleSolutions. With this one software package, you can create memos and letters, convert notes into short reports, create a spreadsheet on your screen, and do mathematical calculations and manipulation. You can take the information you have gathered from your business charts and format and print the data in the form of a pie chart, bar chart, line chart or a mixture of bar and line charts.

The TeleSolutions package has been divided up into three programs with complete manuals for your convenience. TeleSolutions consists of TeleWrite, TeleCalc, and TeleChart.\*

TeleWrite is an easy word processing program. In no time at all, you will be able to write down your thoughts, highlight the important ideas, move text around and organize the material for a professional presentation.

TeleCalc is your accounting program. It allows you to create a spreadsheet, adjust the columns, and manipulate the figures right on the screen.

TeleChart takes the information from your spreadsheet and enables you to choose the presentation that is best for your needs. Through the creation of pie charts, line charts, bar charts, or a mixture of bar and line charts, you have the ability to finish off your presentation with style.

#### **Keyboard Customization**

TeleSolutions has been customized to operate with the special keys on your keyboard. Special keys include arrow keys, tab keys, editing keys, and the print and clear keys. With TeleSolutions, these keys are used to

- Provide an alternate way of handling the TeleSolutions control commands; instead of typing a series of control commands, you press one special key
- \* Add additional commands for TeleWrite
- \* Simplify multiple keystroke commands to a single keystroke

<sup>\*</sup>TeleChart is optional with 16-bit systems.

# TeleSolutions User's Manual

The following tables show which program commands are sent to the computer when a special key is pressed. The commands sent differ with each program.

# Table 1 TeleWrite Special Keys 1

| Key         | Description                 |  |  |
|-------------|-----------------------------|--|--|
| Home        | Go to beginning of document |  |  |
| Up Arrow    | Go up one line              |  |  |
| Down Arrow  | Go down one line            |  |  |
| Left Arrow  | Go left one character       |  |  |
| Right Arrow | Go right one character      |  |  |
| Backspace   | Go left one character       |  |  |
| DEL         | Delete previous character   |  |  |
| Print       | Print document ("XP)        |  |  |
| Clear Space | Abort command (^Z)          |  |  |
| Back Tab    | Move backward word          |  |  |

The following keys have both regular and shifted functions.

Table 2
TeleWrite Special Keys 2

| Key         | Normal Function      | Shifted Function     |
|-------------|----------------------|----------------------|
| Char Insert | Open paragraph (^O)  | Close paragraph (^C) |
| Line Insert | Open paragraph       | Close paragraph      |
| Char Delete | Delete next char (T) | Title dies das       |
| Line Delete | Delete next word     | Delete previous word |
| Line Erase  | switch window ("XS)  |                      |

# Function Keys

The function keys across the top of the keyboard have been customized as follows. TeleVideo has included for your convenience a Function Keyboard Chart of the following commands.

# TeleSolutions User's Manual

Table 3
TeleWrite Function Keys

| Key        | Unshifted Function                         | Shifted Function                       |
|------------|--------------------------------------------|----------------------------------------|
| F1         | Forward (F)                                | Reverse ("R)                           |
| F2<br>F3   | Forward Delete ("D)<br>Word object ("W)    | Reverse Delete ("Y)                    |
| F4         | Line object                                |                                        |
| F5<br>F6   | Sentence object ("N) Paragraph object ("P) |                                        |
| F7         | End of document ("B)                       | Beginning of document                  |
| F8<br>F9   | Next page ("J) Justify paragraph ("Q)      | Previous page ("J) Read file ("XXR)    |
| F10        | Next menu ("X)                             | Write file ("XXW)                      |
| F11        | Undelete/Paste (~U)                        | Clear document ("XC)                   |
| F12<br>F13 | Next document ("G) Forward search ("S)     | Exit editor ("XE)                      |
| F14        | Toggle mode ("XXT)                         | Reverse search ("S) Toggle menu ("XXM) |
| F15        | Move to marker (^XXG)                      | Set marker ("XXS)                      |
| F16        | Delete to marker ("XXD)                    | Copy to marker ("XXC)                  |

Table 4
TeleCalc and TeleChart Function Keys

| Keys                                                                           | Unshifted Function                                                                                                    | Shifted Function                                                                                     |
|--------------------------------------------------------------------------------|----------------------------------------------------------------------------------------------------|----------------------------------------------------------------------------------------------------|
| TeleCalc                                                                       |                                                                                                    | :                                                                                                    |
| F1<br>F2<br>F3<br>F4<br>F5<br>F6<br>F7<br>F8<br>F9<br>F10<br>F11<br>F12<br>F13 | Bottom Column Title Select Column Entry Cumulate Change Stop Options Column Range Redisplay Save Table Set Up Clear Data | Home Row Title Select Row Enter Sum Compute Help Titles Row Range Set Drive Load Table Set CRT Reset |
| TeleChart F14 F15 F16                                                          | (optional in the 16 bit Display Reset Chart Save Chart                                                                   | system) Option Select Load Chart                                                                     |
|                                                                                |                                                                                                    | •                                                                                                    |

NOTE! The TS 800, 801, and 802 do not support function keys F12 through F16.

TeleVideo Systems, Inc.

# TeleSolutions User's Manual

Please note that you do not need to use these special keys in order to implement command functions. You can still type the entire program command instead of pressing one special key.

# TeleVideo<sup>®</sup> TeleWrite<sup>™</sup> User's Manual

Televideo Systems, Inc.

#### TELEVIDEO®

# TELEWRITE USER'S MANUAL

TeleVideo Part Number 2513600 Rev. B

1 September 1983

Copyright (c) 1983 by TeleVideo Systems, Inc. All rights reserved. No part of this publication may be reproduced, transmitted, transcribed, stored in a retrieval system, or translated into any language or computer language, in any form or by any means, electronic, mechanical, magnetic, optical, chemical, manual, or otherwise, without the prior written permission of TeleVideo Systems, Inc., 1170 Morse Avenue, Sunnyvale, California 94086.

#### Disclaimer

TeleVideo Systems, Inc. makes no representations or warranties with respect to this manual. Further, TeleVideo Systems, Inc. reserves the right to make changes in the specifications of the product described within this manual at any time without notice and without obligation of TeleVideo Systems, Inc. to notify any person of such revision or changes.

TeleVideo® is a registered trademark of TeleVideo Systems, Inc. TeleWriteT.M. is a trademark of TeleVideo Systems, Inc. CP/M® is a registered trademark of Digital Research, Inc.

TeleVideo Systems, Inc. 1170 Morse Avenue Sunnyvale, Ca 94086 408/745-7760

# TELEWRITE TABLE OF CONTENTS

| 1. | INTRODUCTION                      | 1.1               |
|----|-----------------------------------|-------------------|
|    | Introduction                      | 1.1               |
|    | Installation of TeleWrite         | 1.2               |
|    | How to Use This Manual            | 1.2               |
|    | Notes to Users of This Manual     | 1.2               |
|    | Working With Diskettes            | 1.3               |
| 2. | GETTING STARTED                   | 2.1               |
|    | Introduction                      | 2.1               |
|    | Getting Started                   | 2.1               |
|    | Menus For Step-by-Step Support    | 2.2               |
|    | Removing the Menu From the Screen |                   |
|    | Typing a Memo                     | 2.4               |
|    | Printing Text                     | 2.5               |
|    | Stopping                          | 2.5               |
| 3. | EDITING DOCUMENTS                 | 3.1               |
|    | Introduction                      | 3.1               |
|    | Beginning the Lesson              | 3.1               |
|    | The Cursor                        | 3.1               |
|    | Moving By Blocks                  | 3.2               |
|    | Jumping by Word                   | 3.2<br>3.2<br>3.3 |

|    | Deleting Text                              | 3.3                      |
|----|--------------------------------------------|--------------------------|
|    | Deleting Characters                        | 3.3<br>3.3<br>3.4<br>3.4 |
|    | Inserting Text                             | 3.4                      |
|    | Inserting Using the OPEN Command           | 3.4                      |
|    | Adjusting Paragraphs                       | 3.5                      |
|    | Some Hints                                 | 3.5                      |
| 4. | LAYOUT AND FORMATTING                      | 4.1                      |
|    | Introduction                               | 4.1                      |
|    | Center Text                                | 4.1                      |
|    | Margins and Tabs                           | 4.1                      |
|    | Position and Line Count                    | 4.2                      |
|    | Line Count Command                         |                          |
|    | Justify, Fill, Overwrite, and Normal Modes | 4.3                      |
| 5. | MOVING TEXT                                | 5.1                      |
|    | Introduction                               | 5.1                      |
|    | Moving Sentences and Paragraphs            | 5.1                      |
|    | Moving Blocks                              | 5.1                      |
|    | Copying Blocks of Text                     | 5.2                      |
|    | Repeating Text                             | 5.2                      |
| 6. | WORKING WITH DOCUMENTS                     | 6.1                      |
|    | Introduction                               | 6.1                      |
|    | Creating a New Document                    | 6.1                      |
|    | Clearing Documents                         | 6.2                      |
|    | Saving Documents as CP/M Files             | 6.2                      |

|     | Reading CP/M Files            | <b>i.</b> 3 |
|-----|-------------------------------|-------------|
| 7.  | WORKING WITH TWO DOCUMENTS    | 1.1         |
|     | Introduction                  | '.1         |
|     | Working With the Window Mode  | 1.1         |
|     | Moving Text Between Documents | 1.2         |
| 8.  | UNDERLINING                   | 3.1         |
|     | Introduction                  | 3.1         |
|     | On-Screen Underlining         | 3.1         |
|     | Underline Delete              | 3.1         |
| 9.  | SEARCHING AND REPLACING       | <b>).</b> 1 |
|     | Setting a Marker              | ).1         |
|     | Searching                     | ).1         |
|     | Replacing Words               | .2          |
| 10. | PRINTING DOCUMENTS            | ).1         |
|     | Introduction1                 | ).1         |
|     | Print Options1                | ).1         |
|     | Printing Special Characters1  | ).2         |
|     | Intermediate Print File       | ).2         |
|     | Printing Documents From CP/M1 | ).2         |
|     | Controls During Printing1     | ).3         |
| APE | PENDICES                      |             |
| A   | INSTALLATION                  | 4.1         |
| В   | WORKING WITH THE HARDWARE     | 3.7         |
| С   | RECOVER AND ERROR MESSAGES    | 2.9         |

| • |  |   |  |
|---|--|---|--|
|   |  |   |  |
|   |  |   |  |
|   |  |   |  |
|   |  |   |  |
|   |  |   |  |
|   |  |   |  |
|   |  | • |  |
|   |  |   |  |
|   |  |   |  |
|   |  |   |  |
|   |  |   |  |
|   |  |   |  |
|   |  |   |  |
|   |  |   |  |
|   |  |   |  |
|   |  |   |  |
|   |  |   |  |
|   |  |   |  |
|   |  |   |  |
|   |  |   |  |
|   |  |   |  |
|   |  |   |  |
|   |  |   |  |
|   |  |   |  |
|   |  |   |  |
|   |  |   |  |
|   |  |   |  |
|   |  |   |  |
|   |  |   |  |
|   |  |   |  |
|   |  |   |  |
|   |  |   |  |
|   |  |   |  |
|   |  |   |  |
|   |  |   |  |
|   |  |   |  |
|   |  |   |  |
|   |  |   |  |
|   |  |   |  |
|   |  |   |  |
|   |  |   |  |
|   |  |   |  |
|   |  |   |  |
|   |  |   |  |
|   |  |   |  |
|   |  |   |  |
|   |  |   |  |
|   |  |   |  |
|   |  |   |  |
|   |  |   |  |
|   |  |   |  |
|   |  |   |  |
|   |  |   |  |
|   |  |   |  |

#### 1. INTRODUCTION

#### INTRODUCTION

You want to communicate but you may not want to become a word processing expert. TeleWrite is designed for you.

TeleWrite is a memo writer designed to help you get your work done. With TeleWrite you can create memos directly on the computer and save your time for more important tasks. You can create letters, leave notes for yourself, or convert those notes into short reports.

This TeleWrite manual is short so that you don't have to spend a lot of time learning a complex program. At the same time, it is a complete guide to learning and using TeleWrite--TeleWrite is just that easy.

TeleWrite has features to let you easily reorganize your thoughts and change your ideas. You can move text, highlight ideas, and get your work done quickly and effectively.

TeleWrite has several features that make it a unique program. For example, if your computer fails, you do not lose your work. TeleWrite automatically puts every word on your diskette for safe keeping. TeleWrite also has a split-screen feature that allows you to see and work on two files at once. With TeleWrite, you can have your outline on half the screen and the text on the other half.

TeleWrite works the way you work--on several projects at the same time. Priorities can change by the minute and TeleWrite keeps up by tracking each project. A single command gets you from one project to the next--instantly.

#### INSTALLATION OF TELEWRITE

Your computer store personnel can help you to install TeleWrite into your TeleVideo computer system and your printer. See Appendix A for basic installation instructions.

#### HOW TO USE THIS MANUAL

This manual is organized so that there is a short lesson in each chapter. Chapter 1, besides giving you an overview of the program, also tells you how to install the program on your computer system. Chapters 2 through 5 get you started with creating and changing documents. Chapters 6 through 7 discuss working with documents, including how to use the multi-document mode. Chapters 8, 9, and 10 cover special topics such as underlining, searching and replacing, and printer controls. Information about Recover and Error messages, a command reference, and print options are explained in the Appendices.

TeleWrite makes writing a breeze for everyone. No more difficult programs and no more bulky manuals--just a clear-cut solution to your memo writing problems.

#### Notes to Users of This Manual

Throughout this manual, many symbols are used to communicate a specific message to the user of TeleWrite. Table 1-1 lists these messages.

Table 1-1 Manual Messages

| Symbol                                  | Key                                                          | Explanation                                                                                                    |
|-----------------------------------------|--------------------------------------------------------------|----------------------------------------------------------------------------------------------------|
| <cr></cr>                               | <return>,<br/><enter><br/>(carriage return)</enter></return> | This symbol indicates that you are to press the <return> or the <enter> key.</enter></return>                                                                    |
| <up><uppercasi< p=""></uppercasi<></up> | Ε>                                                           | Indicates a particular key.                                                                                                    |
| UPPERCASE                               |                                                              | Indicates a particular command.                                                                                                    |
| ^                                       | <ctrl>(control)</ctrl>                                       | Press the <ctrl> key simultaneously with the key that follows. For example, G indicates to press the <ctrl> and the <g> keys at the same time.</g></ctrl></ctrl> |
| <bar></bar>                             | <spacebar></spacebar>                                        | Press the <spacebar>.</spacebar>                                                                                                    |
| boldface (                              | characters                                                   | Indicates, when used in a command, the user action. The user is supposed to enter the boldfaced part of the command.                                             |

<UNDERLINE>

Indicates, in an example, the location of the cursor.

#### WORKING WITH DISKETTES

You received a master diskette for TeleWrite that contains all the programs to make the program work. We recommend that before running TeleWrite that you make a working copy of the master diskette. Use the working copy every day and store the master copy to back up the working copy.

To make a working copy of the TeleWrite master diskette, follow the directions in Appendix A.

## 2. GETTING STARTED

#### INTRODUCTION

TeleWrite is a complete memo writer that allows you to think and work directly on a computer. This chapter describes a few concepts that should ease your transition from doing things in a manual mode to working in the computerized mode with TeleWrite.

Chapter 2 also teaches you how to use TeleWrite to do a simple memo. You will learn to start TeleWrite, enter a memo, and print the memo.

#### GETTING STARTED

To get started with TeleWrite, do the following:

- 1. Bring up your system using the TeleWrite working diskette.\*
  The CP/M operating system will prompt you with an A>.
- 2. Type TW<CR>.

In a few seconds, your screen should look like the following:

| ^X | Menu            | ^XE | Exit editor      | ^XP | Print          |
|----|-----------------|-----|------------------|-----|----------------|
| ^s | Find            | ^U  | Undelete         | ^G  | Next document  |
| ^Z | Abort operation | ^Q  | Adjust paragraph | ^XC | Clear document |
|    |                 |     |                  |     |                |

TeleWrite x.x (Justify) NAME.ME -0%- Forward

The first three lines at the top of the screen contain the main menu. This menu shows you the important commands in TeleWrite. The middle of the screen is your typing area.

Finally, the bottom two lines are used by TeleWrite to display certain status information. This information includes the current mode (enclosed in parentheses), the current CP/M filename (more about this later), the position of the cursor in your document (expressed in % terms) and the direction status (Forward or Reverse).

\*See Appendix A for instructions to make a working diskette.

The blinking square is called a **cursor** and it indicates where the characters that you type on the keyboard will appear on the screen.

# Menus For Step-by-Step Support

TeleWrite contains a series of menus that guide you through your work step-by-step. The commands on the main menu are the most frequently used commands.

| ^X | Menu            | ^XE | Exit editor      | ^XP | Print          |
|----|-----------------|-----|------------------|-----|----------------|
| ^s | Find            | ^U  | Undelete         | ^G  | Next document  |
| ^Z | Abort operation | ^Q  | Adjust paragraph | ^XC | Clear document |

You can look at a sub-menu by entering the MENU ('X) command. Press 'X. This menu is displayed:

| Exit editor<br>Print            | Clear document One window Two window | Ruler line<br>Underline on/off<br>Next Page |
|---------------------------------|--------------------------------------|---------------------------------------------|
| Global replace<br>Query replace | Switch window Move other view        | X-eXtra commands<br>Z-exit menu             |

These commands perform more advanced tasks which will be explained in the following lessons.

If you enter "X again, you will see another menu of extra commands as shown below. These commands are explained in later lessons.

### REMOVING THE MENU FROM THE SCREEN

Once you have learned TeleWrite, you can remove the TeleWrite menu from the screen to give yourself more room to see your documents. This is particularly useful in the two-window mode.

The **^XXM** command is a menu on/off toggle switch. When you enter **^XXM**, the menu disappears. When you enter **^XXM** again, the menu reappears. Try it.

| Set marker       | Read file       | Enlarge window  |
|------------------|-----------------|-----------------|
| Go to marker     | Write file      | Toggle mode     |
| Copy to marker   | Position report | Menu on/off     |
| Delete to marker | Line count      | Quote character |
| Horiz center     | Update display  | z – exit menu   |
|                  |                 |                 |

Once you have learned TeleWrite, you will find that if you enter commands fast enough, TeleWrite will skip the menus and execute the commands as soon as you give them.

Many commands use 'X followed by other letters. The trailing letters are TeleWrite sub-menu choices. After typing 'X, you can wait for TeleWrite to prompt you for the next choice, or press 'Z to return to your text.

# Recovering From Mistakes

Everyone makes mistakes. It's good to know that TeleWrite is very forgiving. No single keystroke will cause catastrophic results.

To help recover from errors, TeleWrite provides several protective measures:

- If you accidentally enter a wrong command, use the "Z, abort operation, command to cancel the command or error message.
   ANYTIME YOU NEED TO CANCEL AN ACTION, USE "Z. With this command, you can never get "trapped" in a TeleWrite command.
- 2. If you accidentally erase some text, TeleWrite's UNDELETE (^U) command lets you recover the last item you erased. This can be a comfort for fast-fingered typists.
- 3. If your computer fails for some reason (such as a power blackout or tripping over the power cord), DON'T WORRY! TeleWrite saves your text as you type it. Therefore, the RECOVER program will recover your work. A more detailed discussion of the RECOVER command can be found in Appendix B.

The following overview gives you the general idea of what the program is like. The best way to learn it however is to use it. Let's begin by typing a memo.

#### TYPING A MEMO

You can type your letter, memo, or document just as if you were typing on a typewriter. The following differences should be noted:

1. The <DEL> key erases the last character you entered.

The <DEL> key works just like the correction key on advanced typewriters. It erases the previous character entered.

To delete the last letter in this phrase, place the cursor to the right of it.

Now is the time for all b\_

Then press <DEL>.

2. The <RETURN> (<CR>) key is the same as a carriage return on a typewriter. Both position you at the beginning of the next line.

TeleWrite automatically handles carriage returns in a paragraph. When you reach the end of a line, TeleWrite moves the carriage to a new line for you. You need to adjust to the automatic return because, as you will see later, extra returns will cause unintended results.

- 3. The <TAB> key allows you to indent paragraphs and move to the next tab stop. (Margins and tab settings are discussed further in Lesson 4.)
- 4. A typewriter space bar moves the element to the right. In TeleWrite, the space bar actually types a space. To move to the right without typing a space press -> or the **L** key.

Try typing the following one page memo using TeleWrite, for practice. Don't worry about errors in previous lines, for now. A ^XC command will clear any text on your screen, if you have already entered other text into TeleWrite.

To: Marketing < CR > From: DJA < CR > Date: Today < CR > Re: Productivity < CR >

<CR>

I have noticed substantial productivity improvements. Response time on all aspects of our operations have improved. <CR>

<CR>

Several customers have noticed the improved response time. Jerry has eliminated the typing backlog. And I received this month's advertising, sales, and order summary--ON TIME. <CR>

<CR>

Keep up the good work. <CR>

# PRINTING TEXT

To print a copy of your text, press "XP. TeleWrite requests print options. Just press <CR> for now. TeleWrite then asks you to check that your printer is turned on. Make sure that your printer is indeed on and press "Y" for Yes. (See Chapter 10 for details on print options.)

In a few seconds, you have a copy of your memo. TeleWrite automatically returns to your text for more changes or to handle another project.

#### STOPPING

TeleWrite always keeps your text safely on disk, AUTOMATICALLY. If you accidentally turn off your machine, nothing is lost. TeleWrite allows you to recover your document using the RECOVER program explained in Appendix B. TeleWrite will then automatically show you the last document.

THE COMMAND TO CORRECTLY RETURN TO CP/M IS \*XE FOR EXIT. When you receive the CP/M A> prompt, open the floppy drive door and safely turn off your computer.

Congratulations! You have just produced the first of many documents using TeleWrite.

#### 3. EDITING DOCUMENTS

#### INTRODUCTION

Chapter 3 shows you how to edit and make changes to your documents.

#### BEGINNING THE LESSON

Let's make some corrections to your memo. Of course, if you are perfect and made no errors, we'll have to make changes just for practice.

From the CP/M prompt, type TW < CR > to bring TeleWrite up on the screen. Notice that your document is still in TeleWrite.

#### The Cursor

The flashing square on the screen is your **cursor**. Whenever you make a change, you need to position the cursor on the spot where the change is to be made.

There are many ways to move the cursor. First, note the keys on your keyboard with arrows on them. These are cursor control keys. Press the up arrow key and the cursor moves up one line. Press the left arrow key and the cursor moves left one character. The down and right arrow keys work in the same way.

For keyboards without arrow keys, you can to use the 'K for up, 'V for down, 'L for right, and 'H for left movement of the cursor.

# Figure 3-1 Cursor Keys

| Arrow Key | Control (^) Key | Function                      |  |  |  |  |
|-----------|-----------------|-------------------------------|--|--|--|--|
| Up        | ^K              | Moves the cursor up           |  |  |  |  |
| Down      | <b>^</b> V      | Moves the cursor down         |  |  |  |  |
| Right     | ^L              | Moves the cursor to the right |  |  |  |  |
| Left      | <b>^</b> H      | Moves the cursor to the left  |  |  |  |  |

When you position the cursor at the right edge of a line and press the right cursor key, the cursor moves to the beginning of the next line. Similarly, the left cursor key moves the cursor to the end of the previous line.

Try moving the cursor around in the memo you typed in Chapter 2.

Because your screen can only display up to 18 lines at a time, the up and down cursor keys may cause your screen to scroll. If the cursor is positioned on the last line visible on your screen and you press the down cursor key, TeleWrite shows you additional lines as necessary.

Of course, when you position the cursor on the first line of text in your document, the up cursor key does nothing. Similarly, when you position the cursor on the last line of text, the down cursor key does nothing.

#### MOVING BY BLOCKS

As you use the cursor keys, note the word Forward in the bottom right corner of the screen.

TeleWrite X.X (Justify) NAME.ME

Forward

When you press the up or left cursor key, the word changes to **Reverse.** When you press the down or right cursor key, it switches back to **Forward.** This indicates the direction of the cursor movement.

You can change the direction of movement with R and F as well. Press R and note the word changes to Reverse. Press F and note the word changes to Forward again. You will use these keys frequently.

# Jumping by Word

Set the direction to **Reverse** by pressing R. Then press W for a word. The cursor leaps to the beginning of a word each time you press W. Notice that you can keep one finger on the <CTRL> key and press the W key repeatedly to move back several words. Also note that when you reach the beginning of a line, pressing W causes the cursor to jump to the last word of the previous line.

In the forward direction, 'W makes the cursor jump to the end of the word.

# Jumping to Line Edges

The **E** command moves to either the left (reverse) or right (forward) edge of a line.

# Jumping by Sentence

Try 'N for sentence jumping in the reverse direction. Each time, the cursor jumps to the beginning of the previous sentence. If you try it in the forward direction, the cursor jumps to the end of the next sentence.

# mping by Paragraph and Screen

e "P key moves the cursor by paragraph; "J scrolls your cursor e length of your screen, or an entire view. The "J command is rticularly useful for scanning a document one screenful at a me.

# mping to Beginning and End

u can use the "B command to move the cursor to the beginning or e end of your document. The direction of these moves depends the direction indicated in the lower right corner of your reen. You can change this direction by pressing "F for forward "R for reverse.

th very little practice, you can use these commands to easily an long documents and to position the cursor anywhere on your ext.

# mping to Next Page of Printout

N moves the cursor to the beginning of the next page of your intout. This command enables you to find out where the page eaks will occur and how many pages your printout will be.

#### LETING TEXT

TeleWrite, deletions are simple. You can delete a character, a ord, whole paragraphs, or whole sections of text.

# :leting Characters

delete a character, position the cursor on the space or aracter following the undesirable character. Use the <DEL> key delete the previous character. Note that the line to the .ght of the current cursor moves left as you press the <DEL> .y. Each time you press the <DEL> key, one character is .leted.

delete the "n" in "conme" in the following sample sentence, ace the cursor on the character to the right of the "n."  $\,$ 

Now is the time for all good men to conme to the

ess <DEL>.

#### eleting Words

ou can also delete words. Position the cursor at the beginning the word to delete. Then press "D"W. The following word is eleted and the line to the right closes in. Again, each "D"W eletes the next word so you can rapidly delete sections of a entence.

To delete "lazy" in this sentence, move the cursor to the first letter of "lazy."

The quick brown fox jumped over the lazy dog.

Press D W.

# **Deleting Sentences**

You can delete sentences, and paragraphs just as easily. Position the cursor at the beginning of a sentence or paragraph. Then press ^D^N to delete a sentence or a ^D^P to delete a paragraph.

# Deleting to the End of the Line

You can also delete from the current cursor position to the end of a line using **D^E** (DELETE TO EDGE command).

To delete the words after "This July," move the cursor to the next character.

This July, we will attempt to overcome the pro

Then press 'D'E.

# Deleting to the End of the Document

You can delete from the current cursor position to the end of the document by pressing ^D^B.

NOTE! Notice that to avoid accidental erasures, deletions require pressing the <CTRL> key twice.

# Deleting in Reverse

If you prefer, you can delete words, sentences, lines, paragraphs in reverse by using the 'Y, Yank command. To use reverse delete, position your cursor at the end of the word you wish to delete. Then press 'Y'W. Sentences ('N) and paragraphs ('P) can be deleted using the 'Y command. You can even reverse delete from the current cursor position to the edge of a line by entering 'Y'E or to the beginning of the document using 'Y'B.

#### INSERTING TEXT

Insertions are just as simple as deletions. You can insert characters in one of two ways. To enter short amount of text, move the cursor to the point of insertion. Start typing. As you type, the characters to the right of the cursor moves out of the way to allow you to enter more text.

r example, to add "mainly" to this sentence, move the cursor to ere you want to insert it.

The rain in Spain falls on the plain.

pe mainly.

# serting Using the OPEN Command

en you enter several sentences or paragraphs at one time, isting text is pushed to the right. This can cause confusion. simplify this, TeleWrite supplies an Open line, ^O, command and Close line, ^C, command for inserting large sections of text.

use these commands, position the cursor where you want to sert text and press \*O. This command takes the text on the ght of the cursor and places it on the next line. You can now pe in any additional text.

en your insertions are completed, press ^C to close the ragraph. ^C automatically formats the remaining paragraph.

add text in this sentence, place the cursor where you want to d text.

Mr. Robert Brink\_has joined XYZ Corporation as their

en press ^0 to open the paragraph for insertions. The text to e right of the cursor moves to the next line.

Mr. Robert Brink\_
has joined XYZ Corporation as their

en type any insertions.

Mr.RobertBrink, of Dearborn, Michigan,\_has joined XYZ Corporation as their

ess ^C to close the paragraph.

Mr. Robert Brink, of Dearborn, Michigan, has joined XYZ Corporation as their ...

# JUSTING PARAGRAPHS

tice that as you do deletions and insertions, the right margin no longer right justified. This is easy to correct. Position e cursor anywhere in the unjustified paragraph and press Q. a few seconds, your paragraph is right justified.

sition the cursor on another paragraph and press Q again to stify the right margin. This is called adjusting a paragraph.

Because TeleWrite uses carriage returns as paragraph endings, extra carriage returns that you manually enter into a paragraph prevents TeleWrite from correctly adjusting paragraphs. When you have carriage returns in a paragraph, TeleWrite will format only the part of the paragraph up to a carriage return.

#### Some Hints

Some adjustments can be confusing at first. Here are some hints to simplify usage.

| Task                                             | User Action                                                                                         |
|--------------------------------------------------|----------------------------------------------------------------------------------------------------|
| Deleting a blank line                            | Position cursor on the blank line and press <del>.</del>                                            |
| Inserting a blank line                           | Position cursor at the beginning of the next line and press <cr> for carriage return.</cr>          |
| Combining two paragraphs                         | Position cursor at the end of the first paragraph and press ^C.                                     |
| Adding text at the end of a document             | Position the cursor on the last line by pressing <b>^F^B</b> , then start typing.                   |
| Adding text<br>at the beginning<br>of a document | Position the cursor on the first line by pressing ^R^B, open a line with ^O, and start typing.      |
| Inserting a paragraph.                           | Position cursor in between two paragraphs and press ^O to open a new line.                          |
| Update or redisplay<br>screen                    | To get rid of any garbage that may have appeared on your screen, press <b>XXU</b> to update screen. |

#### 4. LAYOUT AND FORMATTING

#### INTRODUCTION

TeleWrite helps you to create quality documents to your specifications. TeleWrite has features to center text, indent text using variable tabs and margins, and justify every line of text. This chapter covers these features.

#### CENTER TEXT

To center any line of text between the left and right margin settings, type the line and then, before pressing <CR>, press ^XXH. Your text will be centered automatically. To center a line of text that has already been entered, place your cursor on the line you wish to center, and press ^XXH.

The centering of text depends on the ruler settings discussed below. After changing the ruler settings, you may need to center your text again. Just position the cursor anywhere on that line and press **^XXH.** Your text will be centered according to the new margins.

# MARGINS AND TABS

You can set indentations, tab stops, and carriage line widths using the ruler command **XR**. When you enter this command, this submenu and a ruler line is displayed.

| Indent column                                                            | Line | length  |    | Tab interval<br>Z-exit | -  |
|--------------------------------------------------------------------------|------|---------|----|------------------------|----|
| Current Settings:<br>Indent column: 0                                    | Line | length: | 65 | Tab interval:          | 8  |
| <tt< td=""><td>T</td><td>T</td><td>T</td><td>TT</td><td>-&gt;</td></tt<> | T    | T       | T  | TT                     | -> |

You can select the  ${\bf I}$  (INDENT),  ${\bf L}$  (LINE LENGTH), or  ${\bf T}$  (TAB INTERVAL) subcommands to change the settings. TeleWrite then prompts you for new values.

The I (INDENT) command controls the left margin of your document. When you type lists, sub-topics, and other itemized text, the indentation allows you to alter the left margin for subsequent text that you type.

The L (line length) command controls the right margin. Normally TeleWrite automatically does a <CR> if your line exceeds 65 characters. If you set the line length to 70, then you can enter lines up to 70 characters long before the automatic carriage return takes over.

The T (tab interval) command controls the action of the <TAB> or <T> key. When you press the <TAB> key, TeleWrite tabs to the nextab stop.

The tab interval has been set to 8, making tab stops every 8 spaces. Let's set the tab interval to 10 spaces using the T command.

Press T and type 10.

Now when you press the <TAB> key, TeleWrite jumps to the new tab settings.

The I and L commands only affect new text that you enter or paragraphs that you adjust using Q. Old text is not changed unless you explicitly change it using Q. The T command affects all previous tabs as well.

To return to the main menu, press 2.

#### POSITION AND LINE COUNT

TeleWrite has two commands that show you the position and line count of the cursor.

# Line Count Command

The **^XXL** command shows the line position of the cursor as follows:

Line 9 (Page 1, Line 9) Total Pages 6

In the above example, page refers to how many pages are in the printout; there are 6 pages.

When printing, TeleWrite will break your text on or about line 5! TeleWrite will not, however, allow a single line to be printed on a page by itself. TeleWrite will automatically adjust the page length to incorporate the single line.

### Position Count Command

The ^XXP command shows the position report as follows:

Point 758 Length 895 Column 4 Mark 0

These values are measured in characters. The point is the cursor position, the length indicates the length of the document, column is the column position and mark is the position of the marker. (See Chapter 9 for more about markers.)

# JUSTIFY, FILL, OVERWRITE, AND NORMAL MODES

As you type, TeleWrite automatically scans your text, knows when you have typed more than one line of text and can automatically break the text into multiple lines--right justifying each line as you type. This is the **JUSTIFY** mode.

Sometimes, you need other modes of operation. For example, the **FILL** mode automatically breaks long paragraphs into multiple lines. However, in the FILL mode, TeleWrite does not right justify the text. This paragraph, for example, is typed in the FILL mode.

The third mode is the **OVERWRITE** mode. Normally, TeleWrite always inserts any new text in a document, pushing existing text to the right or down. In the OVERWRITE mode, any text entered overwrites the existing text in the document. This mode is useful for preparing tabular reports and for replacing large sections of text with new words.

Finally, the NORMAL text entry mode supports computer programmers and data entry. It is also useful as a margin release if you need to type an extra long line. The NORMAL mode does not provide automatic carriage returns.

The **XXT** command takes you through the various modes. The current mode is always displayed on the bottom line of your screen.

TeleWrite Vl.1 (Justify) NAME.ME

Forward

Every time you enter **^XXT** a new mode appears on the bottom line. Entering **^XXT** four times returns you to the same mode.

You can use the adjust paragraph **^Q** command to reformat paragraphs according to the current mode. Right justified paragraphs can be unjustified, and vice versa.

# 5. MOVING TEXT

#### INTRODUCTION

This lesson shows you how to move sentences, paragraphs, and blocks of text.

#### MOVING SENTENCES AND PARAGRAPHS

Moving text to reorganize your thoughts is simple. Position your cursor at the beginning of a sentence. Press D for delete and N to indicate a sentence. Move the cursor to where you would like your sentence to appear and press U for undelete. Your sentence will reappear.

To move the second sentence to another position in this example, place the cursor on the first character of the sentence.

A for always. B for better. C for change. R for reorder.

Press ^D^N. The sentence is deleted. Now place the cursor where you want the sentence to appear.

A for always. C for change. R for reorder.

Press 'U to undelete sentence.

A for always. C for change. B for better. R for reorder.

Undelete, ~U, recovers the most recently deleted text. Therefore, if you delete a paragraph with ~D~P, this command recovers the paragraph and places it wherever you would like it to be positioned. Of course, you can move words this way as well by deleting with the command ~D~W and undeleting with ~U.

# MOVING BLOCKS

Sometimes you might want to move a phrase, part of a paragraph, or several paragraphs. You can mark a block to move as follows:

- Position the cursor at the beginning of the block to be moved. Press "XXS" to set a marker.
- Position the cursor at the end of the block to be moved.
   Press ^XXD to delete the entire block.
- 3. Now position the cursor on the spot where you wish to move. Press 'U to undelete the entire text.

# COPYING BLOCKS OF TEXT

If you want to make a copy of a section, rather than moving it, follow these steps.

- 1. Position the cursor at the beginning of the block to be copied. Press **\*XXS** to set a marker.
- 2. Move the cursor to the end of the block. Press **XXC** to copy the entire block instead of deleting it.
- 3. Move the cursor where you want the block copied and press  $^{\mathbf{T}}$ .

#### REPEATING TEXT

You can use 'U to make multiple copies of text. TeleWrite always remembers the last deleted text and recovers it with the 'U command. Therefore, if you press 'U three times in a row, the last deleted text will appear three times.

#### 6. WORKING WITH DOCUMENTS

#### INTRODUCTION

TeleWrite can maintain several documents at the same time. Your letters and memos are automatically saved until you clear the document. The number of documents depends on the computer you are using. Of course, there is no limit to the number of documents you can create since you can store and retrieve all documents as CP/M files.

This chapter explains how you can create multiple active documents, and how to load and save CP/M files.

#### CREATING A NEW DOCUMENT

In the last lesson, you created a document. Let's create a new document. Type TW again if you have exited the program, and notice that your old document is still there.

To start a new document, press "G to go to the next document. When you press "G, you see an empty screen for you to start working on a new document.

TeleWrite automatically keeps track of five documents. The specific number of documents varies with your setup and installation (see Appendix A). Each time you press "G, TeleWrite goes to the next document. Press "G five times, and TeleWrite returns to your original document. Try and see if you can get back to the document from Chapter 2.

You can use this circular system to keep track of your current activities. Your first document may be a monthly report to management, the second is a to-do list, the third is a letter to a client, and so on.

This system allows you to work concurrently on several projects. If you are interrupted on one task, simply move to the next activity with a G.

TeleWrite keeps track of your position in all the documents. When you come back, the cursor will be positioned on the same spot to let you continue.

#### CLEARING DOCUMENTS

Once a document is completed, and you have a printed copy, you can delete the document to allow room for another task. The "XC command clears the current document from memory.

TeleWrite prompts for confirmation on the clear command. Just respond with a Y for yes or N for no.

## SAVING DOCUMENTS AS CP/M FILES

TeleWrite has space for only five active documents. Should you want to edit a document other than the five active files, you need to save the original five active documents as CP/M files. It takes only a few seconds to save a typical document.

To save data, type "XXW. This is the WRITE command, since you are writing the document to a file on CP/M. TeleWrite then asks you for a filename. Each CP/M file stores one document. You create these files to keep documents for future reference, to provide document backup, and to free space in TeleWrite.

Each CP/M file has a filename that identifies the document. The name has three parts:

# B:FILENAME.TYP

B: An optional disk drive identification character, followed by a colon.

FILENAME A name of up to 8 characters.

TYP An optional type extension of the filename of up to three characters preceded by a period.

CP/M disk drives are assigned names such as drive A, and B. If you supply a drive name, then you need to enter the colon character as well. In most cases, CP/M files should be saved on your B drive as B:filename.

The name can be any convenient name as long as the first character is an alphabet character and not a numeral or symbol. Lower-case characters are automatically converted to upper-case.

The filename extension (TYP) is for your convenience. It can help you to identify types of documents. Some examples include .LET for letters, .MEM for memos, .TEM for templates and .DOC for long documents.

The following are all valid filenames:

HP.LET TO-DO.MEM MAILER.TEM GEORGE CHAP1.DOC APP-A.DOC

After you save a document to a CP/M file, TeleWrite maintains a copy of the text until you clear it from TeleWrite. You can continue to make changes. When you have finished making changes, be sure to save the document again to CP/M before clearing it from TeleWrite. Clear the document by typing "XC, or load another document over the current document.

#### READING CP/M FILES

You can read old files into TeleWrite for more changes. Old files can be brought into TeleWrite using the "XXR (READ) command. TeleWrite asks for the CP/M filename. If your current document has something in it, TeleWrite asks if you wish to replace the current document with the contents of the new file.

Notice that the **read** command does not affect other documents in TeleWrite. Only the current document is replaced.

Whenever a CP/M file is read from or written to a floppy disk, the name of the file is displayed on the status line. This helps you to remember the filename for the current document.

#### DOCUMENT BACKUP

TeleWrite has its own method of making back-up copies of your documents. This method is best explained in several diagrams.

Whenever a document is created, it is stored in TeleWrite. Suppose you have just created the document WEEKLY.

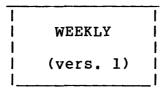

If you decide to save WEEKLY.RPT as a CP/M file, two copies of WEEKLY.RPT will exist, one in the CP/M file (stored as WEEKLY.RPT), and one in TeleWrite.

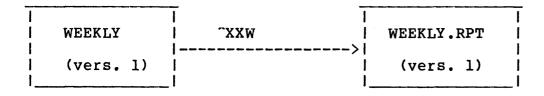

The next day you edit the WEEKLY document in TeleWrite. You now have a different version of the same document.

| WEEKLY | | WEEKLY | | (vers. 2) | |

You write the new version (2) of the document to the CP/M file WEEKLY.RPT. This updates the existing CP/M file which contains version 1 of WEEKLY.RPT. To make sure you have a copy of version 1, a CP/M .BAK file that contains version 1 is automatically created.

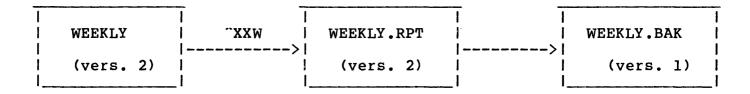

You now have three copies of the same document in various stages: two copies of WEEKLY version 2, and one copy of WEEKLY version 1.

If you revise version 2 of WEEKLY to create version 3, and write version 3 to the CP/M file WEELY.RPT, the file WEEKLY.BAK will contain version 2 of the document.

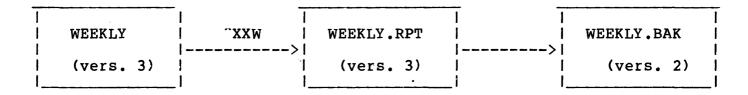

In summary, whenever you save a document as a CP/M file, you have two copies of that document: the copy in TeleWrite and the CP/M file. If you revise the document in TeleWrite and save the revision under the same CP/M filename, a third back-up file is automatically created. This third file, a .BAK file, contains the first version of the document. You have two copies of the latest version and one copy of the prior version.

# 7. WORKING WITH TWO DOCUMENTS

# INTRODUCTION

Lesson 7 shows you the split-window mode. You learn to work with two documents and to move text from one document to another.

# WORKING WITH THE WINDOW MODE

TeleWrite allows you to display two documents at the same time using the WINDOW command.

First you need to create two documents so that you can more easily learn how to use this feature. Let's start by typing this outline in one file.

Outline for report

I. current year highlight
revenue growth 15.2% from \$12.3M to \$14.7
profit growth of 17% from \$3.1M to \$3.9

II. new products
 crazy glue
 economy package

III. new people

Now you are ready to experiment with the split-screen feature. Suppose you want to display your outline on the top half of the screen and your report in the bottom half. You can activate the split window feature by entering "XT for two windows. A line is drawn through your document splitting it into two pieces.

Now enter  ${}^{\mathbf{G}}$  to go to the next document. Now type this section into the new file.

Highlights
1983 has been another record year for the household products division.\_

Notice that only one part of your screen has changed. In fact, you are working on one document in the first window and viewing a different document in the second window.

Press "XS to switch to the other window. Notice how the cursor has jumped into the other window. Press "XS again and go back to the first window. You can start to enter text at any time.

As you enter text, you can still scroll the outline in the other

window by entering **^XM.** Depending on the direction indicated in the lower-right corner of your screen, you can scroll forward or backward.

If you wish to have one window larger than the other, put your cursor into the window you want to enlarge and enter the \*XXE (ENLARGE WINDOW) command. To return to the one-window mode, use the \*XO command.

# MOVING TEXT BETWEEN DOCUMENTS

You can move text from one document to another just as easily as moving text within the same document. For example, to move a sentence from one document to the other:

- 1. Make sure the two documents have been loaded into TeleWrite using ^XXR to read CP/M files.
- 2. Set the two-window mode with "XT. Use "G to put one document in one window and the other document in the second window.
- 3. Position the cursor at the beginning of the sentence you wish to move. Then press **D^N** to delete the sentence.
- 4. Switch windows using **^XS**. Position the cursor at the beginning of a sentence where you want the old sentence to reappear. Press **^U** to recover the sentence.

You can move paragraphs, words, blocks, and even entire documents in the same way.

# 8. UNDERLINING

# INTRODUCTION

Chapter 8 shows you how you can underline sections of your report.

# UNDERLINING

Underlining is turned on and off using the **XU** command. Note the **U** character in the middle of the last line on your screen indicating whether the underline is on or off.

TeleWrite Vx.x (Justify) filename -0% -U Forward

After turning the underlining on, all of the next characters that you type are dimmed. This dimmed portion will be underlined when your document is printed. Press XU to end the underlining.

To underline part of this sentence, follow these directions. Type the sentence and enter the commands in parentheses.

And to further emphasize, (^XU) no tardiness (^XU) will be tolerated.

# Underline Delete

To remove any underlining, delete the underlined text and retype it.

# SEARCHING AND REPLACING

# NTRODUCTION

hapter 9 tells you how to set place markers in your document for asier editing and to use them to search for and/or replace words r phrases throughout your document.

# ETTING A MARKER

ou can set a marker in TeleWrite using the **^XXS** command. This arker was used in Lesson 5 to mark the block of text for copying nd moving. You can also use the **^XXS** command as a place marker. his means you can edit your work and return to a particular spot sing the GO TO MARKER (**^XXG**) command.

# EARCHING

uppose you want to find a word quickly. Rather than scanning our document page by page, you can supply TeleWrite with a ey word. TeleWrite searches your document for the word.

he SEARCH (^S) command prompts you for a word or phrase. Be are to end your key word or phrase by pressing the <ESC> key.

fter you press the <ESC> key, TeleWrite scans your document and rings the text you want to your attention. If it is not the ocation that you were looking for, you can press ^T.

he 'T command tells TeleWrite to continue its search and find the ext place in your document that contains the key word. If you refer to give TeleWrite another key word, type 'S.

sing 'S you can search forward or backward through your document y setting the direction with the 'F and 'R commands.

eleWrite does have some rules about searching for capitalized ords. Lower-case letters in the key word match with both upper-nd lower-case letters. An upper-case letter, however, can only atch with upper-case letters. Here are some examples.

| Write   | Matches                      |
|---------|------------------------------|
| capital | capital, Capital and CAPITAL |
| Capital | Capital and CAPITAL          |
| CAPITAL | CAPITAL                      |

# REPLACING WRITES

TeleWrite allows you to search for words and replace them with other words. For example, you can replace the word "find" with "search" throughout this section. Using the Global replace 'XG command, you can let TeleWrite make all the changes automatically. Replace works in the forward direction only.

With the outline as the cureent document, enter 'XG. TeleWrite then prompts for the search words:

Replace <ESC>: year <ESC>

After pressing <ESC>, TeleWrite prompts for the replacement word:

With <ESC>: month<ESC>

TeleWrite automatically makes all the changes in your document.

Should you wish TeleWrite to find each word and confirm prior to any changes, use the QUERY REPLACE (^XQ) command. This command is the same as the ^XG command except that it stops at each potential change and asks

Replacing 'old' with 'new' - (OK)?

In response, you have the following choices:

"Y" (Yes) Make the change

"N" (No) Do not make the change

"T" (Try it) Ask yes or no to confirm the replace

"A" (All) Yes, and replace all following changes automatically

**"E"** Exit command (Exit query)

The SEARCH, QUERY, and REPLACE commands are advanced commands that can save a great deal of time in working with longer documents.

# PRINTING DOCUMENTS

# RODUCTION

can print several copies of your document, start printing n a specific page number, or pause between pages of printing. pter 10 explains all the options available when you request ting of documents.

# NT OPTIONS

n you choose **^XP** to print your document, TeleWrite asks you for ions. Type any combination of options after the TeleWrite ry **"Print Options <CR>:".** Notice that each option is seeded by the "-" (hyphen) character and separated from other nt options by a space. You can choose from the following ions:

| -n                 | Number of copies. For example, -4 for printing four copies.                                                                                                    |
|--------------------|----------------------------------------------------------------------------------------------------|
| -P                 | Pause between pages to allow you to manually load paper.                                                                                                    |
| -PAGE n            | Start printing from page n. For example, - PAGE 5 says start with page 5.                                                                                                    |
| -Q                 | The quiet mode to avoid the prompt that occurs right before printing.                                                                                                    |
| -L n               | This tells TeleWrite to leave a left margin of n spaces. For example, -L 10 means to leave a left margin of ten spaces.                                                                                           |
| -DEV<br>devicename | If you have several printers, you may find this option useful. This option allows you to choose which printer to use. The device name is the name assigned to that type of printer by TeleWrite (See Appendix A). |

You can specify any combination of options. For example, after typing "XP to print your document, you can respond as follows:

Print Options: -2 -Page 2 -Q

This tells TeleWrite to print two copies of the document beginning with page 2, and to leave out all the status messages to the console while printing.

# PRINTING SPECIAL CHARACTERS

TeleWrite uses control characters as commands. To insert control characters as text to be printed, you use the ^XXQ command followed by the control character. The control character is then displayed on the screen with the character in front of it.

For example, you can control page breaks in TeleWrite by entering a printer page feed command as "XXQ "L. On the screen, the "L character is displayed. This instructs the printer to feed the paper to the top of a new page.

#### INTERMEDIATE PRINT FILE

TeleWrite creates an intermediate CP/M file when printing. The file is given the name TW.T\$\$ to avoid name conflicts with your other files.

You need to make sure you have sufficient space on your system diskette for this file. The size of the file varies with your document. Typically, a one page document will need lK of file space. If your disk is full and there is not enough room for the intermediate print file, you receive an error message indicating a DISK WRITE ERROR.

If TeleWrite does not find the space to create this file, you need to erase files from your system diskette to make room. Alternatively, you can break your document into two pieces and print each piece separately.

# PRINTING DOCUMENTS FROM CP/M

You can start the TeleWrite print processor to print copies of your CP/M files from CP/M without entering TeleWrite.

When you are typing in the filename followed by an optionlist, it is very important that you leave a space between the filename and the optionlist.

At the A> prompt, type:

TWP filename -optionlist

is command is useful for printing extra copies of documents at you have saved as CP/M files (using the command "XXW).

IP is the name of TeleWrite print processor. You need to pply the name of your CP/M file and the print options you wish incorporate.

addition to the print options listed above, you can specify ditional options at the CP/M command level. They include:

- -NH Files printed from CP/M to have a header line included with every page. This header includes the filename on the left and the page number on the right. -NH option turns off the header option.
- -NM TeleWrite provides margins to center documents on an 8.5" page. The -NM option says to leave no left or right margin.
- -NS TeleWrite normally skips over page breaks. This option tells TeleWrite to type over the page breaks.
- -T title This option supplies a title for the headers on each page. The title cannot contain any blanks.
- -TAB n This option sets the tab stops.

# NTROLS DURING PRINTING

nen TeleWrite is printing, you can interrupt by using one of the llowing commands:

- Exits printing and clears the printer.
- C Exits printing and TeleWrite program. Takes you back to the operating system.
- Pause momentarily. Press any character to continue with print.
- **G** Quits printing a file and takes you back to TeleWrite to your current file.

# APPENDIX A INSTALLATION

To create a TeleWrite system disk on systems with two floppy drives, do the following:

- Insert the computer system diskette in drive A.
   Insert a blank diskette in drive B.
- 2. Follow the instructions that are in the User's Manual for your system to format the blank diskette.
- 3. Make the diskette in drive B bootable by using the SYSGEN utility program.
- 4. Copy the CP/M PIP.COM file onto your new diskette in drive B by entering

# PIP b:=pip.com<CR>

- Remove the system diskette and store it in a safe place.
- 6. Remove your new diskette from drive B and insert it in drive A. Insert the master TeleWrite diskette in drive B. Press °C, and type:

# PIP A:=B:\*.\*[V] <CR>

7. When the file is copying and the A> prompt appears remove the TeleWrite master diskette from drive B and put it away for safe keeping. Label the new diskette in drive A as your TeleWrite working diskette.

You can now use the TeleWrite working diskette in drive A and store your files on a formatted diskette in drive B.

# Systems with Limited Diskette Space (8-Bit Systems)

Your system may have limited space for files on a diskette. To make room for your documents, the following is a list of the files that MUST reside on the TeleWrite system disk. They are:

```
TW.COM 28K TeleWrite command file.
TW.OVL 24K TeleWrite overlay.
TW.SWP * TeleWrite swap file for active documents.
CONFIG.DAT 10K Configuration data for terminals & printer
```

<sup>\*</sup> Recommended 64K - can be as small as 16K.

With these files you can do all editing, but cannot print using the "XP command. To enable "XP, you need the following files:

TWP.COM 26K TeleWrite print command.

TWP.OVL 12K TeleWrite print command overlay. (optional)

TW.T\$\$ \* Temporary print file. (optional)

The following TeleWrite files do not have to be on the system disk. Instead, create a separate TeleWrite utility diskette with the following files:

RECOVER.COM 18K Recover swap file.
CONFIG.COM 22K Configuration program.

# SELECTING THE TERMINAL

This section is only for nonTeleVideo terminals. TeleWrite has already been configured for your TeleVideo System. If your CRT is built into your computer, then you can skip this section. TeleWrite has already been customized for your CRT. Otherwise, customize TeleWrite for your terminal by using the CONFIG program as follows.

If you have the TeleWrite CONFIG.COM program on a separate utility disk, you need to do the following to configure your terminal:

- 1. Insert your TeleWrite system disk in drive A and your utility disk in drive B.
- Type B:<CR>.
- 3. Type CONFIG<CR> and follow the instructions given above.
- 4. Type A: <CR> to return to the system disk.

If none of the available options work with your terminal or you are only partially successful with your installation, you may need to contact your computer store for support.

Type CONFIG<CR>. Your screen will show the following:

1. AAAmbassador 2. ADDS Viewpoint 3. ADM31 4. ADM3A 5. Bantam 6. Haz1500 HDSSC100 8. HP2621A 7. 9. HP2645 10. MicroAngelo \*TeleVideo Ts 803/TS 1603 12. SuperBrain 11. TVI9xx 13. Teleray1061 14. 15. VT52 16. VT100

17. ZenithZ19

<sup>\*</sup> Depends on size of document - generally less than 10K

\*Displays the model you are using.

If you do not want to change the current CRT type, press <CR>. 1 list of printer names will appear on your screen; skip to the next section for further instructions.

If you want to change the current CRT type, type in the number that corresponds to your CRT, and then press <CR>. If your terminal is not in the available list, try a selection that is similar to your terminal. Many terminals emulate each other.

After you make your selection, the CONFIG program continues with a list of printers.

# Selecting Your Printer Type

CentPS

Console

19.

21.

Now that you have selected your CRT type, it is time to select your printer. The following list of printers is displayed on your screen:

| 1.  | Vanilla    | 2.  | Plain    |
|-----|------------|-----|----------|
| 3.  | Epson      | 4.  | Prol0    |
| 5.  | Prol2      | 6.  | ProPS    |
| 7.  | Diablo10   | 8.  | Diablol2 |
| 9.  | DiabloPS   | 10. | Spin10   |
| 11. | Spinl2     | 12. | SpinPS   |
| 13. | IDS10      | 14. | IDS12    |
| 15. | IDSPS      | 16. | Qume935  |
| 17. | RSDaisy II | 18. | Cent737  |

The default printer type is Plain. Most printers other than the ones listed above work with the Plain or Vanilla selection. If you do not want to change the current printer type, press <CR> and refer to the next section.

20. File

If you want to change the current printer type, select the printer from this list by typing the appropriate number and press <CR>. Refer to the next section for more instructions.

After you make your printer selection, you see the message:

Do you wish to see the default parameters menu?

Type N to skip the menu. This terminates the CONFIG.COM program, and you return to CP/M.

If you want to change the menu, type Y. This part of the program is designed for advanced features and fine tuning. If you do not know the necessary data for this section, DO NOT MAKE ANY CHANGES. Contact your computer store if you need help.

# Making TeleWrite Compatible to WordStar

TeleWrite has the option to provide WordStar compatibility at the control key level. This allows users who are familiar with WordStar's Control key conventions to use the same control keys, while gaining the advantage of TeleWrite's multiple document, split window, auto save, and other advanced features.

To set up your TeleWrite disk for WordStar compatibility, enter the following CP/M commands:

```
REN TW.800=TW.OVL<CR>
REN TW.OVL=TW.WS<CR>
```

In addition, for the 16-bit systems you need to enter the following CP/M commands:

```
REN TWA.CMD=TW.CMD<CR>
REN TW.CMD=TWW.CMD<CR>
REN TWA.OVL=TW.OVL<CR>
REN TW.OVL=TW.WS<CR>
```

These commands change the TeleWrite control keys to do the following WordStar functions:

| Key        | Compatible Function                     |
|------------|-----------------------------------------|
| ^Q         | Main menu                               |
| ^W         | Move reverse word                       |
| ^E         | Move cursor up one line                 |
| ^R         | Scroll previous page                    |
| ^T, ^Y     | Delete word                             |
| ^I         | Tab key                                 |
| <b>^</b> 0 | Toggle on/off screen menu               |
| ^P         | Main menu                               |
| ^A         | <pre>-not implementeduse ^W above</pre> |
| ^s         | Move reverse character                  |
| ^D         | Move forward character                  |
| ^F         | Move forward word                       |
| ^G         | Delete current character                |
| ^H         | Move backward character                 |
| ^K         | Main (block) menu                       |
| ^L         | Locate (search) command                 |
| ^X         | Move cursor down one line               |
| ^C         | Scroll next page                        |
| <b>^</b> V | Toggle format mode                      |
| <b>^</b> B | Justify (reformat) paragraph            |
| ^M         | Return key                              |

The following control keys are unique TeleWrite commands which have either been retained or adapted to provide an important TeleWrite feature:

# Function Z Abort Command N Go to next document (in swap file) U Undelete command

The function keys remain the same. However, the cursor keys are now different from the normal TeleWrite, since they are now compatible with WordStar cursor keys.

# INSTALLING TELEWRITE WITH MmmOST

TeleWrite can be installed on the TS 806/20 and TS 816/40 under MmmOST. Install TeleWrite on the common drive B for all users as follows:

- 1. Insert TeleWrite in the floppy drive.
- 2. Copy all files to drive B as follows:

B:PIP B:=C:\*.\*[v]<CR>

3. Erase the TeleWrite swap file from drive B by entering:

ERA B:TW.SWP<CR>

Each user should have their individual TeleWrite swap file for managing their documents. Therefore, make sure you do not have a swap file on the common drive (drive B). If two users access the same swap file on drive B at the same time, the results may be unpredictable.

Each user should have a swap file on their private drive (drive A). This swap file can be created by each user using the following commands:

A>B:RECOVER -CREATE <swap file size>
B>TW

More information about Swap Files is given in Appendix B.

Now, if you want to invoke TeleWrite type:

A>B:<CR>B>TW<CR>

TeleWrite automatically finds the right swap file at each user station.

# Printing under MmmOST

If you have only one printer on your system, please note the following. TeleWrite does not support automatic release of printers in the current version (1.0). This means only one user can access the printer at any time. The first user has control of the printer until exiting from TeleWrite.

If another user attempts to print, their reports are queued inside MmmOST. Their results will be printed only after the first user releases the printer.

Before printing with TeleWrite, you can use the MmmOST PRNT command to check for printer availability. The PRNT D command allows you to have the printer for your exclusive use. Finally, the PRNT X command allows you to release the printer.

If you have multiple printers, TeleWrite allows each user to configure their station for different printers. For example, station A can use an Okidata printer with highlighting features while station B uses a letter-quality printer.

In order to assign different printer types, do the following:

- Log on to drive B (public drive)
- 2. Enter

# PIP A:=B:CONFIG.DAT<CR>

Each user must execute the command for their own system.

To erase CONFIG.DAT on drive B enter:

# ERA CONFIG.DAT<CR>

Each user can now modify their CONFIG.DAT by entering:

# CONFIG<CR>

# APPENDIX B RECOVER AND ERROR MESSAGES

If you turn off your computer before exiting TeleWrite with the "XE command, the next time you use TeleWrite, you may see the following message:

# Swap file is invalid, please run RECOVER.

If this message appears, enter RECOVER<CR> at the A> prompt.

The TeleWrite swap file (TW.SWP) is the file that contains your five active documents. By running the RECOVER program, TeleWrite verifies that your document area has a problem, corrects it, and displays some messages on the screen. These messages describe the length of each of your documents in the swap file and the errors encountered. After the RECOVER program is complete, and your swap file recovered, enter TW<CR> to get started again.

If you have the TeleWrite RECOVER.COM file on a separate utility disk, insert the TeleWrite system disk in drive A and the utility disk in drive B. Type B:RECOVER<CR>.

# SETTING DOCUMENT SPACE

You can also use the **RECOVER** program to create a new document space for your system. If you are using a hard disk or a floppy diskette with more capacity, you should set aside as much space as possible for TeleWrite documents.

The alternative use of RECOVER is as follows:

# RECOVER -CREATE size [documents]

size is the number of pages reserved for TeleWrite documents. It can be any value from 16 to 248 pages. Each page corresponds to 1K of storage and approximately 1 page of text.

documents is the number of concurrent documents active in TeleWrite. You can choose any value from 1 to 7 documents. If omitted, TeleWrite allows five concurrent documents.

For example, if your floppy diskette holds 330K, we recommend the following:

# RECOVER -CREATE 64

This command reserves 64 pages of space for your active documents with five concurrent documents.

For a hard disk system, you might choose:

RECOVER -CREATE 128 7

NOTE!

RECOVER with the CREATE option erase all active documents in TeleWrite. Therefore, save any documents as CP/M files or set up a new TeleWrite system diskette prior to using RECOVER in the CREATE mode.

# UNKNOWN COMMAND

When you press a strange key, TeleWrite displays this message:

# Unknown command

Press ~Z to clear the message and continue with your work. If you accidentally enter a wrong command, use the ~Z command to cancel the action. ANYTIME YOU NEED TO CANCEL AN ACTION, USE ~Z.

# APPENDIX C REFERENCE SECTION

# CURSOR CONTROL

```
Up arrow, ^K up
Down arrow, ^V down
Right arrow, ^L right
Left arrow, ^H left
^F forward
^R reverse

^W Word
^E Edge of a line
^N seNtence
^P Paragraph
^J Jump (screen page)
^B Jump to begin/end of document
```

# **DELETION**

# OTHERS

^U

```
T Search again
G (Go to) Next document
S Search (find)
Menu
Z Exit operation, return to main menu
```

Undelete (last deleted item)

# INSERTION

^O Open line
^C Close
^Q Adjust paragraph

# EXTENDED COMMAND MENU

| Exit editor    | Clear document    | Ruler line       |
|----------------|-------------------|------------------|
| Print          | One window        | Underline on/off |
|                | Two window        |                  |
| Global replace | Switch window     | X-eXtra commands |
| Query replace  | Move other window | Z-exit menu      |
|                |                   |                  |

| Command | Description                     | Arguments                      |  |
|---------|---------------------------------|--------------------------------|--|
| ^X E    | Exit from TeleWrite (edite      | or)                            |  |
| ^XP     | Print (current document)        | -optionlist Y/N                |  |
| ^XC     | Clear document                  | verify?                        |  |
| ^XG     | Global replace of text          | old <esc> new<esc></esc></esc> |  |
| ^XQ     | Query replace of text           | old <esc> new<esc></esc></esc> |  |
| ^XO     | One window mode                 |                                |  |
| ^XT     | Two window mode                 |                                |  |
| ^XS     | Switch window                   |                                |  |
| ^XM     | Move other window               |                                |  |
| ^X N    | N Jump to next page of printout |                                |  |
| ^XR     | Ruler settings                  |                                |  |
|         | I Indent                        | number of columns              |  |
|         | L Line width                    | number of columns              |  |
|         | T Tab interval                  | number of columns              |  |
| ^X U    | Underline on/off                | •                              |  |
| ^X ^X   | Extra commands                  | •                              |  |

# Keys

| <del></del>                                                            | Delete.           | Erases the last character you entered.     |
|------------------------------------------------------------------------|-------------------|--------------------------------------------|
| <cr></cr>                                                              | <return></return> | key. Is the same as a carriage return key  |
|                                                                        | on a type         | ewriter.                                   |
| <tab></tab>                                                            | Indents p         | paragraphs and moves to the next tab stop. |
| <spacebar:< td=""><td>&gt; Enters a</td><td>a space.</td></spacebar:<> | > Enters a        | a space.                                   |

# Adding Text

| F B    | Add | text | at | end of do | cume | ent      |
|--------|-----|------|----|-----------|------|----------|
| ^R^B^O | Add | text | at | beginning | of   | document |

# EXTRA COMMANDS MENU

| Set marker       | Read file       | Enlarge window  |
|------------------|-----------------|-----------------|
| Go to marker     | Write file      | Toggle mode     |
| Copy to marker   | Position report | Menu on/off     |
| Delete to marker | Line count      | Quote character |
| Horiz. center    | Update display  | Z-exit menu     |
|                  |                 |                 |

| Command | Description                           | Arguments                   |
|---------|---------------------------------------|-----------------------------|
| ^XXS    | Set marker at cursor                  |                             |
| ^XXG    | Go to marker                          |                             |
| ^XXC    | Copy block from cursor to marker      |                             |
| ^XXD    | Delete block from cursor to marker    |                             |
| ^XXH    | Center the current line (horizonta    | ally)                       |
| ^XXR    | Read CP/M file                        | filename                    |
| ^XXW    | Write CP/M file                       | filename                    |
| ^XXP    | Position report                       |                             |
| ^XXL    | Line count                            |                             |
| ^XXU    | Update screen                         |                             |
| ^XXE    | Enlarge window                        |                             |
| ^XXT    | Toggle mode (see Modes)               |                             |
| ^XXM    | Menu on/off                           |                             |
| ^XXQ    | Quote next character (for in in text) | nserting control characters |

# Controls During Printing

| ^z | Exits printing and clears printer                     |
|----|-------------------------------------------------------|
| ^C | Exits printing and TeleWrite program. Takes you back  |
|    | to operating system.                                  |
| ^S | Pauses momentarily. Press any character to continue   |
|    | print                                                 |
| ^G | Quits printing a file and takes you back to TeleWrite |
|    | to your current file.                                 |

# Modes

| DEFAULT   | Moves text to right when inserting new text |
|-----------|---------------------------------------------|
| JUSTIFY   | Automatically right justifies paragraphs    |
| FILL      | Leaves a ragged right edge to paragraphs    |
| OVERWRITE | Allows you to type over characters          |
| NORMAL    | Does not provide automatic carriage returns |

# TeleVideo® TeleCalc™ User's Manual Televideo Systems, Inc.

# TELEVIDEO SYSTEMS, INC.

# TELECALC USER'S MANUAL

TeleVideo Part Number 2287000 Rev. A

15 August 1983

Copyright (c) 1983 by TeleVideo Systems, Inc. All rights reserved. No part of this publication may be reproduced, transmitted, transcribed, stored in a retrieval system, or translated into any language or computer language, in any form or by any means, electronic, mechanical, magnetic, optical, chemical, manual, or otherwise, without the prior written permission of TeleVideo Systems, Inc., 1170 Morse Avenue, Sunnyvale, California 94086.

# Disclaimer

TeleVideo Systems, Inc. makes no representations or warranties with respect to this manual. Further, TeleVideo Systems, Inc. reserves the right to make changes in the specifications of the product described within this manual at any time without notice and without obligation of TeleVideo Systems, Inc. to notify any person of such revision or changes.

TeleVideo is a registered trademark of TeleVideo Systems, Inc. CP/M is a registered trademark of Digital Research, Inc. TeleCalc a trademark of TeleVideo Systems, Inc.

TeleVideo Systems, Inc. 1170 Morse Avenue Sunnyvale, Ca 94086 408/745.7760 ,

# TELECALC TABLE OF CONTENTS

| 1. | INTRODUCTION                                      | 1.3        |
|----|---------------------------------------------------|------------|
| 2. | GETTING STARTED                                   | 2.1        |
|    | Making A Working Copy of TeleCalc                 | 2.1        |
|    | Loading TeleCalc                                  | 2.2        |
|    | Printing A Report                                 | 2.2        |
|    | The TeleCalc Screen                               | 2.2        |
|    | TeleCalc TableStatus LineData PointerCommand Line | 2.3<br>2.3 |
|    | Choosing Commands                                 | 2.3        |
|    | The Menu                                          | 2.4        |
|    | Moving Around in the TeleCalc Table               | 2.5        |
|    | Arrow Keys                                        |            |
|    | Help Menu                                         | 2.6        |
|    | Caring For Diskettes                              | 2.6        |
|    | Backing up Diskettes                              | 2.7        |
|    | Caving and Eviting MeleCalc                       | 2 7        |

| 3. | DOING A SAMPLE REPORT                | 3.1  |
|----|--------------------------------------|------|
|    | Introduction                         | 3.1  |
|    | The Five-Year Sales Forecast         | 3.1  |
|    | "What-If" Analysis                   | 3.6  |
|    | Generating a Report                  | 3.7  |
|    | Saving Your Table                    | 3.8  |
|    | Ending the Lesson                    | 3.8  |
| 4. | BUILDING TABLES                      | 4.1  |
|    | Introduction                         | 4.1  |
|    | Entering a Row or Column of Data     | 4.1  |
|    | Entering Individual Values           | 4.2  |
|    | Clearing the Table                   | 4.4  |
|    | Doing a Sample Inventory Table       | 4.4  |
|    | Setting Table Size                   | 4.4  |
|    | Entering Row and Column Descriptions | 4.5  |
|    | Entering Data                        | 4.7  |
|    | Saving and Loading Tables            | 4.9  |
|    | Enlarging Tables4                    | 1.11 |
|    | Inserting Lines4                     | 1.12 |
|    | Deleting Lines                       | 1.12 |
|    | Reordering Rows and Columns4         | 1.13 |
|    | Designing On-Screen Formats4         | 1.14 |
|    | Ending the Lesson4                   | 1.15 |

| 5. | MATH AND FORMULAS 5              | .1                   |
|----|----------------------------------|----------------------|
|    | Introduction 5                   | .1                   |
|    | Simple Mathematical Functions 5  | .1                   |
|    | Entering Data                    | .2<br>.3<br>.3<br>.4 |
|    | Floor and Ceiling Commands 5     | • 5                  |
|    | FLOOR (57) Command               |                      |
|    | Show Commands 5                  | .7                   |
|    | NULLIFY (39) Command             | . 8                  |
|    | Using Formulas 5                 | . 8                  |
|    | Writing Formulas                 | 10<br>11             |
| 6. | DESIGNING AND PRINTING REPORTS 6 | .1                   |
|    | Introduction 6                   | .1                   |
|    | Print Options 6                  | .1                   |
|    | Setting Row Options              |                      |
|    | Printing Reports 6               | . 7                  |
|    | Printing Tables and Reports6.    | 13                   |
|    | Cancelling Reports6.             | 13                   |

| 7. | ADDITIONAL TELECALC COMMANDS     | 7.1 |
|----|----------------------------------|-----|
|    | Introduction                     | 7.1 |
|    | Modes                            | 7.1 |
|    | Setting Row and Column Ranges    | 7.1 |
|    | Computing Order                  | 7.2 |
|    | Using the FIX Command            | 7.4 |
| 8. | TABLE MAINTENANCE                | 8.1 |
|    | Introduction                     | 8.1 |
|    | Maintaining Tables               | 8.1 |
|    | Naming Your Table                |     |
|    | Interfacing With Word Processors | 8.2 |
|    | Your Screen Display              | 8.3 |

# 1. INTRODUCTION

TeleCalc is an accounting software program that allows you to create a spreadsheet on the screen and do mathematical calculation and manipulation. TeleCalc also takes the figures that you enter into the spreadsheet and produces a pie, bar, or line chart to give a picture of the figures. Both the spreadsheet and the chart can then be output to a printer for a hard-copy.

TeleCalc is capable of handling many of your accounting needs and graphic presentations of your figures.

Some of the capabilities of TeleCalc include:

Cashflow planning
Budget preparation
Variance reporting
Product pricing analysis
Financial report preparation
Manufacturing planning
Private investment counseling
Merger and acquisition pro-formas
Capital budgeting
Sales forecasting
Graphic presentations of all forms

TeleCalc addresses all levels of computation. The command menu and fully-prompting format with built-in formulas simplify the most complex computations. Using Telechart, you can compute 5-year projections, generate tables, develop customized models, do financial computations, and figure cashflow and balance sheet forecasting. TeleCalc also does "what-if" analysis to further enhance financial forecasting. The complete report generator then makes your presentations more effective.

TeleCalc can solve your problems in financial planning from the simplest table to the most advanced financial analysis. It requires no typing skills and, in addition to the command menu, it has a HELP command.

# NOTATION CONVENTIONS

In this manual, certain words and symbols indicate actions to be used in TeleCalc. These conventions are in Table 1-1.

# Table 1-1 Notation Conventions

| Symbol        | Key                         | Action                                                                                                    |
|---------------|-----------------------------|----------------------------------------------------------------------------------------------------|
| <cr></cr>     | RETURN<br>(Carriage return) | This symbol indicates that you are to press the <return> key.</return>                                                              |
| <home></home> | HOME                        | Use your HOME key to cancel a command if the <cr> has been entered and you realize that you have entered an incorrect command.</cr> |
|               |                             | The <home> key can also be used to move from some sub-menus or from a chart display back to the main menu.</home>                   |
| ^             | CTRL (Control)              | This symbol indicates that you are to press the <ctrl> key simultaneously with the key that follows the symbol.</ctrl>              |
| <del></del>   | DEL                         | Use the <del> (delete) key to correct typing errors if you have not yet pressed <cr>.</cr></del>                                    |
|               | Arrow keys                  | Indicates keys that direct the movement of the cursor. Are Also called cursor keys.                                                 |

# COMMAND FORMAT

The format used in this manual for entering commands consists of two or three columns. The headings are boldfaced and can be labeled:

| System Display | User Action | Command |
|----------------|-------------|---------|
| System Display | User Action | Comment |
| System Display | User Action |         |

The directions under these headings are described here:

| System Display | Command line display. This is where your command will be entered.                   |  |  |  |
|----------------|-------------------------------------------------------------------------------------|--|--|--|
| User Action    | You either type the command or follow the directions. The User Action is boldfaced. |  |  |  |

Command The name of the command is listed here.

For example, you might type the command 7 (under User Action), and the name of the command, HELP, will be listed under

Command.

explanation of the User Action.

For example, the directions for entering the HELP (7) command would be presented this way:

System Display User Action Command

ENTER COMMAND: 7<CR> HELP

# 2. GETTING STARTED

# INTRODUCTION

This chapter is an introduction to the fundamentals of TeleCalc. Before you build your first spreadsheet there are things about the general operation of TeleCalc that you need to know. The chapter reviews the importance of having a working copy of the master diskette, how to load it into your computer, what the TeleCalc screen looks like and how to read it, how to use the menu, how to move around in the table, how to get HELP, caring for diskettes, and how to exit from TeleCalc.

# MAKING A WORKING COPY OF TELECALC

You should keep the original diskette issued by TeleVideo as a back-up diskette. Make a copy of TeleCalc for your daily work. Use this copy so that you will always have the master disk as a back up in case your working disk fails due to wear or accidental erasure. Make a back-up working copy for your TeleCalc diskette by following these instructions.

- 1. Follow the instructions in the User's Manual that came with your TeleVideo computer to format a blank diskette. Make sure you include the operating system on the diskette.
- 2. On CP/M systems, make sure you have the program PIP.COM on your newly formatted diskette. (i.e. PIP b:=pip.com)
- 3. Insert your noew system diskette in drive A and the master TeleCalc diskette in drive B. Enter C, andissue the following command:

# PIP A:=B:\*.\*[V]

4. Put the TeleCalc master diskette away for safe keeping.
Label the new diskette as your TeleWrite system diskette.

# LOADING TELECALC

To install TeleCalc on your system follow these directions. Boldfaced words indicate what the user is to type, or enter.

USER: 1. Be sure your computer is turned on.

- Insert your TeleCalc system diskette in drive A (the upper drive).
- 3. Enter

# TC<CR>

(Type TC and press the <RETURN> key.)

SYSTEM: 4. Displays after a few seconds the main menu of TeleCalc.

# THE TELECALC SCREEN

When TeleCalc comes up on the screen, the screen is divided into several sections: the table, the status line, the data pointer, the command line, and the main menu.

# TeleCalc Table

The major portion of the screen displays the TeleCalc table.

# Figure 2-1 TeleCalc Table

| ROW |     |     |     |     |     |
|-----|-----|-----|-----|-----|-----|
|     | 1   | 2   | 3   | 4   | 5   |
| 1   | 0.0 | 0.0 | 0.0 | 0.0 | 0.0 |
| 2   | 0.0 | 0.0 | 0.0 | 0.0 | 0.0 |
| 3   | 0.0 | 0.0 | 0.0 | 0.0 | 0.0 |
| 4   | 0.0 | 0.0 | 0.0 | 0.0 | 0.0 |
| 5   | 0.0 | 0.0 | 0.0 | 0.0 | 0.0 |
| 6   | 0.0 | 0.0 | 0.0 | 0.0 | 0.0 |
| 7   | 0.0 | 0.0 | 0.0 | 0.0 | 0.0 |
| 8   | 0.0 | 0.0 | 0.0 | 0.0 | 0.0 |
| 9   | 0.0 | 0.0 | 0.0 | 0.0 | 0.0 |
| 10  | 0.0 | 0.0 | 0.0 | 0.0 | 0.0 |
| 11  | 0.0 | 0.0 | 0.0 | 0.0 | 0.0 |
| 12  | 0.0 | 0.0 | 0.0 | 0.0 | 0.0 |
| 13  | 0.0 | 0.0 | 0.0 | 0.0 | 0.0 |
| 14  | 0.0 | 0.0 | 0.0 | 0.0 | 0.0 |
| 15  | 0.0 | 0.0 | 0.0 | 0.0 | 0.0 |
| 16  | 0.0 | 0.0 | 0.0 | 0.0 | 0.0 |
| 17  | 0.0 | 0.0 | 0.0 | 0.0 | 0.0 |

Each row of the table has been labeled with row numbers on the left side of the screen. TeleCalc has 12 blank spaces following each row number that are used to display row description. Row descriptions can be up to 40 characters in length.

Each column of the table is also labeled with column numbers, with dashes on both sides. You can enter a two-line column description for each column that can vary from 4 to 20 characters for each line.

# Status Line

The **Status Line** gives you information about TeleCalc's current mode, the current computing order, and the current row and column ranges.

MODE=NORMAL ORDER=R/C ROW=1-50 COL=1-20

Unless you set it up otherwise, these options default to the NORMAL mode; a computing order of rows before columns (R/C); and a range of 50 rows and 20 columns.

# Data Pointer

The **Data Pointer** tells you the row or column to be used to store the results of your next computation.

ROW 1 <--

In this manual, the row or column that is shown by the data pointer is referred to as the **CURRENT** row or column.

# Command Line

The Command Line prompts you for a command number.

# ENTER COMMAND:

Enter the command number that you wish to use and press the <RETURN>(<CR>) key. The command is automatically entered and you are prompted for any additional information that is needed.

# CHOOSING COMMANDS

TeleCalc works by responding to commands in the form of numbers. For every command that you need to execute, there is a corresponding built-in TeleCalc command.

In addition to using the command numbers, TeleCalc also responds to alpha characters that are codes for the regular numeric commands. So, if it is easier for you, simply use the "+" for the ADD (41) command, an "F" for the FORMULA (35) command, or any other single-keystroke codes.

# The Menu

The TeleCalc menu is always showing on the right side of your screen for easy reference. The main menu that you see when you bring TeleCalc up on the screen is organized into several groups. These groups follow the logical order used to build a TeleCalc table. All commands followed by colons (:) have a related sub-menu.

```
1 format:
2 data:
3 math:
4 graphics:*
5 print:
6 status:
7 HELP
9 STOP
10 utility:
11
12 HOME
13 BOTTOM
14
15
16 format:
17 INSERT
18 DELETE
19
     rows:
20 ROW TITLE
```

\*The graphics command only applies to the TeleCalc-80. It is an optional item in the TeleCalc-86.

If you wish to see the commands in any of the sub-menus, enter the number of the group for which you want to see a sub-menu and press <CR>. For example, if you want to see the available commands under the math heading, enter 3 and press <CR>. A new set of commands appear in the menu on the screen. Try it.

System Display User Action Command ENTER COMMAND: 3<CR>

TeleCalc responds with the menu shown below.

- 40 math:
- 41 ADD
- 42 SUB
- 43 MULT
- 44 DIV
- 45 NEGATE
- 46 INVERSE
- 47 INTEGER
- 48 ROUND
- 49 CUMULATE
- 50 ABSOLUTE
- 51 ADD K
- 52 SUB K
- 53 MULT K
- 54 DIV K
- 55 SUM
- **56 GET**
- 57 FLOOR
- 58 CEILING
- 59

To get back to the main menu, press <CR>. When you press <CR> without a command, TeleCalc returns to the original menu.

# MOVING AROUND IN THE TELECALC TABLE

TeleCalc usually displays 17 rows and 5 columns on the screen at one time even though your actual table size is much larger. Physical limitations of the screen allow only a portion of the table to be displayed at any one time.

TeleCalc automatically moves the screen to show other parts of your table. This means that the cursor position is always showing on your screen. You can move one column, one row, or you can move to any section of your table that you need to view by using the arrow keys to position your display.

# Arrow Keys

Use your arrow keys to switch from the row mode to the column mode and vice versa. The right or left arrow keys put you in the column mode, and the up or down arrow keys switch you back to the row mode. In short, with the use of your arrow keys, you can move to any part of your worksheet with the press of a key.

# Commands

You can also use the SELECT ROW (33) or SELECT COL (34) commands to quickly move to any part of the screen. The SELECT ROW (33) command allows you to position your cursor on a specific row; SELECT COL (34) lets you go to a specific column. The HOME (12) command allows you to move to the beginning of the table and the BOTTOM (13) command moves you to the bottom of your table.

Use the GOTO (36) command to position the screen at a specific portion of the table. For example, to see the results at row 30, column 10 of the table, you can use the GOTO (36) command and specify row 30, column 10. TeleCalc positions row 30, column 10 in the upper-left corner of the table.

# HELP MENU

If at any time you need on-screen help for one of the TeleCalc commands, enter the HELP (7) command. The HELP (7) command prompts you for the command for which you need help. Enter the command number or the corresponding mnemonic command and press <CR>.

For example, if you need help for the ROW TITLE (20) command, you would enter the 7 (HELP) command, press <CR>, then enter 20 (ROW TITLE), and <CR>. A brief explanation of command 20 appears at the bottom of your screen as shown below.

20 ROW TITLE title ... HOME (DOWN, UP, HOME) Enter or change row titles. Each title entered is placed in the current row. The cursor keys move the current row pointer.

The HELP command gives you a three-line description of the commands. For a more comprehensive description, consult the Command Reference Section of the Appendices.

# CARING FOR DISKETTES

Floppy diskettes are destructable and should be handled with care. In most cases diskettes prove to be surprisingly sturdy and will give you dependable service if you treat them properly.

- \* PROTECT your diskettes by keeping them in their protective envelope when not in use.
- \* DO NOT BEND diskettes.
- \* INSERT DISKETTES CAREFULLY into your disk drives. Never force a diskette into the disk drive.
- \* NEVER TOUCH THE DISKETTE SURFACE. Fingerprints and dust can destroy data. Always handle diskettes by their protective covering.
- \* DO NOT STORE DISKETTES NEAR A HEAT SOURCE. Like phonograph records, diskettes can warp or crack if exposed to extreme temperatures. For best results, store diskettes in a moderate temperature range.
- \* DO NOT EXPOSE DISKETTES TO MAGNETS. Magnetic fields can damage data stored on your diskettes. Be aware of possible magnetic fields from sources such as X-rays and other electronic equipment.

# Backing up Diskettes

Accidents do happen. Just when you least expect it, a power failure or a defective diskette can cause you to lose your data. Unfortunately, no one is immune from this aspect of working with computers, but you can prevent losing information by making back-up copies of your diskettes.

Back-up copies are as important as your data. If the data is not essential, you might feel that making back-up copies is a waste of time. If, however, you have data on your diskettes that is critical to your work, we strongly recommend that you make frequent back-up copies of your data and store them separately in a safe place. Consult the User's Manual for instructions on making back-up copies of your data diskettes. THE CHOICE AND RESPONSIBILITY FOR MAKING BACK-UP COPIES ARE YOURS.

#### SAVING AND EXITING TELECALC

Whenever you are through using TeleCalc and want to exit to the operating system, do the following:

USER:

- 1. Save any work you wish to keep by using the UTILITY (10) command and then saving the part of your file that you wish. For example, if you wish to save both the entire file and the chart, you would use the SAVE ALL (107) command.
- When all work is saved, you are ready to exit to the operating system.

System Display User Action Command
ENTER COMMAND: 9<CR>

VERIFY (Y OR N): Y<CR>

TeleCalc returns you to the system prompt of the operating system.

## 3. DOING A SAMPLE REPORT

#### INTRODUCTION

In this chapter you learn the basic steps associated with building a table. These steps include entering row titles and table data and then doing some simple calculations. You produce a Five-Year Sales Forecast, make a change in your data and do a "what-if" analysis, and print a report.

#### THE FIVE-YEAR SALES FORECAST

Let's assume you have a business and want to do a sales and gross profit forecast for the next five years. Let's base the forecast on the following assumptions:

SALES: Start with a base of \$1,000 and

grow 10% per period.

COST OF GOODS: Constant 45% of sales figures.

Constant 20% of sales figures. SALES AND ADMINISTRATION:

RESEARCH AND DEVELOPMENT: A flat \$300 per year.

TOTAL COSTS: The sum of all costs (Cost of

> Goods, Sales and Administration, and Research and Development).

GROSS PROFIT: Sales less total costs.

1. The first step in building the sample table is to enter titles for each row using the ROW TITLE (20) command.

User Action System Display Command

20 (CR> ROW TITLE ENTER COMMAND:

Follow the prompts on your screen and type the description 2. for row 1, SALES.

User Action System Display Comment

SALES (CR) row l title :

3. Notice that after you press <CR>, the title is displayed on row l and the prompt continues for the row 2 titles.

| System Display | User Action                        | Comment     |
|----------------|------------------------------------|-------------|
| :              | COST OF GOODS < CR >               | row 2 title |
| :              | SALES AND ADMINISTRATION <cr></cr> | row 3 title |

4. The prompts continue to ask for row descriptions. Notice that ADMINISTRATION has not totally appeared on your screen. Don't worry. The screen is set to display only 15 characters for each title. The full description is remembered for later use. Later you will learn how you can adjust the screen to correspond to your needs.

| System Display | <b>User Action</b>                 | Comment     |
|----------------|------------------------------------|-------------|
| :              | RESEARCH AND DEVELOPMENT <cr></cr> | row 4 title |
| :              | TOTAL COSTS <cr></cr>              | row 5 title |
| :              | GROSS PROFIT <cr></cr>             | row 6 title |

This is the last row title. To cancel the ROW TITLE (20) command, press <HOME>.

This is what your screen should now display.

| ROW             |
|-----------------|
|                 |
| 1 SALES         |
| 2 COST OF GOODS |
| 3 SALES AND ADM |
| 4 RESEARCH AND  |
| 5 TOTAL COSTS   |
| 6 GROSS PROFIT  |
| 7               |
| 8               |
| •               |
| •               |
| 17              |

DOM

5. The data pointer and cursor are now back on row 1. The command line is prompting you for your next command.

According to our assumptions, SALES will start at \$1,000 and grow at 10% per year.

Let's start with the ENTER (31) command which allows you to choose the method of data entry.

System Display User Action Command

ENTER COMMAND: 31 CR> ENTER

You now have four ways that you can enter data. Choosing Option "O" you can enter data individually, value by value Choose Option "1" to enter a constant value for the entire line. The "2" option lets you enter a base value and have it grow by a certain percentage, and option "3" lets you enter a base value and have it increment by a certain amount.

6. For our example, choose the GROW option (2).

System Display User Action

CHOOSE (VALUE=0, CONSTANT=1, GROW=2,

INCR=3):

2<CR>

7. The command line prompts for the base value. Type in 1000. Notice that dollar signs and commas are not entered.

System Display User Action

BASE VALUE: 1000 < CR >

8. The prompt is now asking for the percentage rate. Type in 10. Notice that the percent signs are not entered. After you press <CR>, notice that row 1 contains the computed sales. The values start with 1,000 and grow by 10% per year.

System Display User Action

RATE: 10<CR>

9. The cursor and data pointer are now on row 2. According to our assumptions, the cost of goods is a constant 45% of sales, so you use the MULT K (53) command.

System Display User Action Command

ENTER COMMAND: 53 CR> MULT K

VALUE: .45<CR>

10. The prompt now asks for a row number. Type in 1 to indicate that the sales figures in row 1 should be used in the constant percent calculation.

System Display

**User Action** 

ROW (1-50):

1<CR>

Again notice that the cursor and data pointer have automatically moved to row 3, SALES AND ADMINISTRATION.

11. Now let's assume that sales and administrative costs are a constant 20% of our sales. Again use the MULT K (53) command and the sales figures in row 1.

System Display User Action Command
ENTER COMMAND: 53 < CR > MULT K

VALUE: .20 < CR >

ROW (1-50):

1<CR>

12. For row 4, we will assume that RESEARCH AND DEVELOPMENT is a constant cost of \$300 each year. Choose the "constant" (1) option for the ENTER (31) command.

System Display User Action Command

ENTER COMMAND: 31 < CR > ENTER

CHOOSE (VALUE=0, CONSTANT=1, GROW=2,

INCR=3):

1<CR>

13. The command line now prompts you for the constant base value. Type in 300.

System Display User Action

BASE VALUE:

300 (CR)

Notice that row 4 shows the value of 300 in all columns.

14. The data pointer and cursor now indicate row 5. To calculate the TOTAL COSTS in row 5, sum beginning with row 2 and ending with row 4 using the SUM (55) command.

System Display User Action Command
ENTER COMMAND: 55<CR>
SUM

ROW BEGIN (1-50): 2<CR>

END (2-50): 4<CR>

Notice that the sum for each column of the table is computed and the result is displayed on row 5.

15. Finally, calculate the GROSS PROFIT in row 6 as SALES, row 1, minus TOTAL COSTS, row 5, using the SUB (42) command.

| System Display | User Action  | Command/Comment        |  |  |
|----------------|--------------|------------------------|--|--|
| ENTER COMMAND: | 42 <cr></cr> | SUB                    |  |  |
| ROW (1-50):    | 1 <cr></cr>  | first row number       |  |  |
| ROW (1-50):    | 5 <cr></cr>  | row number to subtract |  |  |

After you enter the figures, TeleCalc calculates the GROSS PROFITS and displays the results in row 6.

16. You have now completed your first Five-Year Forecast. The screen should look like the following:

| ROW             |         |         |         |         |         |
|-----------------|---------|---------|---------|---------|---------|
|                 | 1       | 2       | 3       | 4       | 5       |
| 1 SALES         | 1,000.0 | 1,100.0 | 1,210.0 | 1,331.0 | 1,464.1 |
| 2 COST OF GOODS | 450.0   | 495.0   | 544.5   | 599.0   | 658.8   |
| 3 SALES AND ADM | 200.0   | 220.0   | 242.0   | 266.2   | 292.8   |
| 4 RESEARCH AND  | 300.0   | 300.0   | 300.0   | 300.0   | 300.0   |
| 5 TOTAL COSTS   | 950.0   | 1,015.0 | 1,086.5 | 1,165.2 | 1,251.7 |
| 6 GROSS PROFIT  | 50.0    | 85.0    | 123.5   | 165.9   | 212.4   |
| 7               |         |         |         |         |         |
| 8               |         |         |         |         |         |

As you prepared the Five-Year Forecast, not only were the figures computed, but the commands required to create the table were memorized.

17. Let's take a look at the corresponding command logic using the SHOW ROWS (22) command.

| System Display | User Action  | Command   |
|----------------|--------------|-----------|
| ENTER COMMAND: | 22 <cr></cr> | SHOW ROWS |

Your screen should show the following:

|                 |      | UNDER | BLANK | DEC | FOR |         |              |
|-----------------|------|-------|-------|-----|-----|---------|--------------|
| ROW             | TYPE | LINE  | LINES | SIZ | MAT | COMMAND | PARAMETERS   |
|                 |      |       |       |     |     |         |              |
| 1 SALES         | data |       | _     | -   | _   |         |              |
| 2 COST OF GOODS | data |       | -     | _   | _   | MULT K  | K=0,45 ROW=1 |
| 3 SALES AND ADM | data |       | _     | _   | -   | MULT K  | K=0,2 ROW=1  |
| 4 RESEARCH AND  | data |       | _     | _   | _   |         |              |
| 5 TOTAL COST    | data |       | -     | _   | _   | SUM     | ROWS 2 - 4   |
| 6 GROSS PROFIT  | data |       | -     | -   | _   | SUB     | ROW=1 ROW=5  |
| 7               | data |       | _     | _   | _   |         |              |
| 8               | data |       | _     | _   | _   |         |              |
| 9               | data |       | _     | _   | _   |         |              |
| 10              | data |       | -     | _   | _   |         |              |
| 11              | data |       | _     |     | _   |         |              |
| 12              | data |       | _     | _   | -   |         |              |
| 13              | data |       | _     | _   | _   |         |              |
| 14              | data |       | _     | _   | _   |         |              |
| 15              | data |       | _     | _   | _   |         |              |
| 16              | data |       | _     | _   | _   |         |              |
| 17              | data |       | _     | _   | -   |         |              |

To recover your display, press any arrow key.

# "WHAT-IF" ANALYSIS

Let's make changes to our data and watch the entire Five-Year Forecast be recalculated based on some new assumptions.

Let's do a "what-if" analysis with the new assumption that the first year of RESEARCH AND DEVELOPMENT expenses row 4, column 1 will be \$500 instead of \$300. You need to begin with the CHANGE (32) command to indicate the new figures and then use the COMPUTER (98) command to see the effect of the new assumption.

| System Display | User Action   | Command |
|----------------|---------------|---------|
| ENTER COMMAND: | 32 <cr></cr>  | CHANGE  |
| ROW (1-50):    | 4 <cr></cr>   |         |
| COL (1-20):    | 1 <cr></cr>   |         |
| VALUE:         | 500 <cr></cr> |         |
| ENTER COMMAND: | 98 <cr></cr>  | COMPUTE |

In only a few seconds, the new Five-Year Forecast shows the following:

| ROW             |         |         |         |         |         |
|-----------------|---------|---------|---------|---------|---------|
|                 | 1       | 2       | 3       | 4       | 5       |
| 1 SALES         | 1,000.0 | 1,100.0 | 1,210.0 | 1,331.0 | 1,464.1 |
| 2 COST OF GOODS | 450.0   | 495.0   | 544.5   | 599.0   | 658.8   |
| 3 SALES AND ADM | 200.0   | 220.0   | 242.0   | 266.2   | 292.8   |
| 4 RESEARCH AND  | 500.0   | 300.0   | 300.0   | 300.0   | 300.0   |
| 5 TOTAL COSTS   | 1,150.0 | 1,015.0 | 1,086.5 | 1,165.2 | 1,251.7 |
| 6 GROSS PROFIT  | -150.0  | 85.0    | 123.5   | 165.9   | 212.4   |

#### GENERATING A REPORT

Now that you have built your table, let's print the report. Be sure your printer is connected and turned on, and your paper adjusted. You will first want to enter titles of your chart using the TITLES (82) command which begins by prompting you for the date and the row and column range that you want printed. The title for your chart can be up to three lines long. The last prompt begins the printing.

| System Display          | <b>User Action</b>  | Command         |
|-------------------------|---------------------|-----------------|
| ENTER COMMAND:          | 82 <cr></cr>        | TITLES          |
| PAGE NUMBER (0-999):    | 1 <cr></cr>         | ,               |
| DATE (YEAR AS YY):      | 83 <cr></cr>        |                 |
| MONTH (1-12):           | 1 <cr></cr>         |                 |
| DAY (1-31):             | 1 <cr></cr>         |                 |
| ROW-RANGE BEGIN (1-50): | 1 <cr></cr>         |                 |
| END (1-50):             | 6 <cr></cr>         |                 |
| COL-RANGE BEGIN (1-20): | 1 <cr></cr>         |                 |
| END (1-20):             | 5 <cr></cr>         |                 |
| TITLE 1:                | SAMPLE 5-YEAR PROJE | CTION <cr></cr> |
| TITLE 2:                | <cr></cr>           |                 |
| TITLE 3:                | <cr></cr>           |                 |

Pressing <CR> by itself indicates that there are no titles for the second and third lines.

System Display

User Action

SET PAPER; HIT RETURN

<CR>

The TITLES (82) command sends your Five-Year Forecast table to the printer to generate the following report.

(date)

PAGE 1

SAMPLE 5-YEAR PROJECTION

|                     | 1       | 2       | 3       | 4       | 5       |
|---------------------|---------|---------|---------|---------|---------|
| 1 SALES             | 1,000.0 | 1,100.0 | 1,210.0 | 1,331.0 | 1,464.1 |
| 2 COST OF GOODS     | 450.0   | 495.0   | 544.5   | 599.0   | 658.8   |
| 3 SALES AND ADMINIS | 200.0   | 220.0   | 242.0   | 266.2   | 292.8   |
| 4 RESEARCH AND DEVE | 500.0   | 300.0   | 300.0   | 300.0   | 300.0   |
| 5 TOTAL COSTS       | 1,150.0 | 1,015.0 | 1,086.5 | 1,165.2 | 1,251.7 |
| 6 GROSS PROFIT      | -150.0  | 85.0    | 123.5   | 165.9   | 212.4   |

#### SAVING YOUR TABLE

You should now save your table on disk with the SAVE TBL (112) command for future use. The FORECAST table will be used in some of the following chapters as examples. If you wish to save your table on a different drive, first use the SET DRIVE (108) command.

| System Display | User Action        | Command   |
|----------------|--------------------|-----------|
| ENTER COMMAND: | 108                | SET DRIVE |
| DRIVE (A-P):   | (enter drive name) |           |
| ENTER COMMAND: | 112 <cr></cr>      | SAVE TBL  |
| TABLE NAME:    | FORECAST <cr></cr> |           |

# ENDING THE LESSON

Congratulations, you have just completed your first report! To end the lesson and return to the operating system, use the STOP (9) command.

| System Display   | User Action | Command |
|------------------|-------------|---------|
| ENTER COMMAND:   | 9 <cr></cr> | STOP    |
| VERIFY (Y OR N): | Y <cr></cr> |         |

#### 4. BUILDING TABLES

#### INTRODUCTION

Chapter 4 shows how to format a table to your own specifications. You will learn how to enter line descriptions and data, and how to specify formatting options on the screen. You can view the FORMAT commands on your screen by entering command 1<CR>. To see the DATA ENTRY commands, enter command 2<CR>.

# ENTERING A ROW OR COLUMN OF DATA

In Chapter 3 you used the ENTER (31) command to enter values for several rows in the Five-Year Forecast. The ENTER (31) command can be used to enter a column of data as well.

When entering data with the ENTER (31) command, you can choose the method of data entry from among four options.

- Option 1: Choose the "0" option (VALUES) and you can enter data, value by value, one cell at a time.
- Option 2: Choose the "1" option (CONSTANT) and you can enter a constant value for the entire row or column.
- Option 3: Choose the "2" option (GROW) and you can enter a value and have it grow by a certain percentage.
- Option 4: Choose the "3" option (INCR) and your base value will be increased or decreased by an amount specified by you.

For example, suppose you want to enter the values, 10, 20, 30, 40, etc. into column 3 of your table. To do this, you would use the SELECT COL (34) command to move to column 3 and the INCR (3) option of the ENTER (31) command to enter the data.

| System Display | User Action  | Command    |
|----------------|--------------|------------|
| ENTER COMMAND: | 34 <cr></cr> | SELECT COL |
| COL (1-20):    | 3 <cr></cr>  |            |

Notice that instead of using SELECT COL (34) to position your cursor to the column mode, you can also use either the right or left cursor arrow keys (-->, <--). The data pointer now shows COL 3 <--.

Use the ENTER (31) command and option 3 (INCR) to enter values for column 3. The base value is 10 and you want it to increment by 10.

| System Display                                     | User Action  | Command |
|----------------------------------------------------|--------------|---------|
| ENTER COMMAND:                                     | 31 <cr></cr> | ENTER   |
| CHOOSE (VALUE=0,<br>CONSTANT=1,GROW=2,<br>INCR=3): | 3 <cr></cr>  |         |
| BASE VALUE:                                        | 10 <cr></cr> |         |
| RATE:                                              | 10 <cr></cr> |         |

Your display will show the changes in column 3. Notice that the data pointer has automatically changed to COL 4 <-- and is ready for your next entry.

COL 4 <-ENTER COMMAND:

DOW

| ROW | _   | _   | _     | _   | _   |
|-----|-----|-----|-------|-----|-----|
|     | 1   | 2   | 3     | 4   | 5   |
| 1   | 0.0 | 0.0 | 10.0  | 0.0 | 0.0 |
| 2   | 0.0 | 0.0 | 20.0  | 0.0 | 0.0 |
| 3   | 0.0 | 0.0 | 30.0  | 0.0 | 0.0 |
| 4   | 0.0 | 0.0 | 40.0  | 0.0 | 0.0 |
| 5   | 0.0 | 0.0 | 50.0  | 0.0 | 0.0 |
| 6   | 0.0 | 0.0 | 60.0  | 0.0 | 0.0 |
| 7   | 0.0 | 0.0 | 70.0  | 0.0 | 0.0 |
| 8   | 0.0 | 0.0 | 80.0  | 0.0 | 0.0 |
| 9   | 0.0 | 0.0 | 90.0  | 0.0 | 0.0 |
| 10  | 0.0 | 0.0 | 100.0 | 0.0 | 0.0 |
| 11  | 0.0 | 0.0 | 110.0 | 0.0 | 0.0 |
| 12  | 0.0 | 0.0 | 120.0 | 0.0 | 0.0 |
| 13  | 0.0 | 0.0 | 130.0 | 0.0 | 0.0 |
| 14  | 0.0 | 0.0 | 140.0 | 0.0 | 0.0 |
| 15  | 0.0 | 0.0 | 150.0 | 0.0 | 0.0 |
| 16  | 0.0 | 0.0 | 160.0 | 0.0 | 0.0 |
| 17  | 0.0 | 0.0 | 170.0 | 0.0 | 0.0 |

#### ENTERING INDIVIDUAL VALUES

If you prefer, you can enter values one at a time by using the ENTRY (30) command. With this command, you can go directly to a data entry position without having to go through the options offered in the ENTER command.

With the ENTRY command you can use the arrow keys to move the data pointer to the cell position of the value you wish to enter. This position is highlighted on your display. For example, suppose you want to enter the following data into column 4.

-1- -2- -3- -4- -5- -6- -7- COLUMN 4: 100 100 100 0 100 300 300

Use the ENTRY (30) command and then enter each value. Notice that when you press <CR> for a value, the value from the previous row is repeated.

| System Display | User Action   | Command/Comment |
|----------------|---------------|-----------------|
| ENTER COMMAND: | 30 <cr></cr>  | ENTRY           |
| VALUE:         | 100 <cr></cr> | column 4, row 1 |
| VALUE:         | <cr></cr>     | column 4, row 2 |
| VALUE:         | <cr></cr>     | column 4, row 3 |
| VALUE:         | 0 <cr></cr>   | column 4, row 4 |
| VALUE:         | 100 <cr></cr> | column 4, row 5 |
| VALUE:         | 300 <cr></cr> | column 4, row 6 |
| VALUE:         | <cr></cr>     | column 4, row 7 |

This is the last value to be entered in this row, so press the <HOME> key to cancel the ENTRY (30) command.

System Display User Action

VALUE: <HOME>

Notice that while in the ENTRY (30) mode, each <CR> causes the data pointer and the cursor to automatically move to the next row or column.

Because of the different methods available for entering data, you should determine the best way based on your particular application. In order to save time, you should also decide whether to use the row mode or the column mode before you begin entering your data.

#### CLEARING THE TABLE

To clear the table so that you can continue to the next section, use the CLR DATA (113) command in the Utility Menu. See the section, Your Screen Display, in Chapter 8 for more information.

System Display User Action Command

ENTER COMMAND: 113 CR> CLR DATA

VERIFY (Y OR N) Y<CR>

#### DOING A SAMPLE INVENTORY TABLE

To illustrate the formatting and data entry commands used in this chapter, let's prepare a sample inventory table.

Assume that you need an inventory report to include three items: desks, chairs, and shelves. For each of these items, you want to show a unit cost, quantity, and total cost. You also want to show a grand total for all three items' cost. Let's start by setting up the table size for your Inventory example.

# Setting Table Size

Table sizes can be changed to accommodate a variety of applications. For example, by choosing a 5-column format, you can have up to about 200 available rows. This format could handle a full income statement, cash flow, and balance sheet in a single table. With 60 columns in your table, you can do a five-year, monthly projection of cash flows for a real estate development project.

The potential size of each table is determined by the RAM (Random Access Memory) capacity of your computer. Based on a system with 64K (kilobytes) of RAM, your table can be up to 99 columns, OR up to 250 rows, with a total of approximately 1000 data cells. The SET UP (109) command will automatically calculate the maximum number of columns and rows to let you know how large your table can be. Let's use the SET UP (109) command to build a sample inventory table that is 5 columns by 15 rows.

# NOTE! In an 8 bit system the the minimum number of rows you can have is one but in a 16 bit system the minimum number is 17.

If you use SET UP (109) to display less than the default number of columns (5), you must then use SET CRT (86) to increase your columns back to default size for a 16 bit system.

The SET UP (109) command allows you to select table sizes. When you bring your program up on your screen, the table that you see on the screen is 50 rows by 20 columns. The initial table size will always default to 50 rows by 20 columns unless you use the SET UP (109) command to specify another size.

System Display User Action Command

ENTER COMMAND: 109<CR> SET UP

VERIFY (Y OR N): Y<CR>

Notice that answering "yes" (Y) to the SET UP verification query clears the data from your screen. If you do not want the data cleared, respond with an "N" for no.

Now you enter the number of columns and the number of rows. You want to have 5 columns in the table but you could have up to 99. You want 15 rows but could have up to 161 rows.

System Display User Action

NUMBER OF COLUMNS (1-99): 5<CR>

ROWS (1-161): 15<CR>

VERIFY (Y OR N): Y<CR>

The size of the table on the screen, the CURRENT table size, is shown in the upper-right corner of your screen (ROW=1-15 COL=1-5). The table will now be reset to show a table that is 5 columns by 15 rows.

# ENTERING ROW AND COLUMN DESCRIPTIONS

Row and column titles are easy to enter. Using the ROW TITLE (20) command, you can enter titles of up to 40 alpha or numeric characters for each row. Each title entered is placed in the current row as indicated by the data pointer and the highlighted block. You can use the arrow keys to position the data pointer to the row in which you want to enter a title. Let's enter row titles for the Inventory table.

| System Display | User Action       | Command/Comment |
|----------------|-------------------|-----------------|
| ENTER COMMAND: | 20 <cr></cr>      | ROW TITLE       |
| :              | ITEM <cr></cr>    | Row 1 title     |
| :              | DESKS <cr></cr>   | Row 2 title     |
| :              | CHAIRS <cr></cr>  | Row 3 title     |
| :              | SHELVES <cr></cr> | Row 4 title     |
| :              | TOTAL <cr></cr>   | Row 5 title     |

This is the last row title to be entered, so use the HOME command to cancel the ROW TITLE (20) command.

System Display User Action

<HOME>

Now enter the column descriptions for your inventory table using the COL TITLE (25) command. Columns are allowed 2-line descriptions of up to 20 characters. Each line of the title is automatically right justified in the column. If only one line of description is needed, press <CR> to indicate that a second line is not necessary. If only one line is used, it is always printed on the lower of the two lines of titles.

| System Display | User Action     | Command/Comment       |
|----------------|-----------------|-----------------------|
| ENTER COMMAND: | 25 <cr></cr>    | COL TITLE             |
| 1:             | UNIT <cr></cr>  | Column 1 first title  |
| 2:             | COST <cr></cr>  | Column 1 second title |
| 1:             | QUANTITY < CR>  | Column 2 title        |
| 2:             | <cr></cr>       |                       |
| 1:             | TOTAL <cr></cr> | Column 3 first title  |
| 2:             | COSTS <cr></cr> | Column 3 second title |

This is the last column title to be entered, so press the <HOME> key to cancel the COL TITLE command.

System Display User Action

<HOME>

Your screen should show the following:

ROW 1 (ITEM) <-ENTER COMMAND:</pre>

| ROW       | UNIT | QUANTITY | TOTAL<br>COSTS | 4   | E   |
|-----------|------|----------|----------------|-----|-----|
|           | 1    |          |                | 4   |     |
| 1 ITEM    | 0.0  | 0.0      | 0.0            | 0.0 | 0.0 |
| 2 DESKS   | 0.0  | 0.0      | 0.0            | 0.0 | 0.0 |
| 3 CHAIRS  | 0.0  | 0.0      | 0.0            | 0.0 | 0.0 |
| 4 SHELVES | 0.0  | 0.0      | 0.0            | 0.0 | 0.0 |
| 5 TOTAL   | 0.0  | 0.0      | 0.0            | 0.0 | 0.0 |
| 6         | 0.0  | 0.0      | 0.0            | 0.0 | 0.0 |
| 7         | 0.0  | 0.0      | 0.0            | 0.0 | 0.0 |
| 8         | 0.0  | 0.0      | 0.0            | 0.0 | 0.0 |
| 9         | 0.0  | 0.0      | 0.0            | 0.0 | 0.0 |
| 10        | 0.0  | 0.0      | 0.0            | 0.0 | 0.0 |
| 11        | 0.0  | 0.0      | 0.0            | 0.0 | 0.0 |
| 12        | 0.0  | 0.0      | 0.0            | 0.0 | 0.0 |
| 13        | 0.0  | 0.0      | 0.0            | 0.0 | 0.0 |
| 14        | 0.0  | 0.0      | 0.0            | 0.0 | 0.0 |
| 15        | 0.0  | 0.0      | 0.0            | 0.0 | 0.0 |

The ROW TITLE (20) and COL TITLE (25) commands can also be used to change row and column descriptions. They can be used to correct typing errors or to supply new titles. The new descriptions you supply replace the old descriptions in the table.

# Entering Data

Using the data entry commands discussed earlier in this section, you can now enter data into the inventory table. Use your arrow keys to position your cursor on column 1. You begin by using the ENTRY (30) command and then entering the data. You end by using the MULT (43) command to get the total cost of the Inventory table.

Row 1 is a heading and should not have values. The cursor will automatically go to column 1, row 2 ready for your next entry.

| System Display | <b>User Action</b> | Command/Comment       |
|----------------|--------------------|-----------------------|
| ENTER COMMAND: | 30 <cr></cr>       | ENTRY                 |
| VALUE:         | 0 <cr></cr>        | row 1 value           |
| VALUE:         | 300 <cr></cr>      | row 2 (desks) value   |
| VALUE:         | 150 <cr></cr>      | row 3 (chairs) value  |
| VALUE:         | 200 <cr></cr>      | row 4 (shelves) value |

This is the last value to be entered here, so press the <HOME> key to cancel the ENTRY command.

System Display User Action

VALUE: <HOME>

The data pointer and the cursor automatically move to the next column ready for your next command. Let's use the ENTRY (30) command again to enter data in column 2.

Use the arrow keys to move to column 2.

| System Display | User Action  | Command               |
|----------------|--------------|-----------------------|
| ENTER COMMAND: | 30 <cr></cr> | ENTRY                 |
| VALUE:         | 0 <cr></cr>  | row 1 value           |
| VALUE:         | 10 <cr></cr> | row 2 (desks) value   |
| VALUE:         | 20 <cr></cr> | row 3 (chairs) value  |
| VALUE:         | 5 <cr></cr>  | row 4 (shelves) value |

This is the last value to be entered, so press the  $\langle \text{HOME} \rangle$  key to cancel the ENTRY command.

System Display User Action

VALUE: <HOME>

To get the total costs of the Inventory table, use the MULT(43) command to multiply column 1 by column 2.

| System Display | <b>User Action</b> | Command |
|----------------|--------------------|---------|
| ENTER COMMAND: | 43 <cr></cr>       | MULT    |
| ROW (1-5):     | 1 <cr></cr>        |         |
| ROW (1-5):     | 2 <cr></cr>        |         |

Your screen should show the following:

ROW 1 (ITEM) <-ENTER COMMAND:</pre>

| ROW       | UNIT<br>COST | QUANTITY | TOTAL<br>COSTS |     | _   |
|-----------|--------------|----------|----------------|-----|-----|
|           | 1            | 2        | 3              | 4   | 5   |
| 1 ITEM    | 0.0          | 0.0      | 0.0            | 0.0 | 0.0 |
| 2 DESKS   | 300.0        | 10.0     | 3,000.0        | 0.0 | 0.0 |
| 3 CHAIRS  | 150.0        | 20.0     | 3,000.0        | 0.0 | 0.0 |
| 4 SHELVES | 200.0        | 5.0      | 1,000.0        | 0.0 | 0.0 |
| 5 TOTAL   | 0.0          | 0.0      | 0.0            | 0.0 | 0.0 |
| 6         | 0.0          | 0.0      | 0.0            | 0.0 | 0.0 |
| 7         | 0.0          | 0.0      | 0.0            | 0.0 | 0.0 |
| 8         | 0.0          | 0.0      | 0.0            | 0.0 | 0.0 |
| 9         | 0.0          | 0.0      | 0.0            | 0.0 | 0.0 |
| 10        | 0.0          | 0.0      | 0.0            | 0.0 | 0.0 |
| 11        | 0.0          | 0.0      | 0.0            | 0.0 | 0.0 |
| 12        | 0.0          | 0.0      | 0.0            | 0.0 | 0.0 |
| 13        | 0.0          | 0.0      | 0.0            | 0.0 | 0.0 |
| 14        | 0.0          | 0.0      | 0.0            | 0.0 | 0.0 |
| 15        | 0.0          | 0.0      | 0.0            | 0.0 | 0.0 |

#### SAVING AND LOADING TABLES

After you have created a table, you will probably want to save the table for future use. You will also need to know how to reload tables from your diskette onto your computer so that you can change or update data. To see the commands associated with saving and loading tables, enter command 10 (UTILITY) and press <CR>.

You can save tables on diskettes and load the tables again using the SAVE TBL (112) and LOAD TBL (111) commands. Each table is identified by an 8-character name. You can direct the tables to be saved or loaded from any of the disk drives of your computer.

To save tables on a specific disk drive, use the SET DRIVE (108) command to specify the drive name. That drive will be used as the data drive for all subsequent load and save operations until you change the drive with the SET DRIVE (108) command or by exiting the program.

To illustrate the save and load commands, let's save the table on our screen as an inventory table example named INVENT on drive B, reset the table, and then load the saved Inventory table back from the disk. You will use this version of the INVENT table in later chapters as an example.

If you wish to save the table on a different drive, you will begin with the SET DRIVE (108) command followed by the SAVE TBL (112) command.

System Display User Action Command

ENTER COMMAND: 108<CR> SET DRIVE

DRIVE (A-P): B<CR>

ENTER COMMAND: 112<CR> SAVE TBL

TABLE NAME: INVENT<CR>

When your table has been saved, you will see the message, saved, in the upper-left corner of your screen.

Now clear your screen using the RESET (114) command. Then reload the table using the LOAD TBL (111) command.

System Display User Action Command

ENTER COMMAND: 114<CR> RESET

VERIFY (Y OR N): Y<CR>

ENTER COMMAND: 111 CR> LOAD TBL

A directory is kept of all the tables that you save. After entering a load or save command, a message at the top of the screen will direct you to "Hit RETURN to see available tables or programs". If you wish to see the names of the tables in the directory, simply press <CR>. Continue pressing <CR> to view additional tables.

System Display User Action

TABLE NAME: INVENT<CR>

Each table will save the following information:

- 1. Report options and titles
- 2. Range settings and compute order
- 3. Row descriptions, options, and commands
- 4. Column descriptions, options, and commands
- 5. Table values

In general, all relevant parameters are saved so that you can continue from one session to another without worrying about losing data.

See Chapter 8, File Maintenance, for further information on maintaining files.

#### **ENLARGING TABLES**

The SET UP (109) command can also be used to enlarge a table--as long as you remain within the size limitations of your RAM. To enlarge a table, first set the current table to the new dimension you need. Then load your table to be enlarged into the CURRENT table.

Let's enlarge our current table from 5 columns by 15 rows to 20 columns by 50 rows. Begin with the SET UP (109) command to set the size and then use the LOAD TBL (111) command to display the current table.

System Display User Action Command

ENTER COMMAND: 109<CR> SET UP

VERIFY (Y OR NO): Y < CR>

NUMBER OF COLUMNS (1-99):20 < CR>

ROWS (1-54):  $50\langle CR \rangle$ 

VERIFY (Y OR N): Y<CR>

The current table will be set up to the new dimensions. The CURRENT table size is displayed in the upper-right corner of your screen (ROW=1-50 COL=1-20).

System Display User Action Command

ENTER COMMAND: 111 CR> LOAD TBL

TABLE NAME: INVENT<CR>

TeleCalc displays this message on the screen:

New table is smaller than current table dimensions. Enlarge? NEW=15x5 CURRENT=50x20

System Display User Action

CHOOSE (NEW=0, CURRENT=1): 1<CR>

Your Inventory table will be loaded into the enlarged matrix. If for some reason you decide not to enlarge the table, choose "0" in the above prompt, signifying that you wish your new table to remain the same size.

Let's save the enlarged Inventory table using the SAVE TBL (112) command.

System Display User Action Command

ENTER COMMAND 112<CR> SAVE TBL

TABLE NAME: INVENT<CR>

You will receive a message saying:

Your file already exists. Continue with save?

System Display User Action

VERIFY (Y OR N): Y<CR>

By answering "yes" to the verification, you have indicated that you want to write over the existing file called INVENT. Because you now have an updated version of INVENT, you will want to save the new version instead of the old.

#### INSERTING LINES

You can insert a new row or column using the INSERT (17) command. For example, let's insert a new row into the Inventory table.

Use the arrow key to move to row 5, then:

System Display User Action Command

ENTER COMMAND: 17<CR> INSERT

NOTE! In the 16 bit system if your table is already filled to the last row/column then INSERT (17) will insert a new line and it will delete the last row/column of your existing table

An empty row or column will automatically be inserted on the line indicated by your cursor. In reality, the row being inserted is the last row or column of your current table. Data in that row or column will be carried to the new location.

## DELETING LINES

To delete a row or column, put your cursor on the row or column you wish to delete and use the DELETE (18) command. The command line will issue a prompt asking you to verify the deletion. A "Y" response to the prompt clears the data from the deleted line.

For example, delete the line we just inserted into the Inventory table above.

Use your arrow keys to move the cursor back to row 5 and then use the DELETE (18) command.

System Display User Action Command

ENTER COMMAND: 18<CR> DELETE

VERIFY (Y OR N): Y<CR>

Row 5 has been deleted and your table adjusted.

#### REORDERING ROWS AND COLUMNS

You can change the order of your rows using the REORDER (28) command. In the same way, the REORDER (28) command will let you reorder columns. Using these commands, you can change the order of rows and columns in already existing tables. For example, let's switch the order of columns 2 and 3 in our Inventory table using the REORDER (28) command.

| System Display     | User Action  | Command |
|--------------------|--------------|---------|
| ENTER COMMAND:     | 28 <cr></cr> | REORDER |
| OLD NUMBER (1-20): | 3 <cr></cr>  |         |
| NEW NUMBER (1-20): | 2 <cr></cr>  |         |

Your screen should show the following.

ROW 1 (ITEM) <--

ENTER COMMAND:

|           | UNIT  | TOTAL   |          |     |     |
|-----------|-------|---------|----------|-----|-----|
| ROW       | COST  | COSTS   | QUANTITY |     |     |
|           | 1     | 2       | 3        | 4   | 5   |
| 1 ITEM    | 0.0   | 0.0     | 0.0      | 0.0 | 0.0 |
| 2 DESKS   | 300.0 | 3,000.0 | 10.0     | 0.0 | 0.0 |
| 3 CHAIRS  | 150.0 | 3,000.0 | 20.0     | 0.0 | 0.0 |
| 4 SHELVES | 200.0 | 1,000.0 | 5.0      | 0.0 | 0.0 |
| 5 TOTAL   | 0.0   | 0.0     | 0.0      | 0.0 | 0.0 |
| 6         | 0.0   | 0.0     | 0.0      | 0.0 | 0.0 |
| 7         | 0.0   | 0.0     | 0.0      | 0.0 | 0.0 |
| 8         | 0.0   | 0.0     | 0.0      | 0.0 | 0.0 |
| 9         | 0.0   | 0.0     | 0.0      | 0.0 | 0.0 |
| 10        | 0.0   | 0.0     | 0.0      | 0.0 | 0.0 |
| 11        | 0.0   | 0.0     | 0.0      | 0.0 | 0.0 |
| 12        | 0.0   | 0.0     | 0.0      | 0.0 | 0.0 |
| 13        | 0.0   | 0.0     | 0.0      | 0.0 | 0.0 |
| 14        | 0.0   | 0.0     | 0.0      | 0.0 | 0.0 |
| 15        | 0.0   | 0.0     | 0.0      | 0.0 | 0.0 |

By using the REORDER (28) command you can make adjustments to your table without having to re-enter data. Of course, when you insert or reorder a line, command references for existing rows and columns are automatically retained.

#### DESIGNING ON-SCREEN FORMATS

Your screen will normally show 5 columns and 17 rows. Each cell has one decimal place, each column is 10 spaces wide, and each row title uses 15 spaces. Zero values are displayed on the screen.

The SET CRT (86) command allows you to change the display parameters for on-screen viewing. These changes are not reflected on the printed copy. For example, let's change the screen to show columns, each 20 spaces wide with 3 decimal places, and with 15 spaces for row titles.

System Display User Action Command

ENTER COMMAND: 86 CR> SET CRT

DECIMAL PLACES (0-3): 3<CR>

ROW TITLE WIDTH (5-30): 15 CR>

COLUMN WIDTH (4-20): 20 < CR >

DISPLAY ZERO VALUES

(NO=0, YES=1):  $\langle CR \rangle$ 

Pressing <CR> after an option causes it to default to the current setting.

Your screen should show the following:

#### ENTER COMMAND:

|           | UNIT    | TOTAL     |
|-----------|---------|-----------|
| ROW       | COST    | COSTS     |
|           |         | 2         |
| 1 ITEM    | 0.000   | 0.000     |
| 2 DESKS   | 300.000 | 3,000.000 |
| 3 CHAIRS  | 150.000 | 3,000.000 |
| 4 SHELVES | 200.000 | 1,000.000 |
| 5 TOTAL   | 0.000   | 0.000     |
| 6         | 0.000   | 0.000     |
| 7         | 0.000   | 0.000     |
| 8         | 0.000   | 0.000     |
| 9         | 0.000   | 0.000     |
| 10        | 0.000   | 0.000     |
| 11        | 0.000   | 0.000     |
| 12        | 0.000   | 0.000     |
| 13        | 0.000   | 0.000     |
| 14        | 0.000   | 0.000     |
| 15        | 0.000   | 0.000     |
| 16        | 0.000   | 0.000     |
| 17        | 0.000   | 0.000     |

You can change the on-screen parameters to allow financial reports to show up to trillion dollar figures with penny accuracy. Computations are accurate to 14 precision digits.

You can also design the display to show columns that are 3 characters wide. This displays more columns, but each number has to be less than three digits wide. Large numbers that require more space are displayed as three asterisks (\*\*\*).

For an 80 column screen, 65 spaces are available for the table area. After subtracting the space required for the row title, the number of columns shown on-screen is calculated depending on the size of the columns. Note that although all columns are the same size on the screen, your printed report can have different widths for each column.

The SET CRT (86) command does not change any of the values in the table. Therefore, feel free to experiment with this command to design screens to suit your needs.

# ENDING THE LESSON

The original INVENT table without these last changes will be used in other chapters as an example. The original INVENT table has already been saved. You do not want to save the changes.

To end the lesson and exit to the operating system, press 9<CR>, the STOP command.

#### 5. MATH AND FORMULAS

#### INTRODUCTION

Chapter 5 explains how to use the mathematical commands in TeleCalc. You will see how easy it is to do common calculations with TeleCalc's built-in commands. In addition, you will learn how to enter formulas, how to use TeleCalc's handy PLUG command, and how to calculate your results with surprising speed. To see the TeleCalc mathematical commands on your screen enter command 3 and then <CR>.

#### SIMPLE MATHEMATICAL FUNCTIONS

TeleCalc performs mathematical computations on rows and columns of your table. Let's go through some of the more common commands. Make sure your table on the screen is cleared. If not, use the RESET (114) command.

System Display User Action Command

ENTER COMMAND: 114<CR> RESET

VERIFY (Y OR N): Y<CR>

The RESET (114) command clears the entire screen and redisplays the TeleCalc table.

In this example you will enter commands from a row mode. If you prefer, you can also enter the mathematical commands in columns.

# Entering Data

First, you must enter some numerical amounts in the first rows of your table so that you can learn how to add, subtract, multiply, and divide rows as well as how to manipulate them for other mathematical formulas. Use the ENTER (31) command.

System Display User Action Command

ENTER COMMAND: 31 CR> ENTER

CHOOSE (VALUE=0, CONSTANT=1, GROW=2,

INCR=3): 1<CR>

BASE VALUE: 20<CR>

ENTER COMMAND: 31<CR> ENTER

CHOOSE (VALUE=0, CONSTANT=1, GROW=2, INCR=3): 1<CR>

BASE VALUE: 10<CR>

# ADD (41) Command

Now you are ready to use the math commands. The cursor and data pointer are on row 3 indicating that TeleCalc is ready to enter data or put results on that row. Let's start with the ADD (41) command and add rows 1 and 2. Make sure your data pointer is pointing to row 3.

| System Display | User Action  | Command |
|----------------|--------------|---------|
| ENTER COMMAND: | 41 <cr></cr> | ADD     |
| ROW (1-50):    | 1 <cr></cr>  |         |
| ROW (1-50):    | 2 <cr></cr>  |         |

The ADD command adds any two rows or columns in a table and puts the results in the row or column indicated by the cursor and data pointer. For example:

Row 1 + Row 2 = Row 3

## SUBTRACT (42) Command

Now let's subtract row 2 from row 1 and put the difference in row 4 using the SUBTRACT (42) command. Make sure your cursor is on row 4, then:

| System Display | User Action  | Command |
|----------------|--------------|---------|
| ENTER COMMAND: | 42 <cr></cr> | SUB     |
| ROW (1-50):    | 1 <cr></cr>  |         |
| ROW (1-50):    | 2 <cr></cr>  |         |

The SUBTRACT (42) command subtracts any two rows or columns of values and puts the results in the row or column indicated by the cursor and data pointer.

Row 1 - Row 2 = Row 4

## MULTIPLY (43) Command

Using the MULTIPLY (43) command, multiply row 1 by row 2 and put the results in row 5.

| System Display | <b>User Action</b> | Command |
|----------------|--------------------|---------|
| ENTER COMMAND: | 43 <cr></cr>       | MULT    |
| ROW (1-50):    | 1 <cr></cr>        |         |
| ROW (1-50):    | 2 <cr></cr>        |         |

The multiply command multiplies any two rows or columns of values in a table and puts the results in the row or column indicated by the cursor and data pointer. For example:

Row 1 x Row 2 = Row 5

#### DIVISION (44) Command

Use the DIV (44) command to divide row 1 by row 2 and put the results in row 6.

| System Display | User Action  | Command |
|----------------|--------------|---------|
| ENTER COMMAND  | 44 <cr></cr> | DIV     |
| ROW (1-50):    | 1 <cr></cr>  |         |
| ROW (1-50):    | 2 <cr></cr>  |         |

The divide command divides any two rows or columns of values in a table and puts the results in the row or column indicated by the cursor and data pointer. For example, Row 1/Row 2 = Row 6.

Your screen should show the following:

#### ENTER COMMAND:

| ROW |       |       |       |       |       |
|-----|-------|-------|-------|-------|-------|
|     | 1     | 2     | 3     | 4     | 5     |
| 1   | 20.0  | 20.0  | 20.0  | 20.0  | 20.0  |
| 2   | 10.0  | 10.0  | 10.0  | 10.0  | 10.0  |
| 3   | 30.0  | 30.0  | 30.0  | 30.0  | 30.0  |
| 4   | 10.0  | 10.0  | 10.0  | 10.0  | 10.0  |
| 5   | 200.0 | 200.0 | 200.0 | 200.0 | 200.0 |
| 6   | 2.0   | 2.0   | 2.0   | 2.0   | 2.0   |
| 7   |       |       |       |       |       |
| 8   |       |       |       |       |       |
| 9   |       |       |       |       |       |
|     |       |       |       |       |       |
| 17  |       |       |       |       |       |

The other TeleCalc mathematical commands are used in the same manner as the commands described above. Try experimenting with some of the commands on your own. For more information about a specific command, consult the Command Reference Appendix.

#### CUMULATE (49) Command

The CUMULATE (49) command is helpful in situations where you need a cumulative total over a period of time. Let's use the CUMULATE (49) command to calculate the cumulative total for the data in row 5 and put the results in row 7. Make sure your cursor is on row 7, then:

| System Display | User Action   | Command  |
|----------------|---------------|----------|
| ENTER COMMAND: | 49 <cr></cr>  | CUMULATE |
| VALUE:         | 100 <cr></cr> |          |
| ROW (1-50):    | 5 <cr></cr>   |          |

The CUMULATE (49) command computes cumulative totals for a row or column of a table. After entering the command, the first prompt will ask for an initial or base value. This is especially useful for balance-forward types of calculations that have an ending balance to be carried forward. There must always be a base value entered when using the CUMULATE (49) command. If you have no previous balance value, a "0" must be entered.

#### SUM (55) Command

The SUM (55) command is one of the most frequently used of the mathematical commands. Use the SUM (55) command to total the data in each column of row 1 through row 6 and put the results in row 8. Put your cursor on row 8, then:

| System Display    | User Action  | Command/Comment                      |
|-------------------|--------------|--------------------------------------|
| ENTER COMMAND:    | 55 <cr></cr> | SUM                                  |
| ROW BEGIN (1-50): | 1 <cr></cr>  | (Number of row to begin summing)     |
| END (1-50):       | 6 <cr></cr>  | (Last row to be included in the sum) |

The SUM (55) command lets you add any number of consecutive rows or columns. Like the other TeleCalc mathematical commands, you can position your results wherever you need to have them appear. The results appear in the row or column indicated by your data pointer and cursor.

# GET (56) Command

The GET (56) command copies data from one row or column to another. Use the GET (56) command to put the values from row 5 into row 9. Put your cursor on row 9, then:

| System Display | User Action  | Command |
|----------------|--------------|---------|
| ENTER COMMAND: | 56 <cr></cr> | GET     |
| ROW (1-50):    | 5 <cr></cr>  |         |

The GET (56) command allows you to retrieve data from any row and put it anywhere in your current table. Of course, the same thing can be done with columns in the column mode.

#### FLOOR AND CEILING COMMANDS

The FLOOR (57) and CEILING (58) commands in TeleCalc can be used to answer basic "if-then" questions about an existing row or column of values.

# FLOOR (57) Command

Let's use the FLOOR (57) command to analyze the data in row 7 and put the results in row 10. Your data pointer should be pointing to row 10.

When using the FLOOR command, you set a minimum value, or floor and then compare each value in your row or column. If a value in that line is greater than the minimum value you have specified, then that value will remain unchanged. If a value is less than or equal to the minimum value, then TeleCalc will give you the minimum value.

System Display User Action Command/Comment

ENTER COMMAND: 57<CR> FLOOR

VALUE: 700<CR> (minimum value)

ROW (1-50): 7<CR> (Row to compare to the minimum value)

In our example, every value in row 7 that was less than 700 became 700. Values greater than 700 remained unchanged.

#### CEILING (58) Command

The CEILING (58) command works the same way as the FLOOR (57) command, only in reverse. With the CEILING (58) command, you set a maximum value or ceiling. When you compare a line with your maximum value, anything greater than or equal to the ceiling value will become that value; anything less than that maximum value will stay the same.

Now use the CEILING (58) command to compare row 7 with a maximum value of 700. Put the results in row 11.

| System Display | User Action   | Command/Comment                   |
|----------------|---------------|-----------------------------------|
| ENTER COMMAND: | 58 <cr></cr>  | CEILING                           |
| VALUE:         | 700 <cr></cr> | (Maximum value)                   |
| ROW (1-50):    | 7 <cr></cr>   | (Row to compare to maximum value) |

In our example, all values in row 7 that were greater than 700 were changed to 700. Other values were not changed.

Your screen showing the examples used above should look like the following:

# ENTER COMMAND:

| ROW |       |       |       |       |         |
|-----|-------|-------|-------|-------|---------|
|     | 1     | 2     | 3     | 4     | 5       |
| 1   | 20.0  | 20.0  | 20.0  | 20.0  | 20.0    |
| 2   | 10.0  | 10.0  | 10.0  | 10.0  | 10.0    |
| 3   | 30.0  | 30.0  | 30.0  | 30.0  | 30.0    |
| 4   | 10.0  | 10.0  | 10.0  | 10.0  | 10.0    |
| 5   | 200.0 | 200.0 | 200.0 | 200.0 | 200.0   |
| 6   | 2.0   | 2.0   | 2.0   | 2.0   | 2.0     |
| 7   | 300.0 | 500.0 | 700.0 | 900.0 | 1,100.0 |
| 8   | 272.0 | 272.0 | 272.0 | 272.0 | 272.0   |
| 9   | 200.0 | 200.0 | 200.0 | 200.0 | 200.0   |
| 10  | 700.0 | 700.0 | 700.0 | 900.0 | 1,100.0 |
| 11  | 300.0 | 500.0 | 700.0 | 700.0 | 700.0   |
| 12  | 0.0   | 0.0   | 0.0   | 0.0   | 0.0     |
| 17  | 0.0   | 0.0   | 0.0   | 0.0   | 0.0     |

#### SHOW COMMANDS

TeleCalc displays the current print options and commands for each row shown on the screen with the SHOW ROWS (22) command. To see the command logic for columns, use the SHOW COLS (27) command. If you want to change the command for a particular row or column, you can overwrite the original command by entering a new command. The new logic is reflected when you use the SHOW ROWS (22) or SHOW COLS (27) commands.

Use the SHOW ROWS (22) command to see the table logic for each of the commands you just used.

| System Display | User Action  | Command   |
|----------------|--------------|-----------|
| ENTER COMMAND: | 22 <cr></cr> | SHOW ROWS |

Your screen should show the following:

#### ENTER COMMAND:

|    |      | UNDER | BLANK | DEC | FOR |          |             |
|----|------|-------|-------|-----|-----|----------|-------------|
|    | TYPE | LINE  | LINES | SIZ | MAT | COMMAND  | PARAMETERS  |
|    |      |       |       |     |     |          |             |
| 1  | data |       | -     | -   | -   |          |             |
| 2  | data |       | -     | _   | -   |          |             |
| 3  | data |       | _     | -   | -   | ADD      | ROW=1 ROW=2 |
| 4  | data |       | -     | -   | _   | SUB      | ROW=1 ROW=2 |
| 5  | data |       | _     | -   | -   | MULT     | ROW=1 ROW=2 |
| 6  | data |       | -     | _   |     | DIV      | ROW=1 ROW=2 |
| 7  | data |       |       | -   | _   | CUMULATE | K=100 ROW=5 |
| 8  | data |       | -     | _   | _   | SUM      | ROWS 1 - 6  |
| 9  | data |       | _     | _   | -   | GET      | ROW=5       |
| 10 | data |       | _     | _   | _   | FLOOR    | K=700 ROW=7 |
| 11 | data |       | -     | _   | _   | CEILING  | K=700 ROW=7 |
| 12 | data |       | -     | _   | _   |          |             |
| 13 | data |       | _     | -   | _   |          |             |
| 14 | data |       | -     | _   | _   |          |             |
| 15 | data |       | -     | _   | _   |          |             |
| 16 | data |       | _     | _   | _   |          |             |
| 17 | data |       |       | -   | _   |          |             |

Press any arrow key to get back to your table.

# NULLIFY (39) Command

If you want to delete a command from your table entirely, you must use the NULLIFY (39) command to nullify the logic associated with the command. The NULLIFY (39) command does not affect the data currently in your table.

# USING FORMULAS

Although TeleCalc supplies many built-in formulas, it may be necessary for you to enter your own formulas for specialized computations. TeleCalc has two commands that let you enter formulas into your tables. The FORMULA (35) command applies your formula to an entire row or column, and the PLUG (37) command lets you use a formula on a single value, or cell. With these two commands you can do cell-by-cell calculations in addition to doing calculations on an entire row or column at a time.

When using the FORMULA (35) or PLUG (37) commands you will probably need to reference data already in your table. You can reference any row or column by preceding the row or column number with the letter "L". For example, you would reference row 7 as L7 or column 19 as L19. TeleCalc automatically distinguishes between row and column references by looking at the data pointer. If the data pointer points to a row, then all line references are to rows. If the data pointer points to a column, then all line references are to columns.

You can also reference single values in the table. Single value references are formed by preceding the row and column number with the letter "V". For example, to reference the value in row 1, column 1, enter V1,1 as part of your formula. To reference row 8, column 19, you would enter V8,19 as your reference. Notice that in a single value reference, the row number must precede the column number. Also, you must use a comma to separate the two values.

Of course, you can always use constants in your formulas. Constants are numbers such as .45 and 300. Notice that negative numbers such as -1.0 cannot be used in TeleCalc. To use negative numbers, enter them as an expression such as (0-1).

# Writing Formulas

You can combine table references and constants with mathematical operators to form formulas. The valid operations consist of addition (+), subtraction (-), multiplication (\*), and division (/). TeleCalc allows you to use up to 40 characters in each formula.

Sample formulas include:

| Ll          | Equivalent to the GET command                                            |
|-------------|--------------------------------------------------------------------------|
| L1-L2-L3    | Subtract lines 2 and 3 from line 1                                       |
| L3/L2*100   | Equivalent to the RATIO command                                          |
| L3/V3,1*100 | Calculate line 3 as a percent of the value in the first column of row 3. |
| V1,1        | Set current row or column to the value in row 1, column 1.               |

In a complex formula, multiplication and division are performed prior to addition and subtraction. For example, in the formula L3 + 2 \* L1, line 1 will be multiplied by 2 before adding the values from line 3.

If your intent is to add 2 to every value of L3 before multiplying by the values in line 1, you can use parentheses. The following example would clearly specify your intent:

$$(L3 + 2) * L1$$

The easiest way to learn is by doing. Try the examples above in TeleCalc. Be sure to enter the FORMULA (35) command before entering each formula.

| System Display | User Action         | Command |
|----------------|---------------------|---------|
| ENTER COMMAND  | 35 <cr></cr>        | FORMULA |
| :              | L3+2*L1 <cr></cr>   |         |
| ENTER COMMAND  | 35 <cr></cr>        | FORMULA |
| :              | (L3+2)*L1 <cr></cr> |         |

After entering the formulas, the table should look similar to the following:

# ENTER COMMAND:

| ROW |       |       |       |       |         |
|-----|-------|-------|-------|-------|---------|
|     | 1     | 2     | 3     | 4     | 5       |
| 1   | 20.0  | 20.0  | 20.0  | 20.0  | 20.0    |
| 2   | 10.0  | 10.0  | 10.0  | 10.0  | 10.0    |
| 3   | 30.0  | 30.0  | 30.0  | 30.0  | 30.0    |
| 4   | 10.0  | 10.0  | 10.0  | 10.0  | 10.0    |
| 5   | 200.0 | 200.0 | 200.0 | 200.0 | 200.0   |
| 6   | 2.0   | 2.0   | 2.0   | 2.0   | 2.0     |
| 7   | 300.0 | 500.0 | 700.0 | 900.0 | 1,100.0 |
| 8   | 272.0 | 272.0 | 272.0 | 272.0 | 272.0   |
| 9   | 200.0 | 200.0 | 200.0 | 200.0 | 200.0   |
| 10  | 700.0 | 700.0 | 700.0 | 900.0 | 1,100.0 |
| 11  | 300.0 | 500.0 | 700.0 | 700.0 | 700.0   |
| 12  | 0.0   | 0.0   | 0.0   | 0.0   | 0.0     |
| 13  | 70.0  | 70.0  | 70.0  | 70.0  | 70.0    |
| 14  | 640.0 | 640.0 | 640.0 | 640.0 | 640.0   |
| 15  | 0.0   | 0.0   | 0.0   | 0.0   | 0.0     |
| 16  | 0.0   | 0.0   | 0.0   | 0.0   | 0.0     |
| 17  | 0.0   | 0.0   | 0.0   | 0.0   | 0.0     |

# Using the FORMULA (35) Command

Let's experiment using the FORMULA (35) command in the following example. Suppose that your COST OF GOODS has a fixed and variable component. COST OF GOODS is 45% of sales plus a \$300 constant expense. If row 1 contains sales data, you can enter the formula .45 \* L1 + 300 to calculate the desired results.

First, clear your screen using the RESET (114) command. Then, enter some sales data into row 1 of the table using the enter (31) command. Be sure your cursor is on row 1.

System Display User Action Command

ENTER COMMAND: 114<CR> RESET

VERIFY (Y OR N): Y<CR>

ENTER COMMAND: 31<CR> ENTER

CHOOSE (VALUES=0,

CONSTANT=1,GROW=2,

INCR=3): 3<CR>

BASE VALUE: 1000 < CR >

RATE: 100<CR>

Your cursor and data pointer are now pointing to row 2.

System Display User Action Command

ENTER COMMAND: 35<CR> FORMULA

: .45\*L1+300<CR>

Check your results against the following.

ENTER COMMAND:

DOM

| TOW |         |         |         |         |         |
|-----|---------|---------|---------|---------|---------|
|     | 1       | 2       | 3       | 4       | 5       |
| 1   | 1,000.0 | 1.100.0 | 1,200.0 | 1,300.0 | 1,400.0 |
| 2   | 750.0   | 795.0   | 840.0   | 885.0   | 930.0   |
| 3   | 0.0     | 0.0     | 0.0     | 0.0     | 0.0     |
| 4   | 0.0     | 0.0     | 0.0     | 0.0     | 0.0     |

# Using the PLUG (37) Command

Sometimes it is useful to relate various entries of your table in a formula and store the single value result in a specific cell location on your table.

PLUG (37) formulas are similar to the regular formulas described above, however, these formulas cannot have references to an entire row or column. In other words, you cannot use line references (L1 or L19) in the PLUG (37) formulas. The PLUG (37) formulas can only reference individual table values (V1,1 or V2,19) or constants.

The results from the PLUG (37) command can be placed anywhere on your table. It is not necessary to enter the PLUG (37) command on the same row or column that your results will go. In other words, you can enter the PLUG (37) command on an unused row or column, say row 50, and have it place its calculated results in any cell, for example row 2, column 1.

To illustrate the use of PLUG (37), bring up the Forecast Table that you prepared with Chapter 3 by using the LOAD TBL (111) command. Suppose you want to do a special weighted profit margin. The formula is the sum of profits for the first three years divided by the sales for the first three years. The following commands show how to do this calculation:

| System Display | User Action          | Command/Comment                  |
|----------------|----------------------|----------------------------------|
| ENTER COMMAND: | 111 <cr></cr>        | LOAD TBL                         |
| TABLE NAME:    | FORECAST < CR >      |                                  |
| ENTER COMMAND: | 33 <cr></cr>         | SELECT ROW                       |
| ROW (1-50):    | 50 <cr></cr>         | (Select empty row)               |
| ENTER COMMAND: | 37 <cr></cr>         | PLUG                             |
| ROW (1-50):    | 50 <cr></cr>         | (Row for plug result display)    |
| COL (1-20):    | 1 <cr></cr>          | (Column for plug result display) |
| •              | (V6,1+V6,2+V6,3)/(V1 | ,1+V1,2+V1,3)*100 <cr></cr>      |

The calculated result would be displayed in row 50, column 1.

Notice that TeleCalc allows you to put only one command per row or column. If you enter one command over another, the initial command will be overwritten. For example, if you enter your PLUG (37) command on the same row as a SUM (55) command, the PLUG (37) command overrides the SUM (55) command. You can use the SHOW ROWS (22) command to check the logic for your table.

# Using the COMPUTE (98) Command

As you enter data in your TeleCalc table, TeleCalc memorizes all the commands you used to calculate the values for a row or column. When all your data and mathematical commands have been entered, issue the COMPUTE (98) command. In seconds, the table will be updated to reflect your changes.

In Chapter 3, you used the CHANGE (32) command to ask a "what-if" question. In fact, you can do many types of "what-if" analysis including:

- 1. Change entire rows or columns of the table using the ENTER (31) command.
- 2. Change the commands used to compute a row or column.
- 3. Change the values associated with commands.
- 4. Extend the model with more rows or columns.

Each command you enter replaces any command that was previously entered in that row or column. The new commands are used to compute new values, replacing the previous command.

Doing a "what-if" analysis with TeleCalc is simple. The following steps outline the procedures you need to perform a "what-if" analysis on any of your TeleCalc tables.

- 1. Select the row or column you want to change by moving the data pointer.
- 2. Issue the commands to perform the desired calculation or to enter the new data values.
- 3. When all changes have been completed, use the COMPUTE (98) command to instantly update your table.

To illustrate more advanced uses of TeleCalc's "what-if" capability, load the five-year Forecast example table by using the following steps:

System Display User Action Command/Comment

ENTER COMMAND: 111 CR> LOAD TBL

TABLE NAME: FORECAST (table name)

Suppose your COST OF GOODS in line 2 should be 42.5% of SALES instead of 45%. To ask this "what-if" question, use the MULT K (53) command again--but this time, use the new percentage.

System Display

User Action

Command

ENTER COMMAND:

33 < CR > SELECT ROW

ROW (1-50):

2 < CR > (select row 2)

ENTER COMMAND:

53 < CR > MULT K

VALUE:

.425 < CR > (new percentage)

-

ROW (1-50): 1<CR>

ENTER COMMAND: 98 CR> COMPUTE

Use the COMPUTE (98) to update your table.

In a few seconds, you would get the following:

#### ENTER COMMAND:

| ROW             |         |         |         |         |         |
|-----------------|---------|---------|---------|---------|---------|
|                 | 1       | 2       | 3       | 4       | 5       |
| 1 SALES         | 1,000.0 | 1,100.0 | 1,210.0 | 1,331.0 | 1,464.1 |
| 2 COST OF GOODS | 425.0   | 467.5   | 514.3   | 565.7   | 622.2   |
| 3 SALES AND AD  | 200.0   | 220.0   | 242.0   | 266.2   | 292.8   |
| 4 RESEARCH AND  | 500.0   | 300.0   | 300.0   | 300.0   | 300.0   |
| 5 TOTAL COSTS   | 1,125.0 | 987.5   | 1,056.3 | 1,131.9 | 1,215.1 |
| 6 GROSS PROFIT  | -125.0  | 112.5   | 153.8   | 199.1   | 249.0   |

As a second example, suppose COST OF GOODS starts at 45% of SALES and drops to 41% by year five. To make this change, enter the COST OF GOODS percentages as row 10 of the table and calculate COST OF GOODS using the percentages in row 10.

| System Display                                      | User Action    | Command    |
|-----------------------------------------------------|----------------|------------|
| ENTER COMMAND:                                      | 33 <cr></cr>   | SELECT ROW |
| ROW (1-50):                                         | 4 <cr></cr>    |            |
| ENTER COMMAND:                                      | 31 <cr></cr>   | ENTER      |
| CHOOSE (VALUES=0,<br>CONSTANT=1,GROW=2,<br>INCR=3): | 3 <cr></cr>    |            |
| BASE VALUE:                                         | 700 <cr></cr>  |            |
| RATE:                                               | -100 <cr></cr> |            |
| ENTER COMMAND:                                      | 98 <cr></cr>   | COMPUTE    |

The screen will show the following:

# ENTER COMMAND:

| D  | $\cap$ | W |
|----|--------|---|
| 17 | w      |   |

| 1.011           |         |         |         |         |         |
|-----------------|---------|---------|---------|---------|---------|
|                 | 1       | 2       | 3       | 4       | 5       |
| 1 SALES         | 1,000.0 | 1,100.0 | 1,210.0 | 1,331.0 | 1,464.1 |
| 2 COST OF GOODS | 425.0   | 467.5   | 514.3   | 565.7   | 622.2   |
| 3 SALES AND AD  | 200.0   | 220.0   | 242.0   | 266.2   | 292.8   |
| 4 RESEARCH AND  | 700.0   | 600.0   | 500.0   | 400.0   | 300.0   |
| 5 TOTAL COSTS   | 1,325.0 | 1,287.5 | 1,256.3 | 1,231.9 | 1,215.1 |
| 6 GROSS PROFIT  | -325.0  | -187.5  | -46.3   | 99.1    | 249.0   |
| 7               | 0.0     | 0.0     | 0.0     | 0.0     | 0.0     |
| 8               | 0.0     | 0.0     | 0.0     | 0.0     | 0.0     |
| 9               | 0.0     | 0.0     | 0.0     | 0.0     | 0.0     |
| 10              | 0.0     | 0.0     | 0.0     | 0.0     | 0.0     |

# 6. DESIGNING AND PRINTING REPORTS

#### INTRODUCTION

This chapter explains how to design presentation-quality reports using TeleCalc's report generator. You can print reports that are 80 columns wide or reports that are 99 columns wide. The report width is limited by the printer and is controllable through TeleCalc options. You will learn how to set printing options for individual rows and columns as well as how to set global options for your entire report.

#### PRINT OPTIONS

TeleCalc has three different commands that let you set options for a printed report:

OPTIONS (81) command SET TYPE (21) command for rows SET TYPE (26) command for columns

These commands set options only for printed reports. They do not show up on the screen.

The OPTIONS (81) command sets global or overall print options that apply to your entire report. Some of the options you can set with this command include overall row title widths, column widths, number of columns per page, and page controls. The OPTIONS (81) command also provides top and left margin options to support printers with automatic paper feeds. The global print options are the lowest level of print options in the options hierarchy, and is overridden by both the row and column SET TYPE (21, 26) commands.

The row SET TYPE (21) command sets print options for individual rows. Options include setting row types, underlining, and the number of decimal places for each row. The row SET TYPE (21) options overrides the global options, but is overridden by the column SET TYPE (26) command.

The column SET TYPE (26) command sets print options for individual columns. Options under this command include column widths and number of decimal places for each column. The column SET TYPE (26) options are the highest in the options hierarchy, and override both the global and row SET TYPE (21) option settings. Once set, the column options cannot be changed.

To illustrate the formatting and printing capabilities, let's use your Inventory table.

System Display User Action Command

ENTER COMMAND: 111 CR> LOAD TBL

TABLE: INVENT<CR>

Your screen should show the following table:

ROW 1 (ITEM) <--

ENTER COMMAND:

| ROW       | UNIT<br>COST | QUANTITY | TOTAL<br>COSTS | 4   | 5   |
|-----------|--------------|----------|----------------|-----|-----|
| 1 ITEM    | 0.0          | 0.0      | 0.0            | 0.0 | 0.0 |
| 2 DESKS   | 300.0        | 10.0     | 3,000.0        | 0.0 | 0.0 |
| 3 CHAIRS  | 175.0        | 20.0     | 3,000.0        | 0.0 | 0.0 |
| 4 SHELVES | 200.0        | 5.0      | 1,000.0        | 0.0 | 0.0 |
| 5 TOTAL   | 0.0          | 0.0      | 0.0            | 0.0 | 0.0 |

## SETTING ROW OPTIONS

In TeleCalc you can specify a row as a heading, subtitle, footnote, or as a normal data row. You can also underline a row, insert trailing blank lines, specify the number of decimal places for row values, and specify if you want "\$" or "%" signs with your values. For the Inventory report, let's assume that you want to designate rows 1, 4, and 5 as follows:

Row 1 ITEM: Heading only; no data assigned to row.

Row 4 SHELVES: Last item before TOTAL; need single

underline.

Row 5 TOTAL: Total figures; need double underline.

To specify these row print options, use the SET TYPE (21) command.

System Display User Action Command/Comment

ENTER COMMAND: 21 CR> SET TYPE

ROW (1-50): 1<CR> (Specify options for row 1)

TYPE (DATA=0, SUBT=1, HEADING=2, NOTE=3,

OMIT=4): 2<CR>

Each row can be identified as a row of numeric data; a subtitle that centers the corresponding row title in your report; a heading that leaves the area to the right of the row title blank; or a footnote that puts the row title at the the bottom of the page. If you prefer, the entire row can be omitted on the printed report.

Select option "2" to designate row 1 as a heading for the Inventory report. If you had pressed the <CR> key by itself, the option would have defaulted to the current setting of "0," meaning a data row. When you designate a row as a heading subtitle, or footnote, TeleCalc displays your entire row title text--up to 40 characters--on your screen. Once options have been selected, TeleCalc remembers the option settings you have chosen and saves them as part of your table until they are changed.

# System Display

User Action

UNDERLINE (NO=0,[-]=1,[=]=2,[\_]=3): <CR>

Each row can be underlined with dashes, double underlined using equal signs, or underlined with a true single underline. By pressing the <CR> key by itself, the option setting defaults to the current setting of "0", no underline. If you had selected option "3" at an earlier date, then the current setting in the upper right corner would say CURRENT=3. A single <CR> would leave the "3" setting intact.

# System Display

User Action

TRAILING BLANK LINES (NEW PAGE=9):

<CR>

Each row can have up to 8 blank lines trailing a particular row. A value of "9" tells TeleCalc to start a new page following this row. This option must be set to indicate the position of page breaks in multi-page reports. By pressing the <CR> key by itself, the option defaults to "0," trailing blank lines.

## System Display

User Action

DECIMAL PLACES (0-3 OFF=4):

<CR>

Each row can have from 0 to 3 decimal places. By pressing the <CR> key by itself, the option defaults to 1 decimal place.

# System Display

User Action

FORMAT (NO=0, [%]=1, [%]=2, NO, =3):

<CR>

Each row in TeleCalc can have "%" or "\$" signs with each value. By pressing the <CR> key by itself, the option setting defaults to "0" where no signs are placed with the values.

The sign format is the last prompt for row 1. TeleCalc automatically prompts you to set the options for another row. Continue to set the print options for rows 4 and 5 with the following commands.

| System Display                                    | User Action    | Comment                                        |
|---------------------------------------------------|----------------|------------------------------------------------|
| ROW (1-50):                                       | 4 <cr></cr>    | (Specify options for row 4)                    |
| TYPE (DATA=0,SUBT=1<br>HEAD=2,NOTE=3,<br>OMIT=4): | , <cr></cr>    | (Leave option at current setting)              |
| UNDERLINE (NO=0, [-]=1,[=]=2, [_]=3):             | 3 <cr></cr>    | (Underline row 4 with a single true underline) |
| TRAILING BLANK LINES (New Page=9):                | <cr></cr>      | (Leave option at current setting)              |
| DECIMAL PLACES (0-3 OFF=4):                       | <cr></cr>      | (Leave option at current setting)              |
| FORMAT (NO=0,[%]=1,<br>[%]=2,NO,=3):              | <cr></cr>      | (Leave option at current setting)              |
| ROW (1-50):                                       | 5 <cr></cr>    | (Specify options for row 5)                    |
| TYPE (DATA=0,SUBT=1<br>HEAD=2,NOTE=3,<br>OMIT=4): | ,<br><cr></cr> |                                                |
| UNDERLINE (NO=0, [-]=1,[=]=2, [_]=3):             | 2 <cr></cr>    | (Specify a double underline)                   |
| TRAILING BLANK<br>LINES (NEW PAGE=9):             | <cr></cr>      |                                                |
| DECIMAL PLACES (0-3 OFF=4):                       | <cr></cr>      |                                                |
| FORMAT (NO=0,[%]=1,<br>[\$]=2,NO,=3):             | <cr></cr>      |                                                |

Press the <HOME> key to cancel the SET TYPE (21) command. You can display a summary of the row options that you have just set with the SHOW ROWS (22) command.

System Display User Action Command

ENTER COMMAND: 22 CR> SHOW ROWS

The SHOW ROWS (22) command displays the option settings as well as the commands that have been specified for each row. Note that if you have a table longer than the 17 rows that show on your screen, you must show the other portion of the table on screen before using the SHOW ROWS (22) command. Your screen shows the following:

ROW 1 (ITEM) <-ENTER COMMAND:</pre>

| ROW                                         | TYPE                                         | BLANK<br>LINES           |                      |   | COMMAND | PARAMETERS |
|---------------------------------------------|----------------------------------------------|--------------------------|----------------------|---|---------|------------|
| 1 ITEM 2 DESKS 3 CHAIRS 4 SHELVES 5 TOTAL 6 | head<br>data<br>data<br>data<br>data<br>data | <br><br>-<br>-<br>-<br>- | <br>-<br>-<br>-<br>- | - |         |            |
| 17                                          | data                                         | -                        | -                    | _ |         |            |

To recover your display, press any of the arrow keys.

# Setting Column Options

You can format each column by using the column SET TYPE (26) command. With this command you can control individual column widths, specify the number of decimal places, and indicate whether or not you want "\$" or "%" signs with your values. Note that column options will always override previously set row options.

Let's format column 2 (QUANTITY) of the Inventory table so that is has no decimal places.

| System Display      | User Action  | Command/Comment                |
|---------------------|--------------|--------------------------------|
| ENTER COMMAND:      | 26 <cr></cr> | SET TYPE                       |
| COL (1-20):         | 2 <cr></cr>  | (Specify options for column 2) |
| COLUMN WIDTH (4-20) | : <cr></cr>  | (Select current setting)       |

Each column can have a different width, ranging from 4 to 20 characters (including commas and decimals). By pressing the <CR> key by itself, the column width defaults to the current setting of 10 spaces.

# System Display

**User Action** 

DECIMAL PLACES (0-3 OFF=4):

0<CR>

Each column can have from 0 to 3 decimal places. By pressing the <CR> key by itself, the number of decimal places defaults to the current setting of 1 decimal place. For the Inventory report, set the number of decimal places in column 2 to "0."

# System Display

**User Action** 

FORMAT (NO=0, [%]=1, [%]=2, NO, =3):  $\langle CR \rangle$ 

Each column can have "%" or "\$" signs with each value. By pressing the <CR> by itself, the option defaults to the current setting of "0," and no signs are placed with the values.

Press the <HOME> key to cancel the SET TYPE (26) command. You can see a summary of the column options that you have just set with the SHOW COLS (27) command.

| System : | Display |
|----------|---------|
|----------|---------|

User Action

Command

ENTER COMMAND:

27<CR>

SHOW COLS

The SHOW COLS (27) column displays the option settings as well as the commands that have been specified for each column. Note that if you have a table wider than the 5 columns that show on your screen, you must show the other portion of the table on screen before using the SHOW COLS (27) command. Your screen displays the following.

ROW 1 (ITEM) <--

ENTER COMMAND:

| ROW           | COLUMN<br>WIDTH |   |   | COMMAND        | PARAMETERS  |
|---------------|-----------------|---|---|----------------|-------------|
|               |                 |   |   |                |             |
| 1 UNIT COST   | 10              | 1 | _ |                |             |
| 2 QUANTITY    | 10              | 0 | - |                |             |
| 3 TOTAL COSTS | 10              | 1 | - | $	exttt{MULT}$ | COL=1 COL=2 |
| 4             | 10              | 1 | _ |                |             |
| 5             | 10              | 1 | - |                |             |
| 6             | 10              | 1 | _ |                |             |
|               |                 |   |   |                |             |
| 17            | 10              | 1 | - |                |             |

To recover the Inventory table display press any of the arrow keys.

#### PRINTING REPORTS

After setting print options for individual row and column formats, you will want to finish your report design by setting options for the overall report. These global report options include row description, width, column width settings, number of columns per page, number of decimal places, and other features that affect the overall report. These options do not show on the screen—only on the printed report. Let's set the global print options for the Inventory report.

System Display User Action Command

ENTER COMMAND: 81<CR> OPTIONS

TOP MARGIN (0-50): <CR>

LEFT MARGIN (0-50): <CR>

The two options above support printers with automatic paper feeds. If your printer does not have an automatic paper feeder press <CR>. The options default to the current settings which are listed in the upper-right corner of the screen.

System Display User Action

ENHANCEMENT (0-3):  $\langle CR \rangle$ 

This option gives TeleCalc the ability to take advantage of special printer features such as bold print, expanded print, and compressed print. Your dealer can assist you in accessing these options with your printer.

System Display User Action

ROW TITLE WIDTH

(4-40): 10<CR>

Row descriptions can have from 4 to 40 alphanumeric characters. By pressing the <CR> key by itself, the row title width option will default to the current setting of 20 characters. For the Inventory report, set the row title width to 10 characters.

System Display User Action

COLUMN WIDTH

(4-20): <CR>

The columns can have from 4 to 20 numeric characters. By pressing the <CR> key by itself, the column width defaults to the current setting of 10 characters.

System Display User Action

COLUMNS PER

PAGE (1-20): <CR>

You can print up to 20 columns per page depending on your printer. By pressing the <CR> key by itself, the number of columns per page defaults to the current setting of 10 columns per page. For example, if you have more than 10 columns in your table to print, TeleCalc will print the first 10 columns on page 1 and continue to print the second 10 columns on page 2. TeleCalc automatically repeats row titles, report titles, and column titles on each page.

System Display User Action

DECIMAL PLACES

(0-3):

<CR>

Each value in your table can have from 0-3 decimal places in the printed report. By pressing the <CR> key by itself, the number of decimal places defaults to the current setting of one decimal place.

System Display User Action

OMIT ZERO ROWS

(NO=0,YES=1):  $\langle CR \rangle$ 

Any rows that have all zero values can be eliminated from the printed report. By pressing the <CR> key by itself, the omit zero rows option defaults to the current setting of "0" which will print zero values.

System Display User Action

SUPPRESS ZERO VALUES
(NO=0,[-]=1,[ ]=2): 2<CR>

Zero values in rows and columns can be printed with zeros, identified with a "-" sign, or left blank. By pressing the <CR> key by itself, the suppress zero values option defaults to the current setting of printing zero values as zeros.

System Display User Action

PRINT ROW TITLE
AFTER WHICH COLUMN

(0-9):  $\langle CR \rangle$ 

Row titles can be printed between any two columns up through the middle of the table. By pressing the <CR> key by itself, the option defaults to "0", printing the row titles on the left side of the report, in front of column 1.

System Display User Action

NEGATIVE NUMBERS (-N=0,N-=1,(N)=2): <CR>

Negative numbers can be displayed with a minus (-) sign preceding the number, or, for accounting purposes, they may be shown with a trailing minus sign, or in parenthesis. By pressing the <CR>key by itself, the option defaults to the current option of "0," printing minus signs in front of the numbers.

System Display User Action

PAGE CONTROL (OFF=0,FEED=1, PAUSE=2):

<CR>

For reports longer than a page, the printer can be set to the desired page control. The form feed option issues a page break command so that each page appears on a new sheet of paper. The pause option instructs the printer to break between pages to allow a new sheet of paper to be inserted into the printer. By pressing the <CR> key by itself, the page control option defaults to a continuous print without intervention. TeleCalc automatically skips three blank lines between pages.

Before using the feed and pause page control options, you must use the trailing blank line option in the SET TYPE (21) for rows command to identify page breaks.

System Display User Action

OMIT COMMAS (NO=0, YES=1): <CR>

To accommodate wide reports, the comma option can be turned off to save space. By pressing the <CR> key by itself, the omit commas option defaults to printing all numbers with commas separating every three digits of large numbers.

System Display User Action

DOUBLE SPACE (NO=0, YES=1): <CR>

Data rows can be single- or double-spaced. By pressing the <CR> key by itself, the double-space option defaults to the current setting of "0" indicating single spacing.

System Display User Action

OMIT LINE NUMBERS (NO=0, YES=1): <CR>

Row and column numbers can be printed or eliminated on your final report. By pressing the <CR> key by itself, the omit line numbers option defaults to "0," printing the row and column numbers.

After completing the global options for your report, you will want to set the title information, report ranges, and print a final report using the TITLES (82) command. Each TITLE option identifies the default settings. However, if the TITLE option has been set before, the CURRENT setting will reflect the previous setting.

System Display User Action Command

ENTER COMMAND: 82(CR) TITLES

PAGE NUMBER (0-999): <CR>

A page number can be printed in the upper-right corner of the report if you desire. By pressing the <CR> key by itself, the page number defaults to the "OFF" position and the report pages are not numbered.

System Display User Action

DATE (YEAR AS YY): 83<CR>

Date information can be printed in the upper-left corner of the report. By pressing the <CR> key by itself, the date defaults to the "OFF" position, and no date is printed. If you enter the year as YY and <CR>, TeleCalc will prompt you for the month and date as follows. If no year number is entered, then the month and day options are skipped.

System Display User Action

MONTH (1-12): 1<CR>

Months January through December are identified by corresponding numbers 1 through 12. By pressing the <CR> key by itself, the month option defaults to the "OFF" position, and no date is printed.

System Display User Action

DAY (1-31): 1<CR>

Days of the month are identified by the numbers 1-31. By pressing the <CR> key by itself, the day option defaults to the "OFF" position and no date is printed.

System Display User Action

ROW-RANGE BEGIN (1-50): 1 < CR>

END (1-50): 5<CR>

You can print only a few rows of your table by using the row ranges print option. By pressing the <CR>> key by itself, the row range defaults to printing all of the rows in the table.

System Display User Action

COL-RANGE BEGIN (1-20): 1 CR>

END (1-20): 3<CR>

Indicate the columns to print in your report using the column range option. By pressing the <CR> key by itself, the column range defaults to printing all of the columns in the table.

Setting row and column ranges with the TITLES (82) command sets the row and column ranges for the entire table. To change the row and column ranges back to their original settings use the ROW RANGE (92) and COL RANGE (93) commands.

System Display User Action

TITLE 1: TAKING INVENTORY CR>

TITLE 2: SAMPLE PROBLEM CR>

TITLE 3: <CR>

TeleCalc reports are allowed up to three title lines, with a maximum of 40 alphanumeric characters each. Report titles are centered at the top of each page of the report. Pressing the <CR> key by itself tells TeleCalc that there is no title for that line.

If you want to print your report, check to see that the printer is connected and turned on, and your paper adjusted.

System Display User Action

SET PAPER; HIT RETURN: <CR>

Your printed Inventory report should look like the following:

1/1/83

# TAKING INVENTORY SAMPLE PROBLEM

|   |         | UNIT<br>COST | QUANTITY | TOTAL<br>COSTS |
|---|---------|--------------|----------|----------------|
| 1 | ITEM    |              |          |                |
| 2 | DESKS   | 300.0        | 10       | 3,000.0        |
| 3 | CHAIRS  | 175.0        | 20       | 3,000.0        |
| 4 | SHELVES | 200.0        | <u>5</u> | 1,000.0        |
| 5 | TOTAL   |              |          |                |
|   |         | =======      | =======  | =======        |

To show the overall report options for your Inventory report on screen, use the SHOW OPTIONS (84) command.

System Display User Action Command

ENTER COMMAND: 84<CR> SHOW OPTS

Your screen should show the following:

REPORT OPTIONS

DATE: 83/1/1 PAGE NUMBER: 0

TITLE 1: TAKING INVENTORY
TITLE 2: SAMPLE PROBLEM

TITLE 3:

TOP MARGIN: 0 LEFT MARGIN: 0

ROW TITLE WIDTH: 10

COLUMN WIDTH: 10 OMIT COMMAS: NO
COLUMNS PER PAGE: 10 DOUBLE SPACE: NO
DECIMAL PLACES: 1 OMIT LINE NUMBERS: NO

OMIT ZERO ROWS (NO=0,YES=1): 0

SUPPRESS ZERO VALUES (NO=0,[-]=1,[ [=2): 2

PRINT ROW TITLE AFTER WHICH COLUMN: 0
NEGATIVE NUMBERS (-N=0,N-=1,(N)=2): 0
PAGE CONTROL (OFF=0,FEED=1,PAUSE=2): 0

Press any of the arrow keys to recover the table.

If you do not want to print your report at this time, you can either save the table by using the SAVE TBL (112) command or cancel the report by pressing the <HOME> key.

## RINTING TABLES AND REPORTS

o get a printed copy of your table, complete with row settings, ow commands, column settings, column commands, report options, nd title information, use the PRINT TBL (118) command.

eleCalc reports can be printed without going through the TITLES 82) command. After you have set the report OPTIONS with command 1, you can send the report straight to the printer with the EPORT (83) command. You can also use the REPORT (83) command to rint tables that have already been saved on disk.

## ANCELLING REPORTS

eports that have started printing can be stopped by pressing the HOME> key. TeleCalc will stop the printing and print a message n the screen that the report has been cancelled.

# 7. ADDITIONAL TELECALC COMMANDS

# INTRODUCTION

This chapter covers the different modes available in TeleCalc. It also discusses other commands that are helpful in using TeleCalc's more advanced functions.

## MODES

Chapter 2 discussed the mode indicator on TeleCalc's status line. In the course of using TeleCalc, you use several different modes or states of operation. For example, when you use the COMPUTE (98) command, TeleCalc goes in and out of the Compute Mode automatically.

| Mode    | Definition                                                                                                    |
|---------|----------------------------------------------------------------------------------------------------|
| COMPUTE | The COMPUTE (98) command starts computing rows and columns using the math and formula commands you have entered into your table.                                                                                                    |
| PROTECT | The PROTECT (101) command turns the Protect Mode on and off. When the Protect Mode is on, a "P" is displayed in the top right corner of your screen. With Protect Mode is on, all formulas and row and column relationships you have established in your table are protected from tampering. With TeleCalc in the Protect Mode, you can make changes to data in your table without the fear of disturbing the underlying logic. This is useful in keeping unsophisticated users from disrupting your table. |

## SETTING ROW AND COLUMN RANGES

You can limit your data entry and your computations to a particular section of your table by using the ROW RANGE (92) and COL RANGE (93) commands. The right top corner of the screen shows the current row and column ranges. Unless otherwise specified, the range settings will default to the size of your current table. The default table size and range settings are 50 rows by 20 columns.

In Chapter 4, you saw how the SET UP (109) command is used to redimension the table size. This command should not be confused with the ROW RANGE (92) and COLUMN RANGE (93) commands. The SET UP (109) command affects the physical size of the entire table. The ROW (92) and COLUMN (93) RANGE commands are temporary "working" range limitations that give you flexibility in your data entry, computations, and printing.

There are many ways to use the row and column range settings. For example, consider a table with budget columns and actual columns. In the budget columns you may have set up COST OF SALES as a percentage of SALES, or FRINGE BENEFITS as a percentage of SALARY EXPENSES. When the actual numbers are inserted in place of budget numbers to do rolling forecasts, you do not want to tamper with the actual COST OF SALES and FRINGE BENEFITS because of their mathematical relationship to SALES and SALARY EXPENSES respectively.

By setting the row and column ranges, you can limit the recalculations to affect only the budget columns, leaving the actual columns intact.

#### COMPUTING ORDER

When the COMPUTE (98) command is used, TeleCalc does computations for all rows of the row range and then for all columns of the column range, depending on the current computing order displayed on the TeleCalc status line. Initially, the computing order is displayed as "ORDER=R/C" signifying that TeleCalc will compute rows and then columns.

Suppose you have added a total column to the five-year projection. You want TeleCalc to compute this total every time you use the COMPUTE (98) command. TeleCalc lets you change the computational order by using the ORDER (102) command.

ORDER (102) allows you to choose among four options:

| ROW/ONLY | Compute only rows.                                             |
|----------|----------------------------------------------------------------|
| COL/ONLY | Compute only columns.                                          |
| ROW/COL  | Compute all rows; then all columns. This is the default order. |
| COL/ROW  | Compute all columns; then all rows.                            |

Let's use the five-year forecast from Chapter 3 to illustrate th ORDER (102) command.

Command

System Display User Action

ENTER COMMAND: 111 (CR) LOAD TBL

TABLE NAME: INVENT<CR>

Now position your cursor on row 5 and use the SUM (55) command t get a total for each of your three columns.

System Display User Action Command

ENTER COMMAND: 55 CR> SUM

ROW BEGIN (1-50): 2<CR>

END (1-50): 4<CR>

Use the ORDER (102) command to change the computing order to compute columns first and then rows.

System Display User Action Comment

ENTER COMMAND: 102<CR> ORDER

(ROW/ONLY=1, COL/ONLY=2,

ROW/COL=3.

COL/ROW=4): 4<CR>

After choosing option 4, TelePlan performs computations for all columns and then for all rows. Notice that the computing order on the status line at the top of your screen is now set to ORDER=C/R.

Now make a change in your data, and compute your table according to the new computing order.

System Display User Action Command/Comment

ENTER COMMAND: 32<CR> CHANGE

ROW (1-50): 3<CR>

COL (1-20): 1 < CR >

**VALUE:** 175<CR>

ENTER COMMAND: 98 CR> COMPUTE

Your screen should show the following:

## DONE.

ROW 6 <-ENTER COMMAND:

| ROW                                       | UNIT<br>COST                   | QUANTITY                   | TOTAL<br>COSTS                        | 4                        | 5                        |
|-------------------------------------------|--------------------------------|----------------------------|---------------------------------------|--------------------------|--------------------------|
| 1 ITEM 2 DESKS 3 CHAIRS 4 SHELVES 5 TOTAL | 300.0<br>675.0<br>200.0<br>0.0 | 10.0<br>50.0<br>5.0<br>0.0 | 3,000.0<br>10,125.0<br>1,000.0<br>0.0 | 0.0<br>0.0<br>0.0<br>0.0 | 0.0<br>0.0<br>0.0<br>0.0 |
| 17                                        | 0.0                            | 0.0                        | 0.0                                   | 0.0                      | 0.0                      |

Save your new Inventory table using the SAVE TBL (112) command.

System Display User Action Command/Comment

ENTER COMMAND: 112 CR> SAVE TBL

TABLE NAME: INVENT<CR>

A message appears telling you that the table INVENT already exists and asking if you want to continue with the save. Enter a "Y" to indicate that you do want to overwrite the existing INVENT table with the new INVENT table.

System Display User Action Command/Comment

VERIFY (Y OR N): Y < CR>

# USING THE FIX COMMAND

The FIX (38) command recalculates only the current row or column without computing other rows or columns. It allows you to manually recalculate a single row or column. Sometimes, the calculation order required to correctly update values is more complex than a simple row/column order permitted by the ORDER (102) command. FIX (38) can be used to manually supplement these calculations.

For example, if you also add a PERCENTAGE PROFIT row to the fiveyear FORECAST example, then none of the compute ORDER (102) options correctly calculate the percentage profit for the total column. Let's try it.

System Display User Action Command

ENTER COMMAND: 111 CR> LOAD TBL

TABLE NAME: FORECAST < CR>

ENTER COMMAND: 20 CR> ROW TITLE

Use the arrow keys to position your cursor on row 7.

System Display User Action Comment

: PROFIT RATIO<CR>

: <HOME> [cancel the ROW TITLE

(20) command]

Use the arrow keys to put the cursor back on row 7.

System Display User Action Command/Comment

ENTER COMMAND: 44<CR> DIV

Take ratio of GROSS PROFIT to SALES.

System Display User Action Comment

ROW (1-50): 6<CR> (row 6 is GROSS PROFITS)

ROW (1-50): 1<CR> (row 1 is SALES)

Row 7 now contains the ratio of the five years' GROSS PROFITS to SALES.

Now let's put a TOTAL column in column 5 to get the total for each of the four quarters. Enter the new column title and then recompute your results using the following commands.

System Display User Action Command

ENTER COMMAND 25<CR> COL TITLE

Use the arrow keys to position the cursor on column 5.

System Display User Action

1: TOTAL <CR>

2: **<CR>** 

<HOME>

The second <CR> indicates that there is no second title for this column. Since this is the only column title we want to enter, press the <HOME> key to cancel the COL TITLE (25) command.

Use the arrow keys to position the cursor back on column 5.

System Display User Action Command

ENTER COMMAND: 55<CR>
COL BEGIN (1-20): 1<CR>
END: (1-20): 4<CR>
ENTER COMMAND: 98<CR>
COMPUTE

Your screen should show the following. Unfortunately, it is not what we wanted to do.

# DONE.

ROW 6 <--

| ROW             |         |         | TOTAL   |         |         |
|-----------------|---------|---------|---------|---------|---------|
|                 | 3       | 4       | 5       | 6       | 7       |
| 1 SALES         | 1,210.0 | 1,331.0 | 1,464.1 | 1,610.5 | 1,771.6 |
| 2 COST OF GOODS | 544.5   | 599.0   | 658.8   | 724.7   | 797.2   |
| 3 SALES AND ADM | 242.0   | 266.2   | 292.8   | 322.1   | 354.3   |
| 4 RESEARCH AND  | 300.0   | 300.0   | 300.0   | 300.0   | 300.0   |
| 5 TOTAL COSTS   | 1,086.5 | 1,165.2 | 1,251.7 | 1,346.8 | 1,451.5 |
| 6 GROSS PROFIT  | 123.5   | 165.9   | 212.4   | 263.7   | 320.0   |
| 7 PROFIT RATIO  | 0.1     | 0.1     | 0.2     | 0.2     | 0.2     |
| 17              | 0.0     | 0.0     | 0.0     | 0.0     | 0.0     |

What we want to do is to calculate the combined ratio of the four quarters and the total, not the total of ratios for the four quarters. The correct order is to do rows first, then columns including the TOTAL column, and finally the row of profit margins. To do this, use these steps.

- 1. Position the data pointer to the profit ratio row (row 7).
- 2. Use the FIX (38) command to recalculate the profit margins.

System Display User Action Command

ENTER COMMAND: 38<CR> FIX(R/C)

Your new screen should show:

FORECAST

ROW 7 (PROFIT RATIO) <-ENTER COMMAND:</pre>

| ROW             |         |         | TOTAL   |         |        |
|-----------------|---------|---------|---------|---------|--------|
|                 | 3       | 4       | 5       | 6       | 7      |
| 1 SALES         | 1,210.0 | 1,331.0 | 1,464.1 | 1,610.5 | 1,771. |
| 2 COST OF GOODS | 544.5   | 599.0   | 658.8   | 724.7   | 797.   |
| 3 SALES AND ADM | 242.0   | 266.2   | 292.8   | 322.1   | 354.   |
| 4 RESEARCH AND  | 300.0   | 300.0   | 300.0   | 300.0   | 300.   |
| 5 TOTAL COSTS   | 1,086.5 | 1,165.2 | 1,251.7 | 1,346.8 | 1,451. |
| 6 GROSS PROFIT  | 123.5   | 165.9   | 212.4   | 263.7   | 320.   |
| 7 PROFIT RATIO  | 0.1     | 0.1     | 0.1     | 0.0     | 0.     |
| 17              | 0.0     | 0.0     | 0.0     | 0.0     | 0 - 1  |

End the lesson by entering the STOP (9) command.

System Display User Action Command

ENTER COMMAND: 9<CR> STOP

## 8. TABLE MAINTENANCE

#### INTRODUCTION

This chapter discusses how to maintain and manipulate the tables that you create using TeleCalc. How to name files, to change disk drives, and to interface with word processors, are all included. The last section shows you the various ways that you can clear your screen.

#### MAINTAINING TABLES

As you have seen, all the tables you save are automatically put into a TeleCalc directory. Whenever you use a load or save command, you have the option to examine the contents of a diskette by pressing <CR> in response to the request for a filename.

By issuing a series of <CR> keys, you can see the names of the tables on disk, one table at a time. The TeleCalc directory displays the names of available tables, the report title information, and the table size information on line two of your screen. This helps you keep track of your tables.

You can use the LIST TBLS (116) command to print a list of all the tables on a particular disk. If you want to erase a table from your diskette, use the ERASE TBL (117) command. A prompt on the command line asks you for the filename of the table to be erased. The table is then deleted from your disk and the TeleCalc directory.

## Naming Your Table

TeleCalc table names can be up to eight alphanumeric characters. All table names must start with an alpha character and may not include the following characters: . ? \* / or a space. Lower-case characters are automatically converted to upper-case.

All CP/M filenames are constructed from three parts:

A:FILENAME.EXT

where

A: An optional disk drive identification character, followed by a colon

FILENAME A filename of up to eight characters

EXT An optional filename extension of up to three characters preceded by a period.

CP/M disk drives are assigned names such as disk drive A: or B: and so on. If you supply a drive name, then you need to enter the colon character as well. In most cases, CP/M files should be saved on drive B. You can change drives in TeleCalc using the SET DRIVE (108) command.

# Changing Disk Drives

To save tables on a specific disk drive, use the SET DRIVE (108) command to specify the drive name. That drive will be used as the data drive for all subsequent load and save operations until you change the drive with the SET DRIVE (108) command or until you exit TeleCalc.

The SET DRIVE (108) command also allows you to change diskettes during a working session. Whenever you change diskettes, you should always issue a SET DRIVE (108) command to initialize your new diskette.

## INTERFACING WITH WORD PROCESSORS

You can save TeleCalc reports in a file for combining with text produced on your word processing software. The SAVE REP (85) command allows you to print reports into a file instead of to a printer.

The SAVE REP (85) command is similar to the REPORT (83) command in that all options and titles are included in the report. By saving the report in a file, you can include TeleCalc reports in the body of text from a word processor, enhance reports using a word processor editor, or spool reports to printers.

The SAVE REP (85) command does not save your table in TeleCalc. To save a table for future use in TeleCalc, use the SAVE TBL (112) command.

# YOUR SCREEN DISPLAY

TeleCalc has several commands that allow you to clear your screen. These commands are explained below.

# Table 8-1 CLEAR Commands

| Command         | Description                                                                                                    |
|-----------------|----------------------------------------------------------------------------------------------------|
| CLR DATA (113)  | Allows you to clear the data from your current table within the current row or column ranges. It does not disturb the table logic, row or column titles, or print options. This command lets you use a master table, complete with print options to make duplicate tables. |
| RESET (114)     | Clears all table information from memory.                                                                                                    |
| REDISPLAY (115) | Refreshes your screen if it distortes.<br>No changes are made to your data.                                                                                                    |

# APPENDIX A ALTERNATE COMMAND KEYS

TeleCalc will respond to alpha characters that are codes for the regular numeric commands. So, if it is easier for you, simply use a "+" for the ADD (41) command, a "F" for the FORMULA (35) command, or any of the other single keystroke codes. Of course, the regular TeleCalc menu will still be available to provide you with a constant reference.

| Command  | Alternative |
|----------|-------------|
| ADD      | +           |
| SUBTRACT | -           |
| MULTIPLY | *           |
| DIVIDE   | /           |
| GET      |             |
| CUMULATE | \$          |
| ADD K    | A           |
| SUB K    | В           |
| MULT K   | С           |
| DIV K    | D           |
| ENTRY    | E           |
| FORMULA  | F           |
| GOTO     | G           |
| INVERSE  | I           |
| NULLIFY  | N           |
| PLUG     | P           |
| CHANGE   | Q           |
| SUM      | S           |
| FIX      | X           |
|          |             |

#### APPENDIX B TELECALC CUSTOMIZATION NOTES

This memo assists dealers in customizing TeleCalc, version 4, to specific systems. Features supported include:

- 1. Display attributes, table sizes, and identification
- 2. CRT feature control
- 3. Keyboard customization
- 4. Function key customization

## CCSETUP.FIL

CCSETUP.FIL is a CP/M file used to store customized parameters for TeleCalc. The TCSETUP.FIL is one of the files on the TeleCalc system diskette. It contains numbers that allow you to sustomize TeleCalc to your microcomputer system and terminal.

Normally, TCSETUP.FIL is created by the TeleCalc CUSTOM program. If your system is listed on the CUSTOM menu, you simply select that system to get started. Otherwise, you need to change the contents of the TCSETUP.FIL to match your system. These numbers can be changed using any CP/M editor or word processor.

Fechnically, the contents of the TCSETUP.FIL are a series of numbers. These numbers must be separated be commas or placed on individual lines of the TCSETUP.FIL. These numbers are used to tell TeleCalc what specific features are available on the nardware and how to use them.

The following is a sample printout of the TCSETUP.FIL:

```
TeleCalc
50,20
15,10,1""
0,0,0
"TELEVIDEO 803"
2,80,24
2,27,0,0,0,61,32
0,0,0,0,0
27,46,48,0
27,40,27,46,49,0
27,41,0
0
27,40,0
0
27,40,32,0
27,89,0
27,84,0
11,22,12,8,30
0,127,13
"COMMAND KEY"
37
65,51,66,52,67,53,68,54,69,30,70,35,71,36,72,79,73,46,74,79
75,71,76,138,77,135,78,39,79,79,80,37,81,32,82,67,83,55,84,68
85,79,86,137,87,79,88,38,89,79,90,79,43,41,45,42,42,43,47,44
61,56,37,70,36,49,94,139,62,73,60,72,64,74
"FUNCTION KEY SELECTION"
1,-1,32
64,12,65,20,66,33,67,31,68,55,69,98,70,7,71,82,72,92,73,108
96,13,97,25,98,34,99,32,100,49,101,32,102,9,103,81,104,93,105,115
74,111,75,86,76,114,77,63,78,62,79,120
106,112,107,109,108,113,109,61,110,123,111,121
```

## SETUP PARAMETERS

This section controls the initial TeleCalc table size, the row title display area, the column sizes, the number of decimal places, handling of zeroes and print page margins.

```
TeleCalc
ROW.N, COL.N
ROW.SIZE, COL.SIZE, DEC.SIZE, DATA.DRIVE
OMIT.ZERO, TOP.MARGIN, LEFT.MARGIN
```

# Example:

```
TeleCalc
50, 20
15, 10, 1
0, 0, 0
```

ROW.N and COL.N are the initial table size for TeleCalc. Normally, these are set at 50 rows and 20 columns. They can be set to smaller values for small machines or larger values for 16-bit machines with larger memory capacity. In 8-bit CP/M systems, TeleCalc can normally accommodate approximately 1000 entries (i.e. 50 times 20 equals 1000) per table. Of course, the TeleCalc SETUP command allows the user to dynamically set the table sizes.

ROW.SIZE is the row title display area. Normally, 15 spaces are used. You can set it to any value from 5 to 40.

COL.SIZE is the size for each column. 10 is the default.

DEC.SIZE is the number of decimal places. 1 is the default.

DATA.DRIVE is the name of the drive for storing TeleCalc tables. If this value is set to select drive "B:," then TeleCalc will automatically store and retrieve TeleCalc tables from drive B.

OMIT.ZERO is treatment of zero values on the screen. A value of -1 says to display zeroes as blanks. O is the default.

TOP.MARGIN is the number of lines to skip at the top of a page.

LEFT.MARGIN is the number of columns to skip at the left side of a page. (Top and left margins support printers with single page sheet feeders.)

## CRT CONTROL FEATURES

This section describes the CRT interface for TeleCalc. Specific features include cursor control, highlighting, screen clear, and line clear.

Normally, for an application like TeleCalc to instruct the CRT to clear the screen, a special command is sent by TeleCalc to the CRT. This command might be the number 5 or a string of numbers starting with a 27 followed by an 89. Unfortunately, this command varies for each system and terminal. However, you can look up the appropriate commands in your system or terminal CRT interface section and enter the command sequence into TCSETUP.FIL.

# Screen Size

"Terminal/System Name"
CRT.TYPE, CRT.WIDTH, CRT.LENGTH

#### Example:

TELEVIDEO 803\* 2, 80, 24

CRT.TYPE is used to identify specific terminals that may require special adjustments. Use 1 for Hazeltine terminals. Otherwise, any value is acceptable.

CRT.WIDTH and CRT.LENGTH control the screen size. Most terminals display 80 columns by 24 rows. 132 column screens are fully supported.

# Cursor Addressing

Callina

FORMAT, LEAD.IN, LEAD.IN-2, LEAD.IN-3, DELIMITER, ADDR.CURSOR, ADDR.OFFSE Example:

2, 27, 0, 0, 0, 61, 32

These numbers control positioning of the cursor at specific locations on the screen. TeleCalc supports 3 techniques for cursor addressing. They are

- 0. Hazeltine x, y format
- 1. ANSI standard
- 2. y,x format (most popular)

The Hazeltine format uses the following command structure for cursor addressing:

Doggrintion

ESC ADDR.CURSOR x-value y-value

In TCSETUP.FIL, the numbers would be set as follows:

| Setting                                                      | Description                                                                  |
|--------------------------------------------------------------|------------------------------------------------------------------------------|
| FORMAT = 0<br>LEAD.IN = 27<br>LEAD.IN-2 = 0<br>LEAD.IN-3 = 0 | Select Hazeltine format<br>Use ESC for lead-in<br>Second lead-in set to null |
| DELIMITER ADDR.CURSOR = 17 ADDR.OFFSET = 96                  | Set to null<br>Address cursor command<br>Address offset                      |

You can use the Hazeltine format for any terminal that closely matches the Hazeltine format by substituting the correct values. For example, if your terminal uses the x,y format, but uses a different command for cursor addressing, the correct value may be entered into TCSETUP.FIL in place of the original value.

The ANSI standard uses the following command structure:

LEAD.IN LEAD.IN-2 LEAD.IN-3 y-value DELIMITER x-value ADDR.CURSOR

For example, the HP-2621A would use the following settings:

| LEAD.IN-3 = 97 Third lead-in character<br>DELIMITER = 121 Delimiter    | Setting                                                                                 | Description                                                                                                    |
|------------------------------------------------------------------------|-----------------------------------------------------------------------------------------|----------------------------------------------------------------------------------------------------|
| ADDR.CURSOR = 67 Address cursor command ADDR.OFFSET = 0 Address offset | LEAD.IN = 27<br>LEAD.IN-2 = 38<br>LEAD.IN-3 = 97<br>DELIMITER = 121<br>ADDR.CURSOR = 67 | Use ESC for lead-in<br>Second lead-in character<br>Third lead-in character<br>Delimiter<br>Address cursor command |

If your terminal follows the ANSI standards, you can use this format by changing selected values to suit your terminal. If your terminal uses less than 3 lead-in characters, then the remaining values should be set to zero.

The most popular format is the abbreviated y,x format:

ESC ADDR.CURSOR y-value x-value

For example, the TeleVideo would use the following values:

| Setting                                                                                           | Description                                                                                                    |
|---------------------------------------------------------------------------------------------------|----------------------------------------------------------------------------------------------------|
| FORMAT = 2<br>LEAD.IN = 27<br>LEAD.IN-2 = 0<br>LEAD.IN-3 = 0<br>DELIMITER = 0<br>ADDR.CURSOR = 61 | Select y, x format Use ESC for lead-in Second lead-in character Third lead-in character Delimiter Address cursor command |
| ADDR.OFFSET = 32                                                                                  | Address offset                                                                                                    |

As with all three methods for cursor addressing, you can set the individual values to suit your system or terminal.

# **Printer Features**

Printer features are supported. You can implement an initialization, a termination, and four enhancements for any printer. These features can be used to select compressed, expended, or alternate fonts to issue paper feed messages and for other printer control uses.

| PRINTER.INIT | 0 | Initialization string |
|--------------|---|-----------------------|
| PRINTER.END  | 0 | Termination string    |
| ENHANCE.0    | 0 | Zeroth enhancement    |
| ENHANCE.1    | 0 | First enhancement     |
| ENHANCE.2    | 0 | Second enhancement    |
| ENHANCE.3    | 0 | Third enhancement     |

Each line can contain as many numbers as necessary and must be terminated by a zero. At minimum, each line must contain a zero.

The initialization sequence and one of the enhancement choices are sent to the printer at the beginning of every command that uses the printer. The end sequence is sent to the printer at the end of every command that uses the printer. The choice of enhancement is set in the OPTIONS command.

Initialization is used to send special paper load instructions or LPI commands. Each enhancement generally controls various CPI choices. The end sequence resets the printer to its original state.

# Highlighting

You can highlight each portion of the TeleCalc display screen using features available in your system. For example, you can display the titles and the TeleCalc menu in reverse video and blink the status line.

# Example for ADDS:

| INITIAL     | 27, 91, 48, 0 | CRT initialization        |
|-------------|---------------|---------------------------|
| END.SET     | 0             | CRT ending set            |
| DEF.SET     | 14, 0         | Default setting           |
| PROMPT.ON   | 0             | Not used                  |
| STATUS.ON   | 15, 0         | TeleCalc status line      |
| MESSAGE.ON  | 15, 0         | Message line              |
| ROW.ON      | 0             | Not used                  |
| TBL.ON      | 15, 0         | Row and column title area |
| POINTER.ON  | 14, 32, 0     | Row/column pointer        |
| DATA.ON     | 0             | Data area                 |
| DPOINTER.ON | 15, 32, 0     | Data pointer              |
| NEGATIVE.ON | 0             | Negative values           |
| MENU.ON     | 15, 0         | Menu area                 |

Each line can contain as many numbers as necessary and must be terminated by a zero. A minimum, each line must contain a zero.

The numbers are commands that are sent to the CRT to select specific features such as reverse, blink, underline, color or other highlighting activities.

The INIT.SET sequence is sent to the CRT at the beginning of every TeleCalc session. The END.SET sequence is sent to the CRT at the end of every TeleCalc session. Other sequences are sent to the CRT prior to displaying that section of the TeleCalc screen. The DEF.SET sequence is sent to the CRT at the completion of any display on the CRT.

For example, whenever a message is printed on line 1 of the CRT, TeleCalc will send the MESSAGE.ON sequence to the CRT, followed by the message and the DEF.SET sequence.

For POINTER.ON and DPOINTER.ON, a space (32 decimal or 20H) needs to be inserted. If the highlighting feature used to distinguish the data pointer already occupies a space on the CRT, then the space should be omitted.

## Clear screen and Line

CLEAR.SCREEN 27, 84, 0 CLEAR.LINE 27, 89, 0

The clear screen and clear to end of line sequence is handled the same way as highlighting. A sequence of numbers is sent to the CRT to clear the screen or to clear the line. These sequences must be terminated by a zero value.

#### KEYBOARD CUSTOMIZATION

TeleCalc allows single keystroke cursor control. In addition, you can customize the alphabetic portion of the keyboard to generate specific TeleCalc commands. You can match specific keys to functions in TeleCalc by looking up the values generated by a key and entering the values into TCSETUP.FIL as follows.

## Cursor Control

UP.KEY, DOWN.KEY, RIGHT.KEY, LEFT.KEY, CANCEL.KEY

# Example:

Cursor control allows the user to move the TeleCalc data pointer. Most keyboards have a set of keys with arrows on them that point in the up, down, right, left, and home positions. You can customize TeleCalc to respond to these arrow keys by entering the values generated by these keys into TCSETUP.FIL.

The above example allows the user to use CRTL-E, CTRL-X, CTRL-D, CTRL-S, and CTRL-A for the above actions.

# Backspacing

ESC.KEY, BACKSPACE, CR.KEY

# Example:

Backspacing is used to correct typing errors. Different keys are used on different systems to handle backspacing. For example, you can choose the BACK key, the DEL key, or the RUBOUT key depending on your keyboard. (If not defined for other uses, 8H is always used as the backspace key. In the current example, both 8H and the DEL key would perform backspacing.)

ESC.KEY can be used to capture a two character cursor key. In other words, if the cursor keys generate 2 ASCII characters, ESC.KEY should be set to the value of the first key.

The CR.KEY is an alternate carriage return key. OCH by default, is always the carriage return key. CR.KEY defines an alternate key (TAB in the example).

# Command Key Synonyms

This section allows you to map any alphabetic keystroke into specific TeleCalc commands. This provides each TeleCalc with an alphabetical synonym. For example, the S key can be trained to map into the SUM command (55) in TeleCalc. Normally, the S key generates a decimal 83 (or 53H). In the example below, it has been mapped into a 55 for SUM.

```
"Command key section"
COUNT
KEY1, COMMAND 1
:
:
KEYN, COMMANDN
```

# Example:

"Command key section"

| 3   |    | 3 | keys |          |     |      |
|-----|----|---|------|----------|-----|------|
| 43, | 41 | + | key, | TeleCalc | ADD | (41) |
| 45, | 42 | _ | key, | TeleCalc | SUB | (42) |
| 83, | 55 | S | key, | TeleCalc | SUM | (55) |

You can specify as many keys as you wish. Note that only alphabetic keys can be used since numeric keys interfere with normal TeleCalc command entry conventions.

# **FUNCTION KEY SECTION**

Please set as follows:

```
"Function key section"

1, -1, 32

FUNCTION.INIT
FUNCTION.END (true = -1 or false = 0)
#-OF-KEYS
```

You can change the function keys in the same way as you change the command keys.

## APPENDIX C COMMAND REFERENCE

## INTRODUCTION

The Command Reference Section is a convenient, quick reference that provides you with a detailed explanation for each TeleCalc command. The reference section outlines the prompts and defaults associated with each command. In addition, the command reference section will help you locate related information in the preceeding tutorial sections.

#### How to use this Reference

The TeleCalc commands are organized by their menu grouping. The command number, command name, screen prompts, defaults, and a description are given for each command.

TeleCalc memorizes your commands for "what-if" analysis. In the NORMAL mode, commands are stored in your table logic for recalculation. In the PROGRAM mode, commands that can be programmed are stored in your program logic file.

Throughout the following section, the notation below is used to describe how TeleCalc handles each command:

- Means this command can be stored in your tables.
- P Means this command can be stored in your program.
- PT Means this command can be stored in tables and programs.

If neither letter is given, TeleCalc does not store that command in either tables or programs.

#### MAIN MENU

# 1 format:

Display format commands: enter row and column titles, set row and column print options, look at options, insert and delete and columns, and reorder rows and columns.

# 2 data:

Display data entry commands: enter data, select row and column modes, fix, nullify, and go to commands.

#### 3 math:

Display math commands: arithmetic functions, formula, plug, cumulate, negate, get, ceiling, floor, and row and column summation commands.

# 4 graphics: (optional for the 16 bit system)

Display finance commands: depreciation, mortgages, internal rate of return, ratios, percentages, growth, and tax schedule commands.

# 5 print:

Display print commands: set report titles and options, and print reports, models, and programs, list table and program directories, and send reports to printer or disk files.

# 6 status:

Display status commands: range settings, mode selection, and computing order.

# 7 HELP

WHICH COMMAND (1-200):

Gives brief on-screen description for each command by entering command number or command alpha code. Description will appear at the bottom of the screen.

# 9 STOP (P)

OK TO ERASE CURRENT DATA? VERIFY (Y OR N):

Exit to operating system. The current table logic and program, if any, are NOT automatically saved.

# 10 utility:

Display utility commands: save and load tables, enlarge table size, select drive, reset, and redisplay screen.

#### 12 HOME:

Positions your cursor at row 1 and column 1.

#### 13 BOTTOM

Positions your cursor at the last row and last column.

# FORMAT COMMANDS

#### 16 format:

Display format commands: enter row and column titles, set row and column print options, look at options, insert and delete rows and columns, and reorder rows and columns.

#### 17 INSERT

Insert row or column by moving last row/column of the current table to the row or column indicated by the data pointer. Any logic reference is automatically maintained. For the 16 bit system INSERT will delete the last line and insert a new line where the cursor is resting.

# 18 DELETE

VERIFY (Y OR N):

Delete row or column indicated by the data pointer by moving it to the last row or column of the current table. Requires positive verification before deleting. Any logic reference is automatically maintained.

# 19 rows:

Row section of format commands.

### 20 ROW TITLE

Use cursor keys to select a row (UP, DOWN, CANCEL)

Enter or change row titles. Each title entered is placed in the row indicated by the data pointer. Continues prompting for sequential titles until command is cancelled. Use cursor keys to select the desired row.

Can enter up to 40 characters for each row title. The quote mark (") is an illegal character and should not be used in row title descriptions. Notice that if you have more than 15 characters, in your row title, the description will be truncated on the screen to the 15 character default. Use the SET CRT (86) command to adjust the screen format. The entire row description will be remembered for use in printing.

#### 21 SET TYPE

row option ... HOME

Allows you to specify the type of row, underlining, decimal places, spacing and special formatting for each row.

# 22 SHOW ROWS

Display the current options for each row. Also shows the commands stored for each row.

# 23 REORDER old-row new-row

Move old-row into the position new-row. Use this command to insert new rows or delete rows from your table.

# 24 cols:

Column section of format commands.

25 COL TITLE titlel title2 ... HOME (RIGHT, LEFT, HOME)

Enter or change col titles. Each title entered is placed in the current col. The cursor keys move the current col pointer.

26 SET TYPE column option ... HOME

Allows you to specify the column width, decimal places and special column formatting for each column.

#### 27 SHOW COLS

Display the current options for each column. Also shows the commands stored for each column.

28 REORDER old-column new-column

Move old-column into the position new-column. Use this command
to insert new columns or delete columns from your table.

#### 29 data:

Display data entry commands. Enter data, move the data pointer fix, nullify and goto commands.

30 ENTRY value ... HOME (UP, DOWN, RIGHT, LEFT, HOME)

Enter values into table. Cursor keys allow movement to any cell in the current table range settings.

31 ENTER value ... HOME (UP, DOWN, RIGHT, LEFT, HOME)

Enter values into table. Constant, grow and increase options allow quick entry. Cursor keys allow individual data entry.

32 CHANGE row, column <-- value

Change one value in your table.

# 33 SELECT ROW row

Move the data pointer to a new row of the table. Also, use the up and down cursor keys to move the data pointer.

# 34 SELECT COL column

Move the data pointer to a new column of the table. Also, use the right and left cursor keys to move the data pointer.

# 35 FORMULA RESULT <-- formula

Use a formula. Formulas may reference a row or column (Ln), values (Vr,c) or positive constants in the formula.

36 GOTO row column

Position the display screen with row, column in the upper left corner of your terminal.

37 PLUG row, column <-- formula

Use a formula to calculate results for a particular cell. The formula may reference table values (Vr,c) or constants.

#### 38 FIX

Re-computes the current row or column. Use cursor keys to move the data pointer to the right row or column before using FIX.

# 39 NULLIFY row/col

Nullify command associated with a row or column. The data in the table is not affected.

#### 40 math:

Display math commands. Arithmetic, cumulate, negate, get, floor, ceiling and row and column summations.

41 ADD RESULT <-- row/coll + row/col2

Add two rows or columns of values.

42 SUBTRACT RESULT <-- row/coll - row/col2

Subtract the second row/col from the first row/col.

43 MULTIPLY RESULT <-- row/coll \* row/col2

Multiply two rows or columns of values.

44 DIVIDE RESULT <-- row/coll / row/col2 Divide the first row/col by the second row/col.

45 NEGATE RESULT <-- - (row/col)

Negate a row or column of values.

46 INVERSE RESULT <-- 1 / (row/col)

Compute the inverse for a row or column of values.

47 INTEGER RESULT <-- INT(row/col)

Compute the integer part of a row or column of values by dropping the fractional portion of a number.

48 ROUND RESULT <-- INT(row/col + 0.5)

Round a row or column of values to the nearest whole number.

49 CUMULATE RESULT(t) <-- RESULT(t-1) + row/col(t)

Compute cumulative sums for a row or column. Cumulate prompts for year zero value. Use for ending balance calculations.

50 ABSOLUTE RESULT <-- ABS(row/col)

If a value is negative, the result is positive. If the value is positive, the result is positive.

51 ADD K RESULT <-- row/col + value

Add a constant amount to a row or column.

52 SUB K RESULT <-- row/col - value

Subtract a constant amount from a row or column.

53 MULT K RESULT <-- row/col \* value

Multiply a row or column by a constant amount.

54 DIV K RESULT <-- row/col / value Divide a row or column by a constant amount.

55 SUM RESULT <-- SUM( row/coll THROUGH row/col2 )

Sum a group of rows or a group of columns.

56 GET RESULT <-- row/col

Get the values from a row or column.

57 FLOOR RESULT <--- MAX(row/col, value)

If row/col is less than value, then the RESULT is value. Otherwise RESULT is row/col.

58 CEILING RESULT <-- MIN(row/col, value)

If row/col is greater than value, then the RESULT is value. Otherwise RESULT is row/col.

# 60 graphics:

Display graphics commands. Select, display, and print chart. Options include bar, line and pie charts.

#### 61 DISPLAY

Display the chart. Use SELECT to choose the rows and columns to display. Options include bar, line and pie charts.

62 SELECT row/col (line/bar/pie) ... HOME

Allow selection of rows or columns to display. Option include lines, bars and pie charts. Use HOME key to end.

63 OPTION submenu HOME

Define chart titles, stack option. Specify X data type and scaling control of Y axis. Print chart.

# 80 print:

Display print commands. Set report options, titles and print reports. Reports can be sent to disk files.

81 OPTIONS option ...

Global report options. Row title width, column width, number of columns, negative numbers, commas, line numbers, zeros, etc

82 TITLES page date row-range col-range 3-line-title

Set page number, dates, row and column ranges and a 3 line title. A report will follow.

#### 83 REPORT

Print report on your printer. Report options, title should be set prior to printing report.

# 84 SHOW OPTS

Display report options and title information.

#### 85 SAVE REP filename

Print report to a disk file. Interface with word processors, or spool output to printer.

86 SET CRT row-width col-width decimal-places

Set display parameters. You can control the row title area, the column widths, and the number of decimal places.

# 90 status:

Display status commands. Range settings, mode selection, and selection of compute order.

# 91 range:

Range selection commands for rows and columns.

# 92 ROW RANGE rowl TO row2

Set row range on status line (top line). Impacts calculations, printed reports, and general data manipulation.

# 93 COL RANGE rowl TO row2

Set column range on status line (top line). Impacts calculations, printed reports and general data manipulation.

# 95 mode:

Mode selection commands. (top line)

# 98 COMPUTE

Set mode to compute. Re-compute your table to update for any changes in the data.

#### 101 PROTECT

Toggles the protect mode on & off. In protect mode, data can be changed, but the model logic will not change.

# 102 ORDER option

Set the computing order for your table. Select ROW/ONLY, COL/ONLY, ROW/COL or COL/ROW.

# 105 utility:

Display utility commands. Load, save, list, print, erase, clear and reset tables. Also redisplay screen.

106 LOAD ALL filename (optional for the 16 bit system)

Load table and chart options file with the same name. On prompting for filename, the available files will be shown.

107 SAVE ALL filename (optional for the 16 bit system)

Save table and chart options to disk for permanent storage.

# 108 SET DRIVE drive

Select drive for saving and loading your files. Normally, the current drive is used for saving and loading files.

109 SET UP number-of-columns number-of-rows

Redimension tables to a different number of rows and columns. Generally, each table can have up to about 1000 entries.

#### 110 tables:

Display table commands. Load, save, list, reset, and clear tables.

#### 111 LOAD TBL filename

Load your table from your diskettes. On prompting for file-names, the available files will be shown.

# 112 SAVE TBL filename

Save your table on diskettes. The descriptions, data, logic, and all print options will be saved as part of the file.

# 113 CLR DATA verify

Clear all data in table range. Row and column titles, and table logic will be maintained.

# 114 RESET verify

Reset table values, row and column titles, and table logic.

# 115 REDISPLAY

Clear the screen and redisplays your table, menu and status information. No data will be changed.

116 LIST TBLS

Print a list of the tables you have on your current diskette. Listing will go to the printer.

# 117 ERASE TBL filename

Erase a table from your current diskette.

# 118 PRINT TBL

Print a description of your model. Listing will include row titles, options, table commands and global options.

119 chart: (optional for the 16 bit system)

Display chart utility commands. Load, save, clear, and erase chart option files.

120 LOAD CHT filename (optional for the 16 bit system)

Load chart options from your disk into the computer.

121 SAVE CHT filename (optional for the 16 bit system)

Save chart options to disk for permanent storage.

122 ERASE CHT filename (optional for the 16 bit system)

Erase a chart file from your current disk.

123 RESET CHT verify (optional for the 16 bit system)

Reset all chart options to default values.

124 LIST CHT (optional for the 16 bit system)

Print a list of charts you have on your current diskette. Listing will go to the printer.

# APPENDIX D ERROR MESSAGE

The following tables list possible error messages, their cause and how they can be corrected.

Table D-1 CP/M Error Messages

| Error Message                       | Cause                                                                                                    | Correction                                                                                                    |
|-------------------------------------|----------------------------------------------------------------------------------------------------|----------------------------------------------------------------------------------------------------|
| BDOS ERROR ON d*:<br>BAD SECTOR     | Operating system cannot get information from diskette because disk being accessed is not correctly formatted                        | Format disk correctly according to operating system manual.                                                                                                    |
|                                     | Operating system cannot get information from diskette because disk has physical defect (dust, finger prints, manufacturer's defect) | Press "R" to re-try command. If error persists, reboot system and re-try command. If error persists and is on data diskette, format new diskette and re-try command. If error is on systems disk make new working disk from master and re-try command. If error still occurs check disk drive for malfunction. |
| BDOS ERROR ON d:<br>SELECT          | Drive does not exist.                                                                                                    | Reboot system and designate correct disk drive. Check to make sure that disk drive cables are properly connected.                                                                                                    |
| BDOS ERROR ON d:<br>READ ONLY (R/O) | Newly inserted diskette was accessed without "C command being issued to clear the drive.                                            | Press and key to recover. Press "C and then re-try command.                                                                                                    |

Operating system Press any key to is trying to write recover from error. disk that has been Check diskette for designated as "read only." remove tab to make diskette read/write.

DISK WRITE ERROR Operating system Change disk is trying to write designation with STAT to disk that has command. been designated as "read only" with the CP/M STAT command.

\*d = drive name

Table D-2
Execution Error Messages

| Error Message | Cause                                                                                   | Correction                                                                                                    |
|---------------|-----------------------------------------------------------------------------------------|----------------------------------------------------------------------------------------------------|
| CM ERROR      | The program file specified in a chaining statement could not be found in the directory. | Problem with systems disk. Use master diskette to make new systems disk. If error persists, contact your dealer. |
| DW ERROR      | Disk full. No diskette space left.                                                      | Check available diskette space. Most likely an additional diskette will be needed to provide more storage space. |
| DZ ERROR      | A division by zero was attempted.                                                       | Check logic and correct.                                                                                         |
| ME ERROR      | Diskette directory is full causing an error while attempting to save a file.            | diskette directory space. Most likely                                                                            |

| OE | ERROR | Open file error.<br>Has no effect on<br>program.                                | Enter next command to clear error message on screen.                                    |
|----|-------|---------------------------------------------------------------------------------|-----------------------------------------------------------------------------------------|
| OF | ERROR | Arithmetic over-<br>flow. A number<br>used in a<br>calculation was to<br>large. | Locate number causing overflow and correct. Re-try calculation.                         |
| OM | ERROR | System has insufficient memory to complete action.                              | Break up action causing problem (table size, program, calculation) into smaller pieces. |

# Table D-3 TeleCalc Error Messages

| Error Message                                                                            | Cause                                                                                             | Correction                                                                                                    |
|------------------------------------------------------------------------------------------|---------------------------------------------------------------------------------------------------|----------------------------------------------------------------------------------------------------|
| "The contents of this<br>file are incorrect.<br>(e.g. old version)"                      | Table was not saved properly due to full or defective diskette.                                   | Resave table. Check operating system directory to confirm save. Use new data diskette if necessary.                    |
| "New table is smaller<br>than current table<br>dimensions. Enlarge?"<br>0=New, 1=Current | Table being loaded (new Table) has smaller matrix than table shown on the screen (current table). | Decide which table size is desired, then answer TeleCalc query with an "0" for new table or "1" for the current table. |
| "No help files available."                                                               | Due to limited disk space on this machine format, help files have been deleted.                   | Informative error messageno corrective action necessary.                                                               |

# TeleVideo® TeleChart™ User's Manual TeleVideo Systems, Inc.

# TELEVIDEO SYSTEMS, INC.

# TELECHART USER'S MANUAL

TeleVideo Part Number 2512900 Rev. B

1 September 1983

Copyright (c) 1983 by TeleVideo Systems, Inc. All rights reserved. No part of this publication may be reproduced, transmitted, transcribed, stored in a retrieval system, or translated into any language or computer language, in any form or by any means, electronic, mechanical, magnetic, optical, chemical, manual, or otherwise, without the prior written permission of TeleVideo Systems, Inc., 1170 Morse Avenue, Sunnyvale, California 94086.

# Disclaimer

TeleVideo Systems, Inc. makes no representations or warranties with respect to this manual. Further, TeleVideo Systems, Inc. reserves the right to make changes in the specifications of the product described within this manual at any time without notice and without obligation of TeleVideo Systems, Inc. to notify any person of such revision or changes.

TeleVideo® is a registered trademark of TeleVideo Systems, Inc.  $CP/M^{\circ}$  is a registered trademark of Digital Research, Inc.  $TeleCalc^{T.M.}$  is a trademark of TeleVideo Systems, Inc.  $TeleChart^{T.M.}$  is a trademark of TeleVideo Systems, Inc.

TeleVideo Systems, Inc. 1170 Morse Avenue Sunnyvale, Ca 94086 408/745-7760

# TELECHART TABLE OF CONTENTS

| BUSINESS GRAPHICS                        |
|------------------------------------------|
| Introduction 1                           |
| Features and Capabilities 1              |
| Commands, Tables, and the Data Pointer 3 |
| SELECT (62) Command 5                    |
| DISPLAY (61) Command 6                   |
| OPTION (63) Command 8                    |
| Display Chart (1) Selection              |
| Choosing Graph Types14                   |
| Pie Chart                                |
| Print Chart (4) Option                   |

|   |  |  | · |  |
|---|--|--|---|--|
|   |  |  |   |  |
|   |  |  |   |  |
|   |  |  |   |  |
|   |  |  |   |  |
|   |  |  |   |  |
| • |  |  |   |  |
|   |  |  |   |  |
|   |  |  |   |  |
|   |  |  |   |  |
|   |  |  |   |  |
|   |  |  |   |  |
|   |  |  |   |  |
|   |  |  |   |  |
|   |  |  |   |  |
|   |  |  |   |  |

# **BUSINESS GRAPHICS**

#### INTRODUCTION

The business graphics capability of TeleChart is a graphical data analysis program that allows you to quickly and easily design, display, and print presentation-quality business charts drawn from information that you have entered in a data table.

You can manually enter data to be displayed into the TeleChart table. Once the data is entered into the TeleChart table, you can edit it, perform mathematical computations and what-if analysis. You can immediately display the new data using the chart format you have defined as a pie chart, bar chart, line chart or a mixture of bar and line chart.

Chart option menus are provided to allow you to specify the way you want to display your chart. You can specify the type of chart (bar, line, or pie). You have a choice of two data types on your X-axis: text and dates. You can adjust the scaling and control the settings of the grids and the spacing of the tics on the Y-axis. If you prefer to use default options, TeleChart will automatically scale your axes, and assign sensible defaults to the appearance of your charts.

You can save the data in your table as a table file. You can also save the chart options that you have defined as a chart file on your diskette for use at a later time. Once the chart options are saved as a file, you can retrieve or remove the chart.

Finally, you can print your chart on a printer.

# FEATURES AND CAPABILITIES

- \* Manual data entry into a 50 by 20 table. It also provides editing, mathematical computation, and what-if analysis of data.
- \* Display of the following types of charts:

Pie Chart Maximum of eight segments per pie Eight different shading patterns Print percentages

Line Chart Display up to six line graphs per chart.

Each line graph can have up to 50 data points. Display up to 100 data points along the X-axis.

Six different symbols

A choice of text, or dates on the X-axis

Automatic scaling of Y axis

Options to adjust the scaling and the settings of tics and grid lines on the Y-axis

Bar Chart

Display up to six bar graphs per chart. Each bar graph up to 50 data points. Maximum of 100 data points (bars) displayed across X-axis

Six different shading patterns

Bar graphs can be stacked or compared

Choice of text or dates on the X-axis

Automatic scaling of Y-axis

Options to adjust the scaling and control the settings of tics and grid lines on the Y-axis

Bar and Line Chart Combine up to six bar graphs and line graphs on one chart

Similar options as described for Bar Chart and Line Chart

\* Supports a variety of dot matrix graphics printers. You can print your chart in normal size (approximately 5" by 4"), or rotate it and expand it to fill an 8" by 11" page.

# COMMANDS, TABLES, AND THE DATA POINTER

When you first load TeleChart, you will notice graphics: on the main menu along the right side of the screen.

# Figure 1 Main Menu

- 1 format: 2 data: 3 math: 4 graphics: 5 print: 6 status: 7 HELP 9 STOP 10 utility: 11 12 HOME 13 BOTTOM 14
- 15
- 16 format:
- 17 INSERT
- 18 DELETE
- 19 rows:
- 20 ROW TITLE

The menu that is offered when you enter GRAPHICS (4) allows you to create graphs using the table that you have already created. Let's look at the graphics menu.

System Display User Action Command

ENTER COMMAND: 4<CR> graphics:

# Figure 2 Graphics Menu

- 60 graphics:
- 61 DISPLAY
- 62 SELECT
- 63 OPTIONS

The DISPLAY (61) command is used to activate, display, execute, and create the actual chart after all the data has been entered in the table and all of the appropriate chart options have been selected.

The SELECT (62) command allows you to specify how many rows or columns of data in the table are to be used in your chart and what type chart (bar, line, or pie) you want displayed.

The OPTIONS (63) command allows you to display your chart, define the chart options and axes options, and print a chart.

Let's load one of our tables so that you can create some charts.

System Display User Action Command
ENTER COMMAND: 111<CR> LOAD TBL

TABLE NAME: FORECAST < CR >

By setting the values of row and column ranges, you can define the portion of the table you want to display. TeleChart only displays data values that are within the range settings. Data values that are outside the range settings are ignored.

For example, suppose you only want to see the data from column 1 through column 5. You should first use the Column Range (93) command to set the starting column to 1 and the ending column to 5.

| System Display    | User Action  | Command   |
|-------------------|--------------|-----------|
| ENTER COMMAND:    | 93 <cr></cr> | COL RANGE |
| COL BEGIN (1-20): | 1 <cr></cr>  |           |
| END (1-20)        | 5 <cr></cr>  |           |

Now let's assign a title to each column using the COL TITLE (25) command.

| System Display | User Action    | Command   |
|----------------|----------------|-----------|
| ENTER COMMAND: | 25 <cr></cr>   | COL TITLE |
| 1:             | 1983 <cr></cr> |           |
| 2:             | <cr></cr>      |           |
| 1:             | 1984 <cr></cr> |           |
| 2:             | <cr></cr>      |           |
| 1:             | 1985 <cr></cr> |           |
| 2:             | <cr></cr>      |           |
| 1:             | 1986 <cr></cr> |           |
| 2:             | <cr></cr>      |           |

1: 1987<CR>

2: <CR>

1: <HOME>

You should have your Forecast table on the screen. Figure 3 shows our table. Your figures do not have to match this example.

Figure 3
Example Forecast Table

ROW 1 (SALES) <-ENTER COMMAND:

| ROW             | 1983    | 1984    | 1985    | 1986    | _1987   |
|-----------------|---------|---------|---------|---------|---------|
|                 | 1       | 2       | •       | •       | •       |
| 1 SALES         | 1,000.0 | 1,100.0 | 1,210.0 | 1,331.0 | 1,464.1 |
| 2 COST OF GOODS | 450.0   | 495.0   | 544.5   | 599.0   | 658.8   |
| 3 SALES AND ADM | 200.0   | 220.0   | 242.0   | 266.2   | 292.8   |
| 4 RESEARCH AND  | 500.0   | 300.0   | 300.0   | 300.0   | 300.0   |
| 5 TOTAL COSTS   | 1,150.0 | 1,015.0 | 1,086.5 | 1,165.2 | 1,251.7 |
| 6 GROSS PROFIT  | -150.0  | 85.0    | 123.5   | 165.9   | 212.4   |
| 7               | 0.0     | 0.0     | 0.0     | 0.0     | 0.0     |
| 17              | 0.0     | 0.0     | 0.0     | 0.0     | 0.0     |

# SELECT (62) COMMAND

The SELECT (62) command allows you to specify up to 6 rows or columns of data in the table to be used for your chart. You can reference any row or column of the table by entering the row or column number. You can also specify the graph type (bar, line, pie) for the referenced row or column.

For example, let's display data from row 1 as bar graph, and row 2 data as line graph.

Use the arrow keys to move to row 1, SALES.

| System Display                             | User Action   | Command |
|--------------------------------------------|---------------|---------|
| ENTER COMMAND:                             | 62 <cr></cr>  | SELECT  |
| Enter Row(1-50) for Graph 1:               | 1 <cr></cr>   |         |
| Choose (Bar=1, Line=2, Pie=3) for Graph 1: | 1 <cr></cr>   |         |
| Enter Row (1-50) for Graph 2:              | 2 <cr></cr>   |         |
| Enter (Bar=1, Line=2, Pie=3) for Graph 2:  | 2 <cr></cr>   |         |
| Enter Row (1-50) for Graph 3:              | <home></home> |         |

If you type in a zero value for the row number, no row assignment is given for the graph. TeleChart treats it as an empty graph. Notice that TeleChart displays the current settings of row or column numbers or both for each graph.

For example, if Graph 1 has been assigned row 2 data and bar type, TeleChart displays the message "Current=row 2,bar" on the second line of the display. If no assignment has been given, it will display the message "Current=?,bar" to indicate that Graph 1 is undefined.

TeleChart automatically distinguishes between row and column reference by looking at the current setting of the data pointer. If the data pointer points to a row, then all the numbers you have entered are references to rows. If the data pointer points to a column, then all the numbers are references to columns.

# DISPLAY (61) COMMAND

The display chart command allows you to quickly display the data in the table as a bar, line, or pie chart. TeleChart displays the chart according to any specifications that you have entered in the SELECT (62) command, the current settings of data pointer and row/column range, and the chart options menus. Once a chart is displayed on the screen, you can send a copy of the chart to your printer.

If the current data pointer points to row (the table operates in row mode), TeleChart displays row data. If the current data pointer points to column, it displays column data.

Now let's see the bar and line graphs that we selected.

| System Display | User Action  | Command |
|----------------|--------------|---------|
| ENTER COMMAND: | 61 <cr></cr> | DISPLAY |

### Chart 1

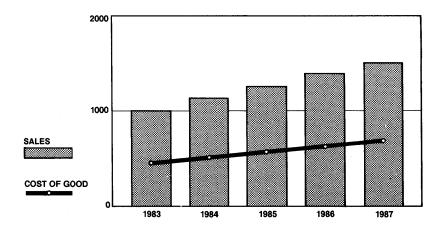

Press the <MODE> key to toggle back and forth between your table and the chart.

Notice that the column titles (1983 - 1987) are used to label the X axis, the values from column 1 through column 5 of row 1 are used as the Y axis data, and the row 1 title (SALES) is used as the legend identifier for graph 1.

Let's change the data pointer to column mode (without changing the settings for graph 1), and display the chart again.

Press <HOME> and use the arrow keys to move to column 1.

System Display

User Action Command

ENTER COMMAND:

61<CR>

DISPLAY

Your screen should look like this.

Chart 2

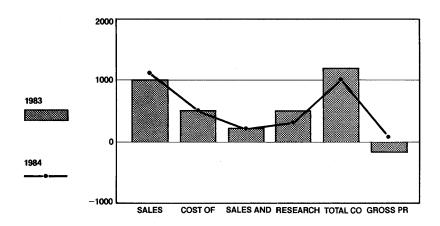

Let's save the table and chart using the SAVE ALL (107) command. First press the <HOME> key.

System Display

User Action

Command

ENTER COMMAND:

107<CR>

SAVE ALL

TABLE NAME:

FORECAST

Your file already exists. Continue with save?

VERIFY (Y OR N):

Y < CR>

# OPTIONS (63) COMMAND

The OPTIONS (63) command has a sub-menu that allows you four options: to display a chart, to define chart options, to define axes options, and to print a chart.

# Display Chart (1) Selection

This option is the same as the DISPLAY (61) command.

# Define Chart Options (2) Selection

This selection allows you to specify up to 6 rows or 6 columns of data from the TeleChart table to be displayed as a bar graph, line graph, pie graph, or a mixture of bar and line graphs. You can provide a main title for the chart and both axes. You can also stack the individual graphs on top of each other.

The following screen shows all the options with their default values in the Define Chart Options (2) selection.

| System Display   | User Action  | Command |
|------------------|--------------|---------|
| ENTER COMMAND:   | 63 <cr></cr> | OPTIONS |
| Enter Selection: | 2 <cr></cr>  |         |

# Define Chart Options

ENTER DATA:

Main Title X Axis Title Y Axis Title

| Graph | Row/Col  | Type<br>(Bar/Line/Pie) |
|-------|----------|------------------------|
| Graph | KOM/ COT | (Bal/Line/Fie/         |
|       |          |                        |
| 1     | 1        | Bar                    |
| 2     | 2        | Line                   |
| 3     |          | Bar                    |
| 4     |          | Bar                    |
| 5     |          | Bar                    |
| 6     |          | Bar                    |

If you want to exit from the Define Chart Options selection, press <HOME>. TeleChart will return you to the Chart Options menu.

This is a brief description for each option and its default value in the Define Chart Options menu:

# Table 1 Define Chart Options Menu

| Screen                                    | Explanation                                                                                                    |
|-------------------------------------------|----------------------------------------------------------------------------------------------------|
| Main Title<br>X Axis Title<br>YAxis Title | Enter titles for the chart. Each title can be up to 40 characters long.                                                                                                    |
|                                           | Default: blank                                                                                                    |
| (1,2,6)                                   | Identifies the six possible bar/line/pie graphs in the chart.                                                                                                    |
| Row/Col                                   | Enter the row or column number for the selected graph. If the Y data is contained in rows, you should enter an integer value between 1 and 50. If the Y data is contained in columns, you should enter an integer value between 1 and 20. |
|                                           | You can also change the Row/Col value using the SELECT (62) command.                                                                                                    |
|                                           | Default: Graph 1 is assigned a value of '1', Graph 2 through Graph 6 are unassigned.                                                                                                    |
| Type<br>(Bar/Line/Pie)                    | Enter B(Bar), L(Line) or P(Pie) to determine the type of graph. You can also change the type assignment using the SELECT (62) command.                                                                                                    |
|                                           | Default: Bar                                                                                                    |
| Stack (Y/N)                               | Enter Y to stack the bar/line graphs on top of each other.                                                                                                    |
|                                           | Default: N                                                                                                    |

# Adding Titles to the Chart

The Main Title, X-Axis Title and Y-Axis Title allows you to add descriptive information to the chart. The Main Title is centered above the chart. The X-Axis Title is centered below the X axis. The Y axis is centered and is placed below the Main Title. The following chart shows the location of the Main Title, X-Axis Title, and Y-Axis Title:

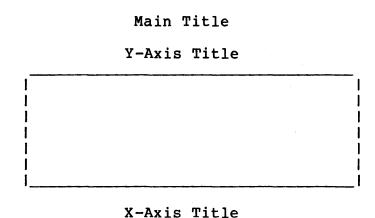

For a pie chart, the X-Axis Title is placed below the Main Title and the Y-Axis Title is ignored.

# Choosing a Graph Type

TeleChart offers a choice of three basic graph types: bar, line, and pie. Bar graphs are best for showing quantitative information and is particularly useful for showing comparisons between groups of data.

Let's load the Forecast table and chart and compare Sales and Administration cost with Research and Development cost. First press <HOME><HOME> to get back to the main menu.

| System Display          | User Action        | Command       |
|-------------------------|--------------------|---------------|
| ENTER COMMAND:          | 106 <cr></cr>      | LOAD ALL      |
| TABLE NAME:             | FORECAST <cr></cr> |               |
| Now use RESET CHT <123> | to reset the pro   | evious chart. |
| ENTER COMMAND:          | 123 <cr></cr>      | RESET CHT     |
| verify (Y/N):           | Y <cr></cr>        |               |

63<CR>

ENTER SELECTION 2<CR>

ENTER COMMAND

OPTIONS

To get a comparative bar chart, you should set the Row/Col option for graph 1 and graph 2 in the Define Chart Options menu to the following values:

|       |         | Type           |
|-------|---------|----------------|
| Graph | Row/Col | (Bar/Line/Pie) |
|       |         |                |
| 1     | 3       | Bar            |
| 2     | 4       | Bar            |

To do this, do the following:

| System Display | User Act | ion | Comment |
|----------------|----------|-----|---------|
|----------------|----------|-----|---------|

ENTER DATA: Press the down

arrow key until the first number under Row/Col is

highlighted.

ENTER DATA: 1 3 CR> The Type of chart will

now be highlighted.

ENTER DATA:B Press the down

arrow key until

the second number under Row/Col is highlighted.

ENTER DATA: 4<CR>

ENTER DATA: B<CR>

ENTER DATA: <HOME>

Enter Selection: 1<CR>

When you display the chart, the screen should look like this:

# Chart 3

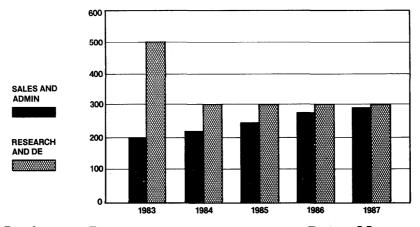

TeleVideo Systems, Inc.

Page 11

Line graphs are best for showing trends or changes in data over time.

Let's compare sales with the total costs. This time, set the options to the following values:

| Graph | Row/Col | Type<br>(Bar/Line/Pie) |
|-------|---------|------------------------|
| 1 2   | 1<br>5  | Line<br>Line           |

To do this, first press <HOME> to get to the main menu.

| System Display   | User Action                                                                  | Command |
|------------------|------------------------------------------------------------------------------|---------|
| ENTER COMMAND:   | 63 <cr></cr>                                                                 | OPTIONS |
| Enter Selection: | 2 <cr></cr>                                                                  |         |
| ENTER DATA:      | Press the down arrow key unti the first number under Row/Col is highlighted. |         |
| _                |                                                                              |         |

ENTER DATA: 3

ENTER DATA: B

L<CR>
ENTER DATA: 4

5<CR>

ENTER DATA:B L<CR>

ENTER DATA: <HOME>

Enter Selection: 1<CR>

Your chart should look like this:

# Chart 4

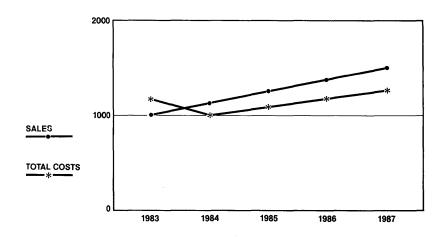

TeleVideo Systems, Inc.

Page 12

Press <HOME> to get back to the main menu.

The pie chart is best for showing proportions, especially for representing quantitative data as a percent of the total. Let's find out the percent breakdown of the total expenses for 1983.

| User Action  | Command                                                    |
|--------------|------------------------------------------------------------|
| 34 <cr></cr> | SELECT COL                                                 |
| 1 <cr></cr>  |                                                            |
| 92 <cr></cr> | ROW RANGE                                                  |
| 2 <cr></cr>  |                                                            |
| 4 <cr></cr>  |                                                            |
| 63 <cr></cr> | OPTIONS                                                    |
| 2 <cr></cr>  |                                                            |
|              | 34 <cr> 1<cr> 92<cr> 4<cr> 63<cr></cr></cr></cr></cr></cr> |

To get a pie chart from our table, you should set the 'Row/Col' and the 'Type' option in the Define Chart Options selection to the following values:

|       |         | Type           |
|-------|---------|----------------|
| Graph | Row/Col | (Bar/Line/Pie) |
|       |         |                |
| 1     | 1       | Pie            |

Press the down arrow key so that the first selection under Type is highlighted.

| System Display   | User Action   |
|------------------|---------------|
| ENTER DATA:L     | P <cr></cr>   |
| ENTER DATA:5     | <home></home> |
| Enter Selection: | 1 <cr></cr>   |

Your chart should look like this:

#### Chart 5

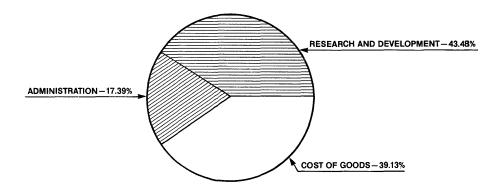

This pie chart gives a clear picture of the expenses that had the greatest proportion of total costs.

Press <HOME> to get back to the main menu.

#### CHOOSING GRAPH TYPES

There are a few things to consider when choosing graph types.

#### Pie Chart

TeleChart can display eight or less segments.

If you have selected a row or column data that has more than eight data points, TeleChart will display the first eight nonzero values.

If the table is in row mode, the column titles will be used to label the pie segments. If the table is in column mode, the row titles will be used to label the pie segments.

Since it takes the entire screen to display a pie chart, TeleChart does not allow you to mix pie charts with other type of graphs. Pie charts always take higher display priority than bar and line graphs. For example, suppose you have specified the following values for the 'Type' option in the Define Chart Options menu:

| Graph | Row/Col | Type<br>(Bar/Line/Pie) |
|-------|---------|------------------------|
| 1     | 1       | Bar                    |
| 2     | 2       | Pie                    |
| 3     | 3       | Line                   |

When you display the chart, only a pie chart will be displayed using Row 2 data.

# Bar Chart

Up to 100 bars can be displayed side by side. However, if the bars are not stacked, this limits the total number of data points for all graphs in the chart to 100.

If you have six bar graphs in the chart, it means that each bar graph can only have 16 data points. This limitation can be avoided by stacking the bar graphs or changing one or more bar graphs to Line graph(s).

# Assigning Shading Patterns and Symbols

If your display is not in color, TeleChart provides six shading patterns (for bar graphs), six symbols (for line graphs) and eight shading patterns (for pie graphs) to identify data from each graph in the chart. The shading patterns and symbols for bar and line graphs are shown below in Figure 4.

Figure 4
Shading Patterns and Symbols

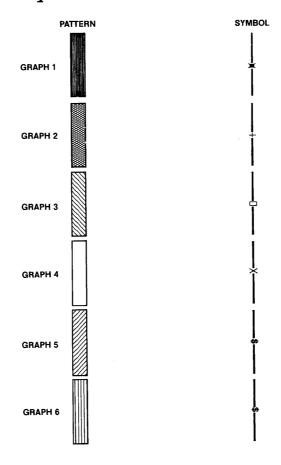

The eight shading patterns for eight segments of a pie graph are shown in Chart 6.

# Chart 6

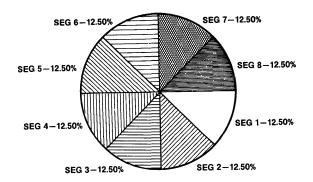

# Stacking the Graphs in the Chart

The 'stack' option is useful when you want to see how each graph contributes to the total, and is most effective when working with a bar chart.

If you want to compare the total costs of expenses on a year-byyear basis, you should set the Row/Col, Type, and Stack options to the following values:

| Graph | Row/Col | Type<br>(Bar/Line/Pie |  |  |  |  |
|-------|---------|-----------------------|--|--|--|--|
| 1     | 2       | Bar                   |  |  |  |  |
| 2     | 3       | Bar                   |  |  |  |  |
| 3     | 4       | Bar                   |  |  |  |  |

Stack (Y/N)......N

Use the arrow key to move to the Row mode.

| System Display   | User Action                                                                       | Comment                           |  |  |  |
|------------------|-----------------------------------------------------------------------------------|-----------------------------------|--|--|--|
| ENTER COMMAND:   | 63 <cr></cr>                                                                      | OPTIONS                           |  |  |  |
| Enter Selection: | 2 <cr></cr>                                                                       |                                   |  |  |  |
| ENTER DATA:      | <down arrow=""><d< th=""><th>OWN ARROW&gt;<down arrow=""></down></th></d<></down> | OWN ARROW> <down arrow=""></down> |  |  |  |
| ENTER DATA:1     | 2 <cr></cr>                                                                       |                                   |  |  |  |
| ENTER DATA:P     | B <cr></cr>                                                                       |                                   |  |  |  |
| ENTER DATA:5     | 3 <cr></cr>                                                                       |                                   |  |  |  |

ENTER DATA:L B<CR>

ENTER DATA: 4<CR>

ENTER DATA:B <HOME>

Enter Selection: 1<CR>

Your chart should look like this:

# Chart 7

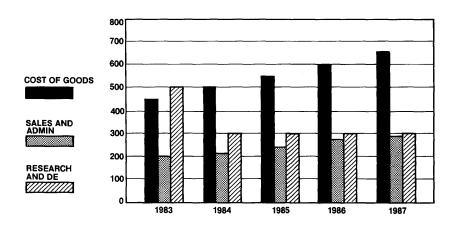

However, if you want to emphasize the total costs for each year in the five-year period, you should 'stack' the bar graphs on top

| of |  |   | setting |  | option |  |  | _ |
|----|--|---|---------|--|--------|--|--|---|
|    |  | - | •       |  | -      |  |  |   |

User Action

(Displays chart) <HOME>

System Display

ENTER COMMAND: 63<CR> OPTIONS

Enter Selection: 2<CR>

> Press the down arrow key until the N next to Stack (Y/N).... is highlighted.

ENTER DATA: N Y < CR>

ENTER DATA: <HOME>

Enter Selection: 1 (CR> Command

Your chart should look like this:

# Chart 8

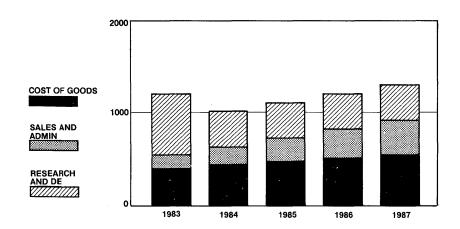

Note that you can also stack line graphs. When stacking line graphs, each data point in graph 2 will use the corresponding data point from graph 1, and graph 3 will use graph 2, and so on. Let's change the "Type" option of the above example to "Line."

System Display User Action Comment

(displays graph) <HOME>

ENTER COMMAND: 63<CR>

Enter Selection: 2<CR>

Use the arrow key to move to the "Type" column. Change the type from "bar" to "line" for each of the first three options.

System Display User Action Comment

ENTER DATA:B L<CR>

ENTER DATA:B L<CR>

ENTER DATA:B L<CR>

ENTER DATA: <HOME>

Enter Selection: 1<CR>

Your chart should look like this:

#### Chart 9

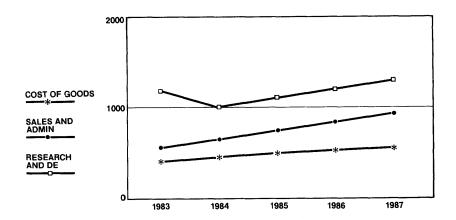

Press <HOME> to get back to the main menu.

# Define Axis Options Selection

This selection allows you to specify whether you want your X-axis to be text or date. You can adjust the Y-axis to a different scale and you can also determine the number of labeled units and tics on the Y-axis.

The options in the Define Axes Options menu have no effect on the pie chart.

Let's look at the options.

| System Display | User Action  | Comment |
|----------------|--------------|---------|
| ENTER COMMAND: | 63 <cr></cr> | OPTIONS |

Enter Selection: 3<CR>

You should see these options with their default values in the Define Axes Options menu.

# Define Axes Options

#### ENTER DATA:T

| X Axes  | Type (T-Text, D-Date)          | r |
|---------|--------------------------------|---|
| Date Ty | <pre>/pe (W,M,Q,Y,MY,QY)</pre> |   |
|         | art                            |   |

#### Y Axis

Auto Scaling (Y/N).....Y
Minimum.....
Maximum.....
Number of Major Div (1-10)..
Number of Minor Tics (0-5)..0
Draw Grid Lines (Y/N).....Y

This a brief description for each option and its default value in the Define Axes Option menu.

# Table 2 Axes Options

#### Axes Option

#### Description

# X Data Type (T,D)

Enter T if you want the X axis to be labeled with the row titles or column titles from the table. If your table is in row mode, your X axis will be labeled with column titles. If your table is in column mode, your X axis will be labeled with row titles.

Enter D if you want date labels on your X axis. TeleChart allows you to label your X axis as days, months, quarters, years, and as date combinations such as month/year and quarter/year.

Default: T (text)

# Date Type (W,M,Q,Y MY,QY)

If you have entered D (Date) in the "X Data Type" option, you can now specify whether you want weekdays (W), months (M), quarters (Q), years (Y), a combination of months and years (MY), or a combination of quarters and years (QY) on your X axis. If you have entered T (Text) or for the 'X Data Type' option, this option and the following 'Date Start' option will be ignored.

Date Start

If you have entered W (weekdays) in the 'Date Type' option, TeleChart will ask you for the starting day of the week. The message "Starting weekday(1-7)?" will appear on the second line of the menu. If you want the X-axis to be labeled by weekday beginning with Tuesday, you should enter 2 for this option.

If you have entered M (months) in the "Date Type" option, TeleChart will ask you for the starting month. The message "Starting month(1-12)?" will appear on the second line of the menu. If you want the X-axis to be labeled by month beginning with January, you should enter 1 for this option.

If you have entered Q (quarters) in the "Date Type" option, TeleChart will ask you for the starting quarter. The message "Starting quarter(1-4)?" will appear on the second line of the menu. If you want the X axis to be labeled by quarter beginning with the first quarter, you should enter 1 for this option.

If you have entered Y (years) in the "Date Type" option, TeleChart will ask you for the starting year. The message "Starting year(1-9999)?" will appear on the second line of the menu.

If you have entered MY (months/years) in the "Date Type" option, TeleChart will first ask you for the starting month and then the starting year.

If you have entered QY (quarters/years) in the "Date Type" option, TeleChart will first ask you for the starting quarter and then the starting year.

Auto Scaling (Y/N)

Enter Y if you want TeleChart to calculate the minimum and maximum values from your data and scale them accordingly. Enter N if you want to control the scaling of your axis.

The "Minimum", "Maximum" and "Number of Major Divisions" options are ignored by TeleChart unless you have specified "N" in this option.

Default: Y

| Minimum<br>Maximum<br>Number of<br>Major<br>Divisions | Enter values to adjust the scaling of the axis. "Minimum" option sets the minimum value of the axis that will appear on the chart. "Maximum" option sets the maximum value; and the "Number of Major Divisions" options defines the number of divisions on your axis. |
|-------------------------------------------------------|----------------------------------------------------------------------------------------------------|
|                                                       | divisions on your axis.                                                                                                    |

The maximum allowed value of "Number of Major Division" is 10.

Number of Enter the number of minor tics to be placed between the major divisions on the axis. Note Divisions that the maximum allowed value is 5.

Default: 0

Draw Grid Enter Y if you want grid lines to be drawn at Lines major divisions.

Default: Y for Y axis, and N for X axis.

# Choosing X Data Type

TeleChart allows two kinds of data types on your X-axis text and dates.

If you want your X-axis to be labeled with row/column titles, you should select "Text" type for your X-axis. The Text X-Axis Type is already selected as indicated by the T on that line.

For example, suppose you want to show the sales figures for the years 1983 to 1987. You must go back to the OPTIONS menu and redefine the chart options.

| System Display | <b>User Action</b> | Command   |
|----------------|--------------------|-----------|
| ENTER COMMAND: | 111 <cr></cr>      | LOAD TBL  |
| TABLE NAME:    | FORECAST           |           |
| ENTER COMMAND  | 123 <cr></cr>      | RESET CHT |
| verify (Y/N):  | Y <cr></cr>        |           |
| ENTER COMMAND: | 61 <cr></cr>       | GRAPH     |

Your chart should look like this:

#### Chart 10

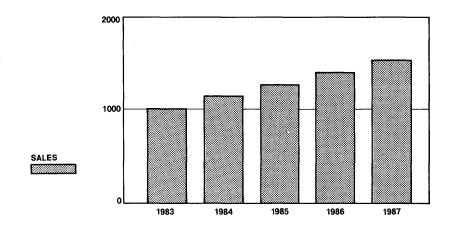

If you have many data points in the selected row/column, it is advisable to abbreviate the row/column titles so that they can fit nicely on the X-axis. This is especially true for the row titles since only one line is allowed for the description.

The "Date" option is very useful if you want date labels on your X-axis regardless of what you have entered for your row/column titles. TeleChart offers a very flexible, date labeling capability.

You might want to create a chart that shows yearly sales beginning in 1983. To do this, your should set the "X Data Type", "Date Type", and "Date Start" options to the following values:

Press <HOME> to get back to the main menu.

| System Display    | User Action  | Command   |
|-------------------|--------------|-----------|
| ENTER COMMAND:    | 93 <cr></cr> | COL RANGE |
| COL BEGIN (1-20): | 1 <cr></cr>  |           |
| END (1-20):       | 10 <cr></cr> |           |
| ENTER COMMAND:    | 63 <cr></cr> | OPTIONS   |
| Enter Selection:  | 3 <cr></cr>  |           |
| ENTER DATA:T      | D <cr></cr>  |           |
| ENTER DATA:       | Y <cr></cr>  |           |

ENTER DATA: 1983 CR>

ENTER DATA:Y <HOME>

Enter Selection: 1<CR>

Your chart should look like this:

#### Chart 11

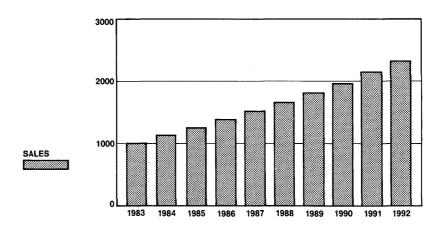

If you want to display this example as monthly profit, set the "Date Type" and "Date Start" options in the Axis Options to the following values:

| X Axi | is Type (T-Text,D-Date,D |
|-------|--------------------------|
| Date  | Type $(W,M,Q,Y,MY,QY)$   |
| Date  | Start1                   |

System Display User Action

(chart displayed) <HOME>

ENTER COMMAND: 63<CR>

Enter Selection: 3<CR>

ENTER DATA:D <CR>

ENTER DATA:Y M<CR>

ENTER DATA: 1<CR>

ENTER DATA: <HOME>

Enter Selection: 1<CR>

Your chart should look like this:

#### Chart 12

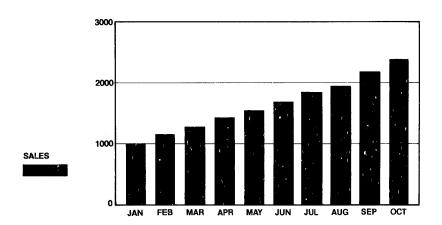

Press <HOME> to return to the main menu.

#### Adjust the Scale of the Axis

TeleChart automatically scales your chart according to the values in the selected rows/columns. However, there are times you might want to adjust the scaling of the chart so that TeleChart only displays data that is within a specified range, or you might want to emphasize a certain part of the chart in order to show more detail. To turn off automatic scaling mode, set the "Auto Scaling" option to "N" (No).

For example, suppose you have the interest rate the bank charges the customer for the past 12 months in the table below:

| ROW           | INTEREST | RATE |
|---------------|----------|------|
|               |          |      |
| 1             | 16       |      |
| 2             | 17       |      |
| 3             | 18       |      |
| <b>4</b><br>5 | 17       |      |
|               | 18.5     |      |
| 6             | 20       |      |
| 7             | 21       |      |
| 8             | 20.5     |      |
| 9             | 20       |      |
| 10            | 18.5     |      |
| 11            | 17       |      |
| 12            | 17.5     |      |

| System Display | <b>User Action</b> | Command |
|----------------|--------------------|---------|
|----------------|--------------------|---------|

ENTER COMMAND: 114<CR> RESET

VERIFY (Y OR N): Y<CR>

ENTER COMMAND: 25 CR> COL TITLE

1: INTEREST<CR>

2: RATE CR>

1: <HOME>

ENTER COMMAND: 34<CR> SELECT COL

COL (1-20): 1<CR>

ENTER COMMAND: 30<CR> ENTRY

VALUE: 16<CR>

VALUE: 17<CR>

VALUE: 18<CR>

VALUE: 17<CR>

**VALUE:** 18.5<CR>

VALUE: 20 < CR>

VALUE: 21<CR>

VALUE: 20.5<CR>

VALUE: 20<CR>

**VALUE:** 18.5<CR>

VALUE: 17<CR>

VALUE: 17.5 CR>

VALUE: <HOME>

ENTER COMMAND: 123<CR> RESET CHT

VERIFY (Y OR N): Y<CR>

ENTER COMMAND: 62<CR> SELECT

Enter Col(1-20) for

Graph 1: 1<CR>

Choose (Bar=1, Line=2, Pie=3) for Graph 1: 2<CR>

Enter Col(1-20) for

Graph 2:

ENTER COMMAND:

61<CR>

<HOME>

DISPLAY

Your chart should look like this:

#### Chart 13

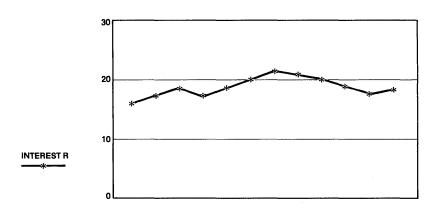

Press <HOME> to return to the main menu.

Let's set the "Auto Scaling," "Minimum," "Maximum," and "Number of Major Divisions" options to the following values:

| Axes Specification            | Y | Axis |
|-------------------------------|---|------|
| Auto Scaling (Y/N)N Minimum16 |   |      |
| Maximum                       |   |      |
| Number of Major Divisions6    |   |      |
| Number of Minor Tics0         |   |      |
| Draw Grid Lines (Y/N)Y        |   |      |

System Display

**User Action** 

ENTER COMMAND:

63<CR>

Enter Selection:

3<CR>

ENTER DATA:D

Press the <CR>
key until the
selection on
the Auto
Scaling line is

Scaling line is highlighted.

ENTER DATA:Y

N<CR>

ENTER DATA:

16<CR>

ENTER DATA:

21 < CR >

ENTER DATA:

6<CR>

ENTER DATA: 0

0<CR>

ENTER DATA:Y

Y<CR>

ENTER DATA:D

<HOME>

Enter Selection:

1<CR>

Your chart should look like this:

#### Chart 14

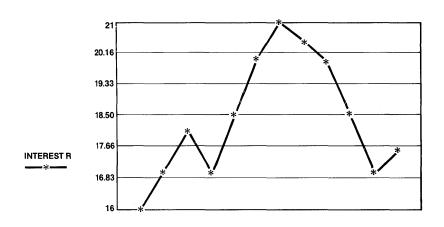

Notice that you must enter both the minimum and maximum values in order for TeleChart to do the rescaling. Also, the maximum value must be greater than the minimum value. TeleChart will return to auto scaling mode if you do not specify both values or the maximum value is not greater than the minimum value.

If you wish to save this chart alone, you may do so by using SAVE CHART (121). Later you can use this chart to compare two or more similar tables.

# Print Chart (4) Option

You can print your chart by choosing the Print Chart (4) selection on the OPTIONS (63) command menu.

| System Display                          | <b>User Action</b> | Command     |
|-----------------------------------------|--------------------|-------------|
| ENTER COMMAND:                          | 4 <cr></cr>        | graphics:   |
| ENTER COMMAND:                          | 63 <cr></cr>       | OPTIONS     |
| Enter Selection:                        | 4 <cr></cr>        | Print Chart |
| Do you want to enlarge your chart(Y/N)? | N <cr></cr>        |             |
| SET PAPER; HIT RETURN.                  | <cr></cr>          |             |

The program will return to the main menu after the chart is printed.

TeleVideo Systems, Inc.

1170 Morse Avenue Sunnyvale, CA 94086

© TeleVideo 8/83 Printed in U.S.A.